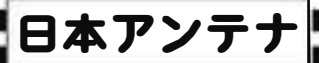

## デジタルレベルチェッカ<sup>ー</sup>

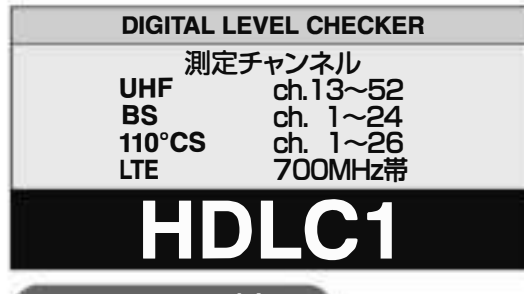

#### 3224MHz対応

UHF(地上デジタル放送)、 BS・110° CS放送の 受信レベル、 信号品質に加え、 BS左旋 ・110℃S 左旋放送の受信レベル、簡易C/Nと、 700MHz帯 LTE(携帯電話サービス)の受信レベルを測定 できる、 ハンディ<sup>ー</sup>タイプの信号測定器です。

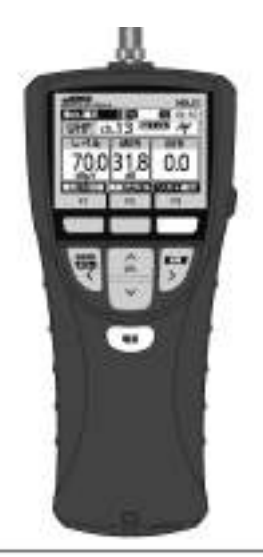

HDLC1は、CATV、スカパ<sup>ー</sup> !プレミアムサ<sup>ー</sup>ビス ワンセグ放送、アナログ放送、FM放送の測定はで きません。

取扱説明書(基本編) 保証書付

安全上のこ注意·使用上のこ注意

各部の名称と機能

メニュ<sup>ー</sup>画面の表示

MER·C/N·BERの値について

UHF放送の測定

BS·CS放送の測定

LTEの測定

全波<sup>一</sup>括測定

測定デ<sup>ー</sup>タの確認削除

測定チャンネルの登録

エラ<sup>ー</sup>

アラーム、故障とお考えになる前に

規格表、付属品

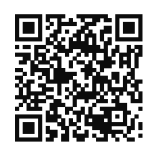

測定デ<sup>ー</sup>タの保存方法や、 各種ユ<sup>ー</sup>ザ<sup>ー</sup> 設定方法などは、 取扱説明書(詳細編)を こ覧ください。 取扱説明書(詳細編)は、 QRコ<sup>ー</sup>ド、 または、 下記当社ホ<sup>ー</sup>ムペ<sup>ー</sup>ジ からこ覧いただけます。

http://www.nippon-antenna.eo.jp/dbs/tvma/HDLC l \_shosai.pdf

●正しく安全にお使いいただくために、ご使用の前に、 この国?扱説明書(基本編) あよくお読みください。 ● この「取扱説明書(基本編)|は、 いつでも見ることができる場所に保管してください。

### 安全上のこ注意

#### ご使用の前に、 この「<mark>安全上のご注意</mark>」をよくお読みください。

#### 絵表示について

この国激説明書(基本編)」には、製品を安全に正しくこ喉弗いただき、 こ喉弗になる方や他の人への危害、 財産への損害を未然に防止するために、いろいろな表示がしてあります。 その表示と意味は、次のとおりです。

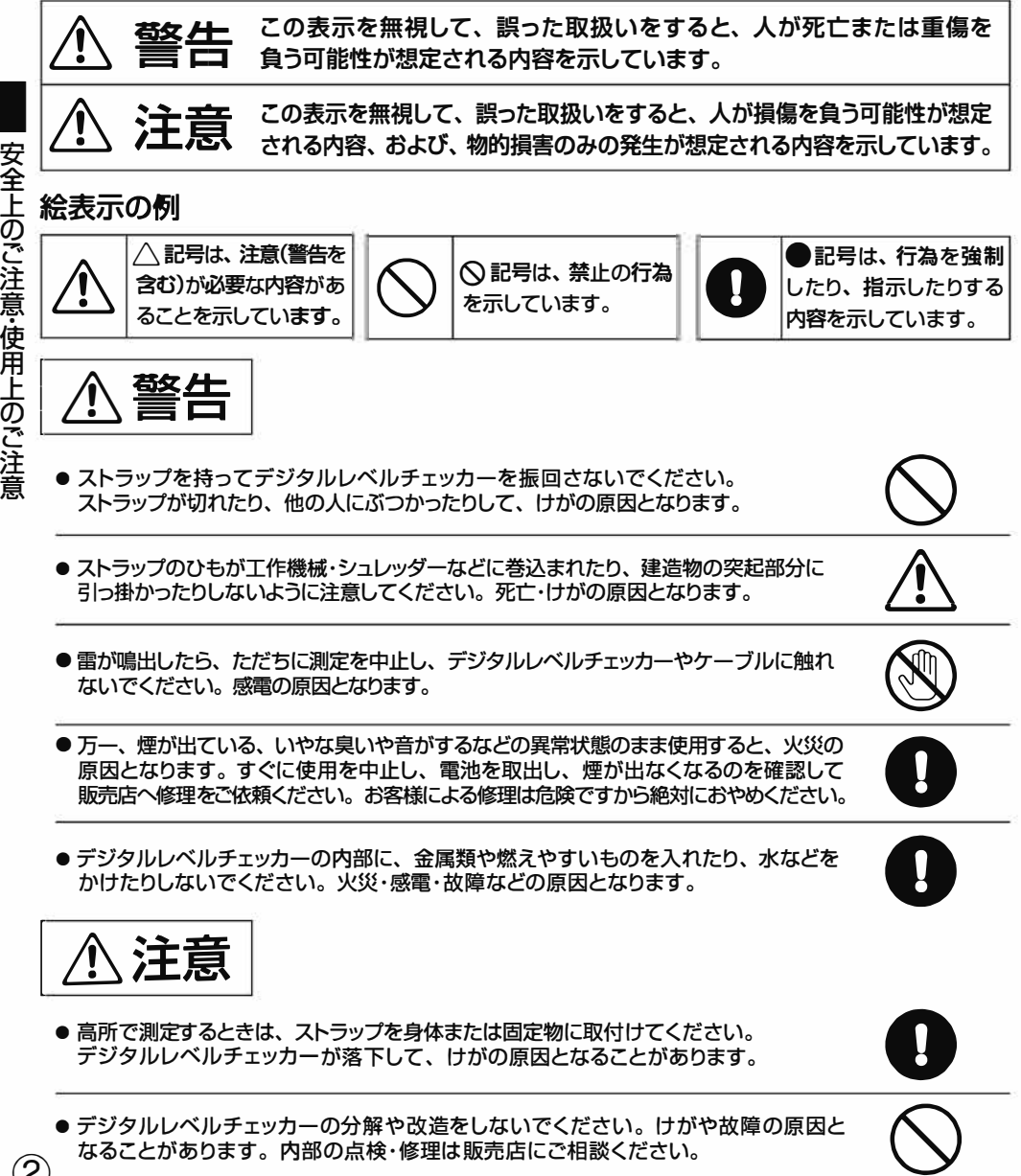

②

## 安全上のこ注意っづき

#### **デジタルレベルチェッカ<sup>ー</sup>は電池を使用します。デジタルレベルチェッカ<sup>ー</sup>を安全 に四剋弔いただくために、 下記をこ覧いただき、 正しく電池を取扱ってください。**

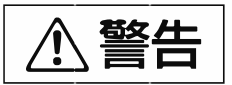

● 電池は、加熱したり、分解したり、火や水の中に入れたりしないでください。電池の 破裂・液もれにより、火災・けがの原因となります。

$$
\overline{\triangle\hat{\Xi}\hat{\Xi}}
$$

- ●電池を入れるとき、極性表示(プラス⊕とマイナス⊝の向き)に注意して、指定表示 どおりに入れてください。間違えると、電池の破裂・液もれにより、火災・けがや周囲を 汚損する原因となることがあります。
- 指定以外の電池は使用しないでください。また、新しい電池と古い電池や種類の 異なる電池をいっしょに使用しないでください。電池の破裂・液もれにより、火災・けが や周囲を汚損する原因となることがあります。
- ●デジタルレベルチェッカーを長期間使用しない場合、必ず電池を取出してください。 電池を入れたまま放置すると、液もれにより、火災・けがや周囲を汚損する原因となる ことがあります。
- 万一、電池の液もれが起こったら、販売店にご相談ください。また、液が目に入ったり 身体についたりしたときは、こすらすにきれいな水で洗い流して、すぐ医師にこ相談 ください。

## 使用上のこ注意

- ●使用温度範囲(⊖10~⊕40℃)で使用・保管してください。使用温度範囲外では正常に作動しないことや、 液晶表示が黒くなることがあります。
- ●車内に放置しないでください。変形や故障の原因となります。
- ●デジタルレベルチェッカーを雨などで濡らさないでください。故障の原因となります。
- ●表示部を強く押したり、衝撃を与えたりしないでください。表示部が破損して、けがや故障の原因と なります。
- ●デジタルレベルチェッカーを落下させるなど、強い衝撃を与えないでください。故障の原因となります。
- ●長時間直射日光を、液晶に当て続けないでください。液晶が劣化する原因となります。
- AC電圧およびDC30Vを超える電圧を入力すると故障の原因となります。
- ●ケーブルテレビ施設では使用できません。
- ●125dBuV以上の信号を入力しないでください。故障の原因となります。
- microSDカードに保存されているデータは、パソコンなどにバックアップしてください。 万<sup>一</sup>、デ<sup>ー</sup>タが破損・消失しても、当社は<sup>一</sup>切責任をおいかねます。予めこ了承ください。
- ソフトウェアは最新のバージョンをご使用ください。 ソフトウェアのバ<sup>ー</sup>ジョンアップ方法は、取扱説明書(詳細編)をこ覧ください。 最新のソフトウェアは、当社ホ<sup>ー</sup>ムペ<sup>ー</sup>ジからダウンロ<sup>ー</sup>ドしてください。 http://www.nippon-antenna.eo.jp/product/tv/hdlc l.html

 $\bigcirc$ 

 $\overline{\mathcal{Q}}$ 

 $\langle \mathbf{I} \rangle$ 

## 名部の名称と機能

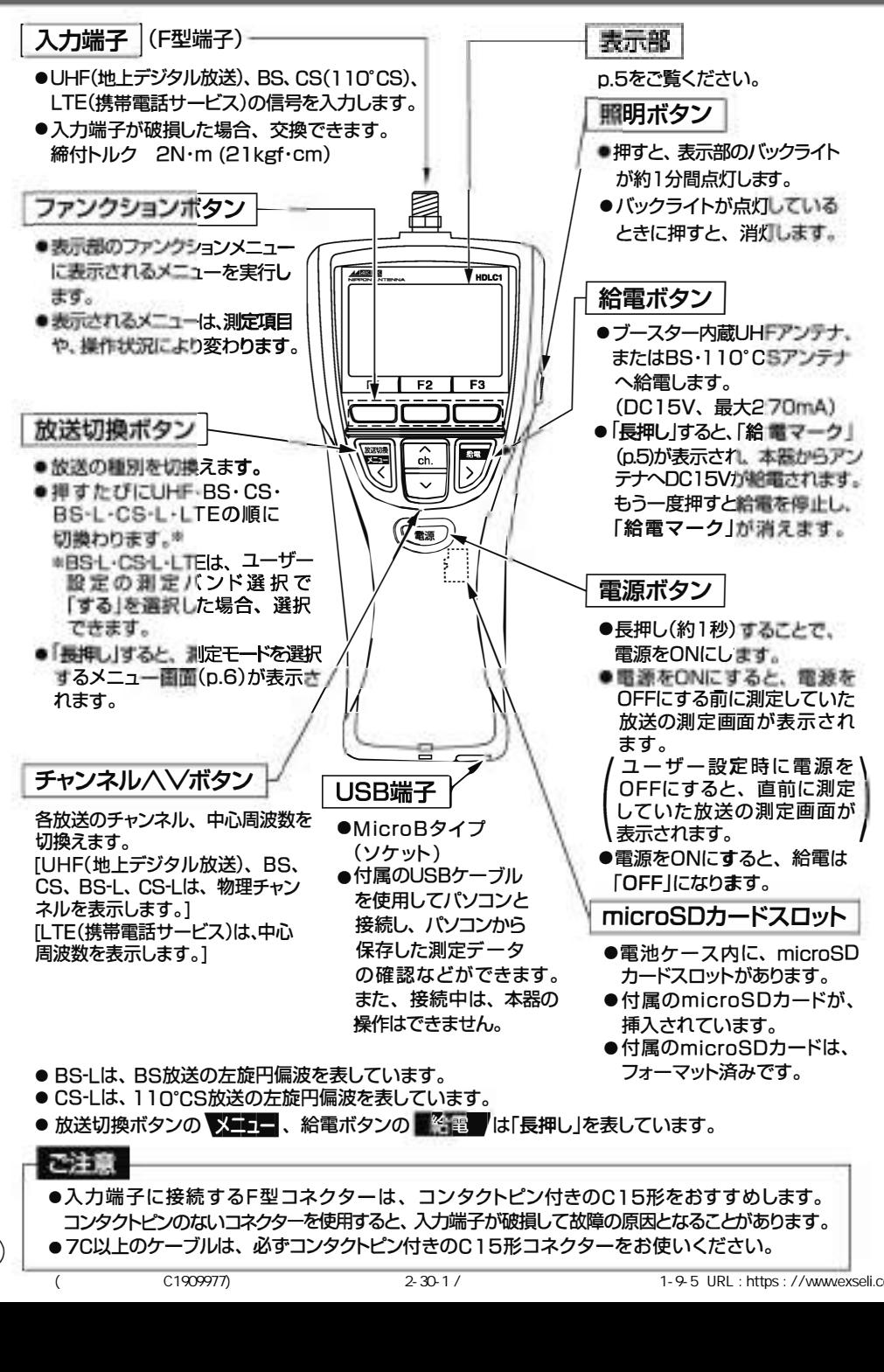

 $\mathbf{A}$ 

(
The C1909977) 2-30-1 / C1909977) 2-30-1 /  $2-30-1$  /  $1-9-5$  URL : https://www.exseli.com/

## 名部の名称と機能っつき

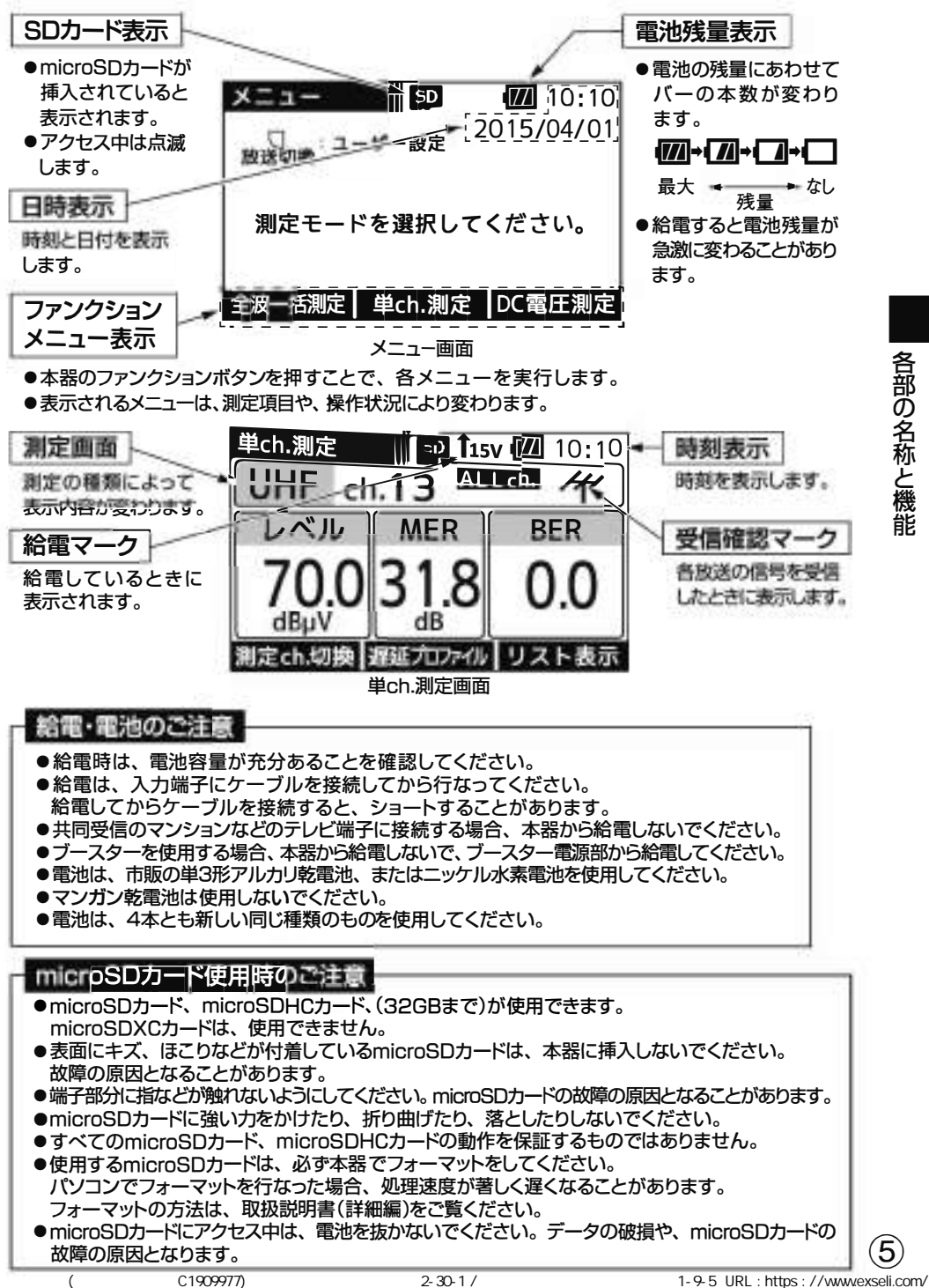

メニュ<sup>ー</sup>画面では、測定モ<sup>ー</sup>ドを選択できます。

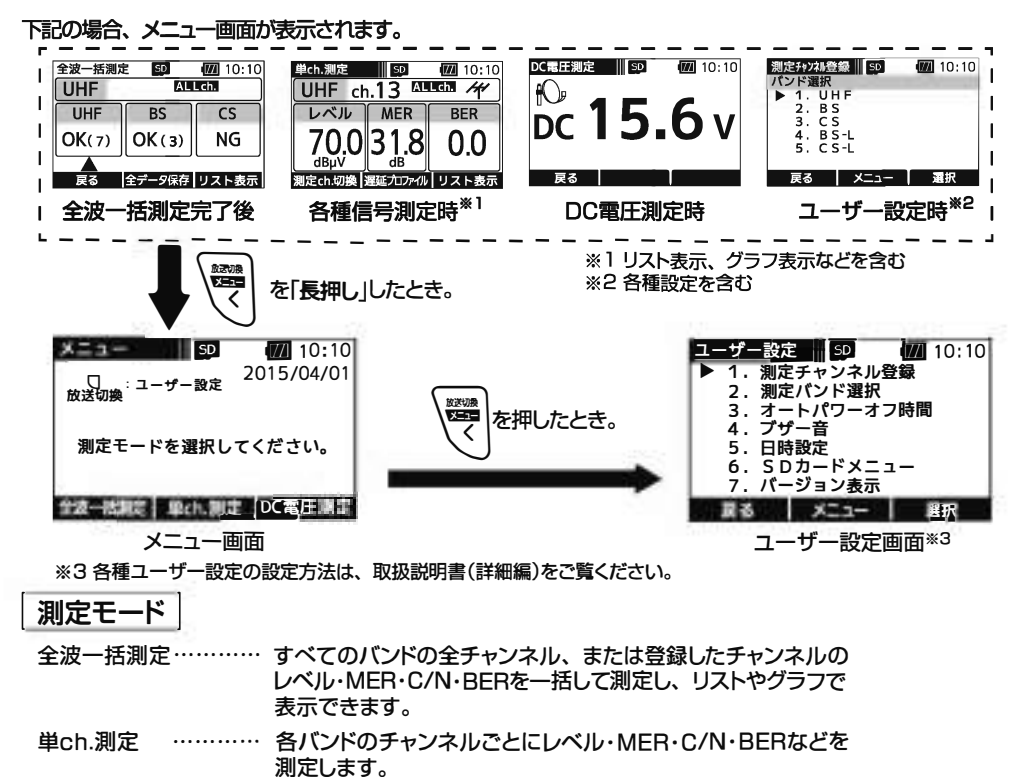

測定結果は、リストやグラフで表示させることもできます。 DC電圧測定 …………入力端子に入力されたDC電圧を測定することができます。

信号測定項**日** 

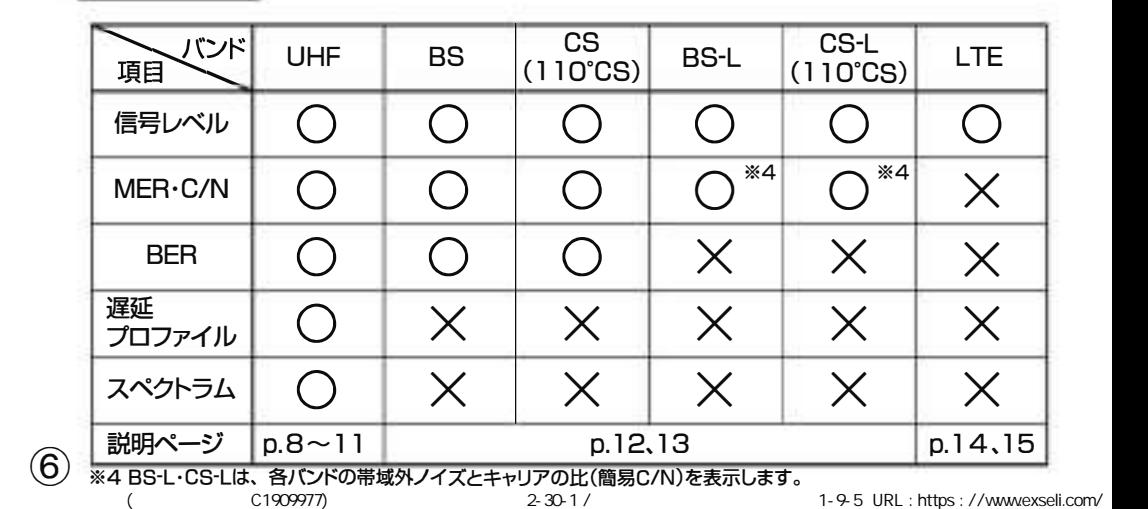

⑥

**■ メニュー画面の表示** 

メニュー画面の表

示

## MER•C/N•BERの値について

下記の数値は目安であり電波状況によって変わります。 また、アンテナ直下だけでなく壁面のテレビ端子でも確認してください。 配線によっては、アンテナ直下の測定値と異なることがあります。

**三※1**

- ●数値が大きいほど受信良好な状態です。
- ●地上デジタル放送の場合、MFRが「20dB以下」になると安定した受信ができません。 MERの値が「25d8以上」であることが、受信良好な状態の目安となります。

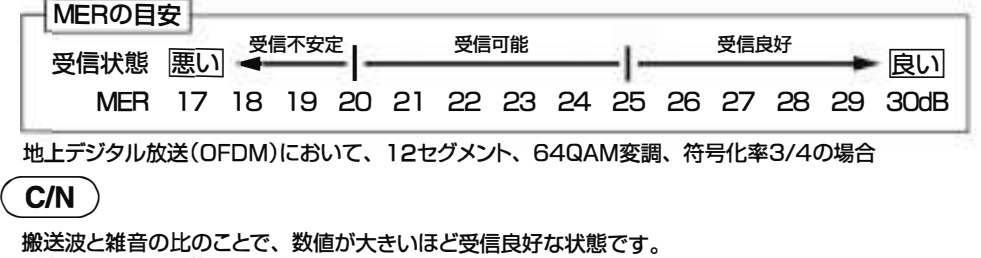

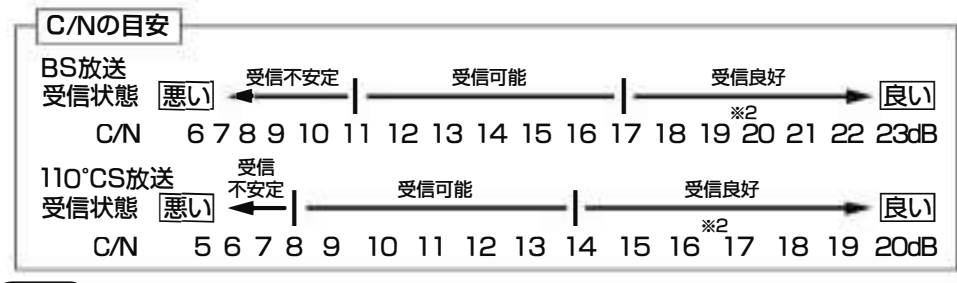

**三※3**

「2.0E-4(2.0×10-4)以下」であれば受信可能な状態ですが、BERに余裕がないと、電波状況の わすかな変化でも画像にモザイク状のノイズ(ブロックノイズ)が出たり、映像が映らなくなったり します。

BERの値が「0.0」であることが、受信良好な状態の目安となります。

(「0.0」は、エラ<sup>ー</sup>が無いことを示しています)

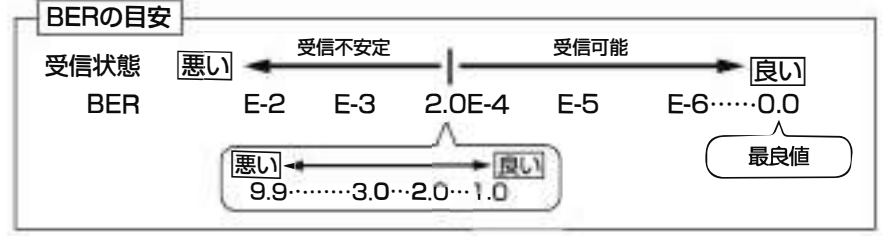

**※** l Modulation Error Ratio(変調誤差比):受信したテレビ信号が、デジタル変調(振幅・位相)において、放送局 から送信された振幅・位相と、実際の振幅・位相との差を数値化したもの。

**※**2晴天時で、BS放送の場合19d8以上、110℃S放送の場合16d8以上のC/Nであれば、降雨によりC/Nが低下 しても安定して受信できます。

※3 Bit Error Rate(ビット誤り率): 放送局から送信されたテレビのデジタル信号が搬送中にノイズなどの影響を受け すに、どれだけ正確に受信できたかを信号の誤り率で数値化したもの。

■

## UHF放送の測定

UHF放送のレベル、MER、BER、遅延プロファイル、スペクトラムを測定することができます。 また、リストやグラフで表示することもできます。

**単ch.測定 | UHF放送の選択したチャンネルのレベル・MER・BERを測定します。** UHF放送受信中は、受信確認マ<sup>ー</sup>クとMER変動音でお知らせします から、アンテナ方向調整の目安にしてください。

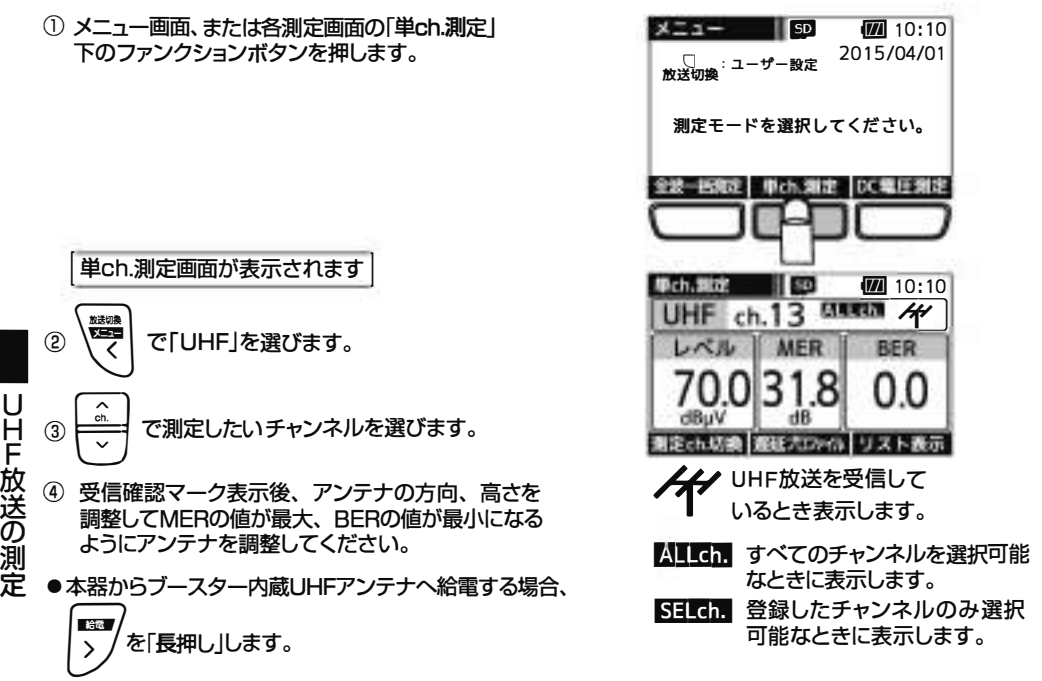

●「測定ch.切換l下のファンクションボタンを押すことで、全チャンネル測定するか、登録したチャンネル のみ測定するかを切換えることができます。測定チャンネルの登録方法は、p.19をご覧ください。

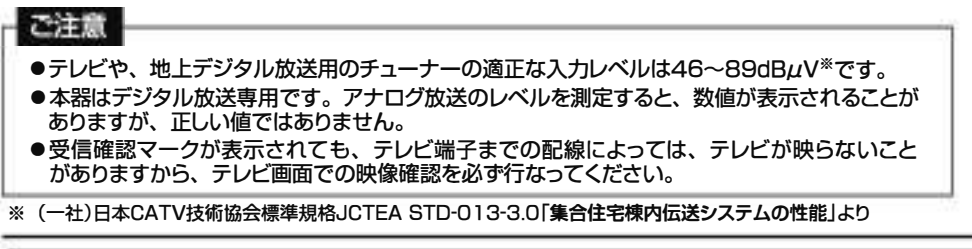

[ 地上デジタル放送の測定は、信号品質(BER、MER)の併用測定が重要です。

地上デジタル放送の 信号品質を、BER値やMER値で確認できます。しかし、BER値の確認だけでは 不充分です。p,9 「BER· MERの特性グラフ」のように、BER値は信号品質が劣化しても測定値が変化 しないエラ<sup>ー</sup>フリ<sup>ー</sup>の領域が広く、品質限界点に近づくと急激に劣化しますから、経過的な信号の劣化が わかりづらくなります。そこでMER値の測定を併用します。MER値は信号品質に比例して変化しますから、 信号品質の状態がわかります。このため、地上デジタル放送は BERと MERを測定することをおすすめします。

⑧

## UHF放送の測定 っっき

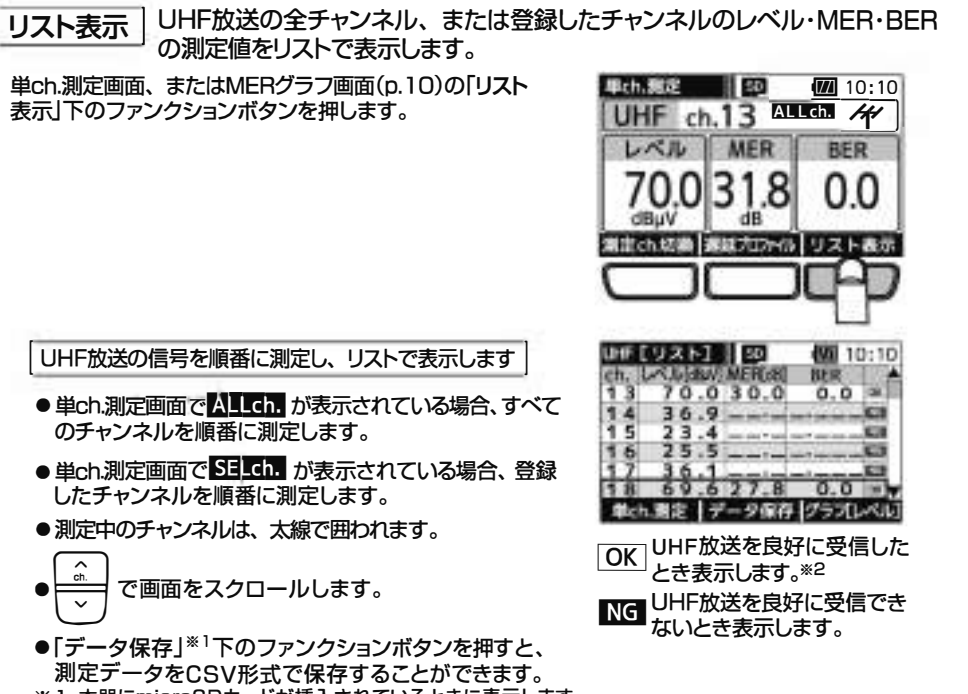

※1 本器にmicroSDカードが挿入されているときに表示します。

#### ご注意

OKマ<sup>ー</sup>クが表示されても、 テレピ端子までの配線によっては、テレビが映らないことがありますから、 テレビ画面での映像確認を必す行なってください。

※20Kマークは、MERとBERにより判定しています。

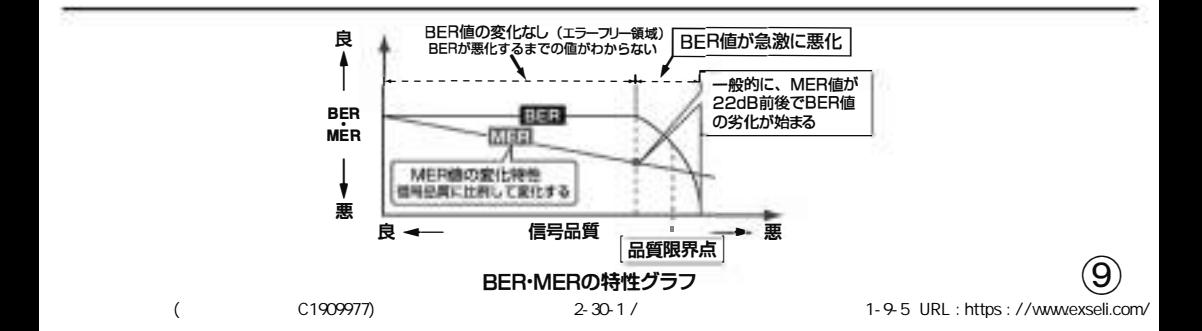

UHF放送の測定 放送の測定

■

## UHF放送の測定 っっき

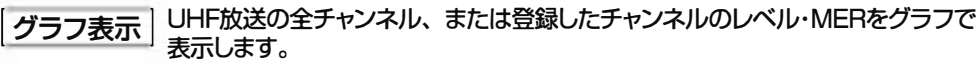

- ①単ch.測定画面、またはMERグラフ画面の「リスト表示」 下のファンクションボタンを押します。
	- ●単ch.測定画面で AIICmが表示されている場合、 すべてのチャンネルを順番に測定します。
	- ●単ch.測定画面で SELGh が表示されている場合、 登録したチャンネルを順番に測定します。

リスト表示画面が表示されます

②リスト表示画面の「グラフ[レベル]」下のファンクション ボタンを押します。

l レベルをグラフで表示します

- ●「データ保存<sup>※下のファンクションボタンを押すと、</sup> 測定デ<sup>ー</sup>タをBMP形式で保存することができます。
- ③レベルグラフ画面の「グラフ[MER]」下のファンクション ボタンを押します。

| MERをグラフで表示します I

●「データ保存」※下のファンクションボタンを押すと、 測定デ<sup>ー</sup>タをBMP形式で保存することができます。 **※本器に**micros**□カ<sup>ー</sup>ドが挿入されているときに表示します。**

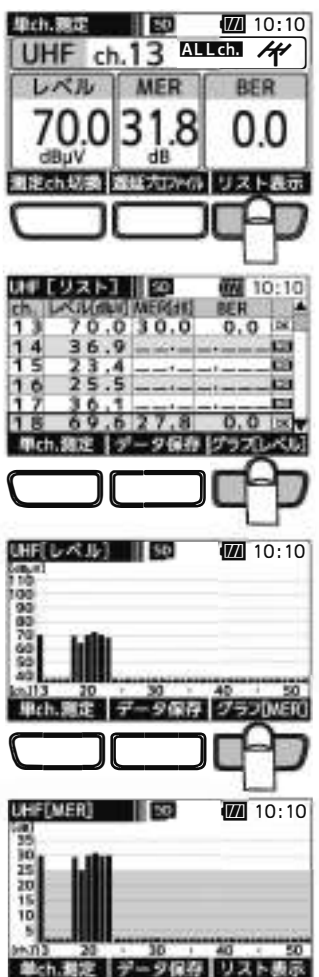

■

⑩

UHF放送の測定 っっき

測定デ<sup>ー</sup>タをBMP形式で保存することができます。 ※木器にmicroSDカードが挿入されているときに表示します。

#### 遅延プロファイル・スペクトラム表示

UHF放送の選択したチャンネルの遅延プロファイル・スペクトラムを表示します。 遅延プロファイルでは、 測定している信号に対するマルチパス(建物などによる反射波) の有無を視覚的にとらえることができます。 また、 スペクトラムでは、 帯域内偏差の有無を 視覚的にとらえることができます。

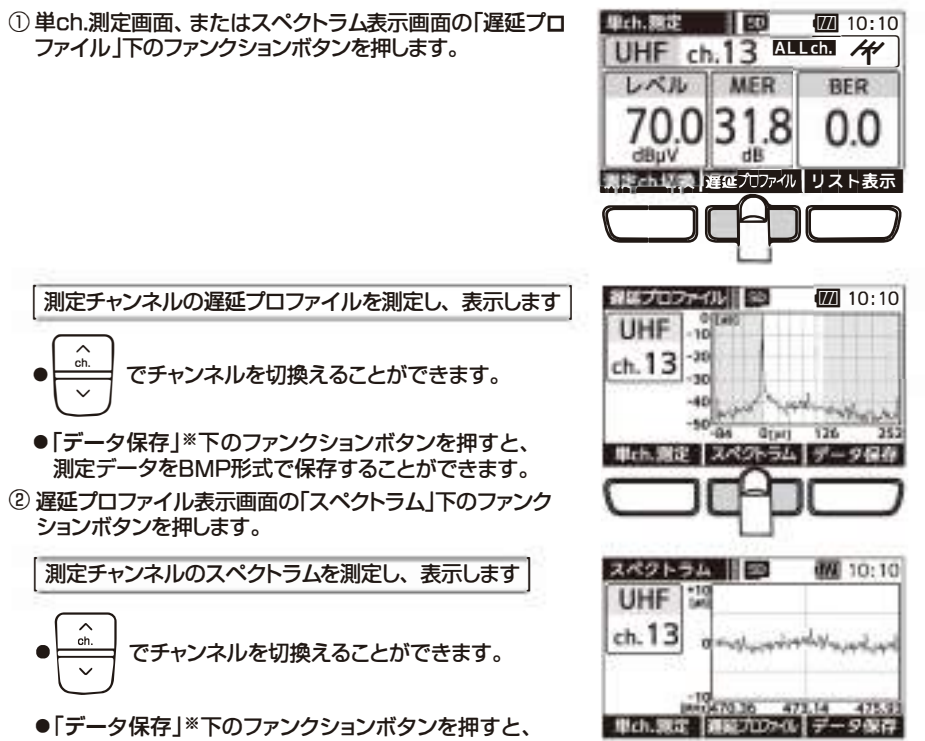

■

<u>(1)</u><br>C1909977) 2-30-1 / د 2-30-1 / د 1-9-5 URL : https : //www.exseli.com/

### BS•CS放送の測定

BS右旋・110℃S右旋放送はレベル、C/N、BERを、BS左旋(BS-L)・110℃S左旋(CS-L) 放送はレベル、簡易C/Nを測定することができます。また、リストやグラフで表示することもできます。 (単1)の イント 単の (sill) das アガラント 本価 (silla) das アガラント (silla) das アガラント (silla) das アガラント (silla) das (silla) das (silla) das (silla) das (silla) das (silla) das (silla) das (silla) das (silla) das (silla) das (silla) das I BS・ <sup>l</sup> 10℃S節送の選択したチャンネルのレベル・C/N※1•BER※2を測定します。 <sup>1</sup> <sup>単</sup>ch測定画面が表示されます <sup>I</sup> -- BS・ l l 0 ° CS右旋放送受信中は、受信確認マ<sup>ー</sup>クとC/N変動音でお知らせ しますから、アンテナ方向調整の目安にしてください。 ①メニュ<sup>ー</sup>画面、または各測定画面の「単ch測定」 **M**10:10 下のファンクションボタンを押します。 2015/04/01 測定モードを選択してください。  $\odot$   $\left\langle \frac{\text{max}}{\text{sum}} \right|$   $\left\langle \text{CBS}, \text{CSS}, \text{S-L}\right\rangle$ ,  $\left\langle \text{CS-L}\right\rangle$ のいずれかを選びます。 全支一抵制定 単ch.測定 DC電圧負定 ③ ⊨≡=」で測定したいチャンネルを選びます。 単ch 测定  $\begin{array}{c} \n\begin{array}{c}\n\text{I} & \text{I} & \text{I} & \text{I} \\
\text{II} & \text{II} & \text{II} \\
\text{II} & \text{II} & \text{II} \\
\text{II} & \text{II} & \text{II}\n\end{array}\n\end{array}$ ④ BS右旋・110℃S右旋放送の場合、受信確認マ<sup>ー</sup>ク表示後、  $BS$  ch. 1 アンテナの方向、仰角を調整してC/Nの値が最大、BERの値  $L \times L$   $C/N$ が最小になるようにアンテナを調整してください。 21 〗 ●本器からBS·110℃Sアンテナへ給電する場合、 dBuV dB **Start** を「長押し」します。 **到定ch切换** せいと BS・110℃S放送を受信<br>インフィンク ●「測定ch.切換」下のファンクションボタンを押すことで、 しているとき表示します。<sup>※3</sup> 全チャンネル測定するか、 登録したチャンネルのみ測定 するかを切換えることができます。測定チャンネルの登録方法は、 p.19をこ覧ください。 ''''同冒すべてのチャンネルを選択可能なときに表示します。 配門1 登録したチャンネルのみ選択可能なときに表示します。 BS·110℃S放送の全チャンネル、または登録したチャンネルのレベル· リスト表示 C/N<sup>※1</sup>·BFR<sup>※2</sup>の測定値をリストで表示します。 単ch測定画面、 またはC/Nグラフ画面(p.13)の「リスト 그래 다 - 미국 Tisv (22110:10)<br>| BS - ch. 1 - 지내대 《종》<br>| レベル | C/N | BER  $\frac{1}{210}$   $\frac{1}{40}$   $\frac{1}{40}$   $\frac{1}{40}$   $\frac{1}{40}$   $\frac{1}{40}$   $\frac{1}{40}$ 表示」下のファンクションボタンを押します。 BS放送 ・110℃S放送の信号を順番に測定し、リスト レベル で表示します **80.0**<br><sup>dBµV</sup><br>測定ch切換 ●単ch.測定画面でAIIdh が表示されている場合、 すべてのチャンネルを順番に測定します。 ●単ch.測定画面で **Sil.** 1 が表示されている場合、 登録したチャンネルを順番に測定します。 ● 測定中のチャンネルは、 太線で囲われます。

- •日で画面をスクロ<sup>ー</sup>ルします。
- ●「データ保存」※4下のファンクションボタンを押すと、 測定デ<sup>ー</sup>タをCSV形式で保存することができます。
- **※** l BS-L·CS-Lは、簡易C/Nです。
- **※** 2 BS-L·CS-Lは、BERの測定はされません。
- ※3 BS-L・CS-Lは受信確認マーク、OK・NGマークは表示されません。 BS・1 10°CS放送で表示されるOKマークは、C/NとBERにより<br>HS・1 10°CS放送で表示されるOKマークは、C/NとBERにより 判定しています。
- また、本器で測定できない変調方式の信号は、受信確認マ<sup>ー</sup>クが 表示されません。リスト表示の場合、NGマ<sup>ー</sup>クが表示されます。 ※4 本器にmicroSDカードが挿入されているときに表示します。

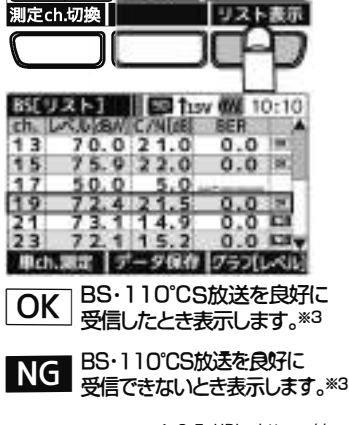

⑫

## BS・CS放送の測定 っ<del>っ</del>

グラフ表示 BS・1 10℃S放送の全チャンネル、 または登録したチャンネルのレベル・C/N※1を グラフで表示します。

- ①単ch測定画面、またはC/Nグラフ画面の「リスト表示」下の ファンクションポタンを押します。
	- ●単ch.測定画面で ATTTT が表示されている場合、 すべてのチャンネルを順番に測定します。
	- ●単ch.測定画面で SELCH が表示されている場合、 登録したチャンネルを順番に測定します。

リスト表示画面が表示されます

②リスト表示画面の「グラフ[レベル]」下のファンクション ボタンを押します。

I レベルをグラフで表示します I

- ●「データ保存」※2下のファンクションボタンを押すと、 測定デ<sup>ー</sup>タをBMP形式で保存することができます。
- ③レベルグラフ画面の「グラフ [C/N] 」下のファンクション ボタンを押します。

C/Nをグラフで表示します

●「データ保存」※2下のファンクションボタンを押すと、 測定デ<sup>ー</sup>タをBMP形式で保存することができます。

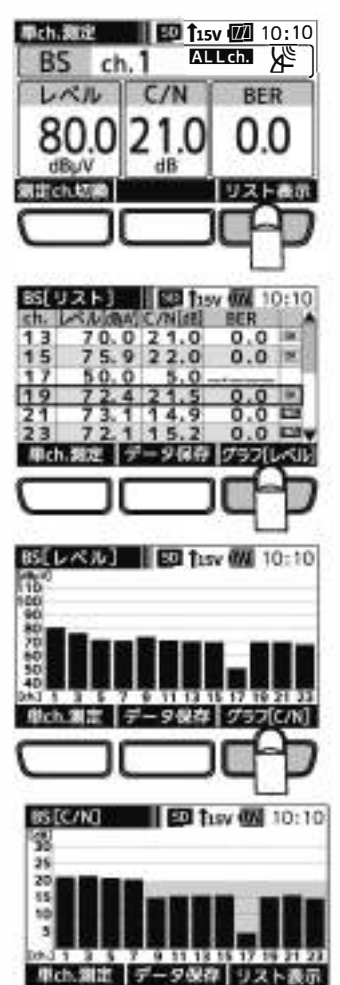

mo.com

放送の測定

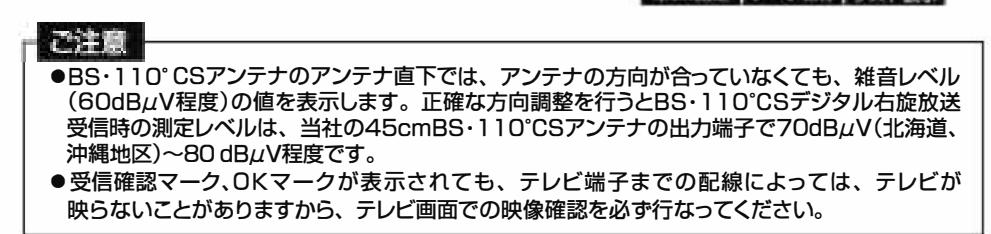

※l BS-L·CS-Lは、簡易C/Nです。 ※2本器にmicroSDカードが挿入されているときに表示します。

## LTEの測定

700MHz帯LTE(携帯電話サ<sup>ー</sup>ビス)のRSS|※1(受信信号強度)を測定することができます。 また、リストやグラフで表示することもできます。

信号測定 周波数ごとのRSSIを測定します。

①メニュ<sup>ー</sup>画面の「単ch測定」下のファンクション ボタンを押します。

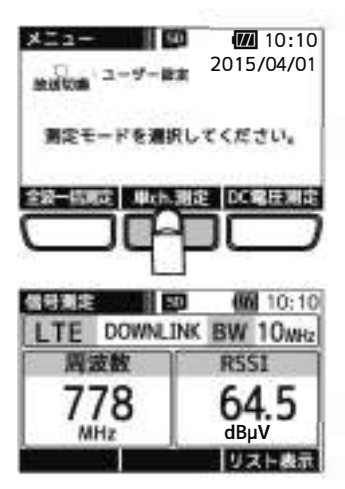

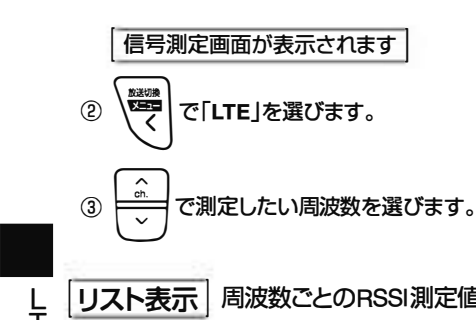

Uスト表示 | 周波数ごとのRSSI測定値をリストで表示します。

信号測定画面、またはRSSIグラフ画面(p.15)の<br>「リスト表示 |下のファンクションボタンを押します。

LTEを順番に測定し、RSSIをリストで表示します

- ●測定中の周波数は、太線で囲われます。
- ●「データ保存」※2下のファンクションボタンを押すと、 測定デ<sup>ー</sup>タをCSV形式で保存することができます。
- ※l Received Signal Strength Indicatorの略です。

※2 本器にmicroSDカードが挿入されているときに表示します。

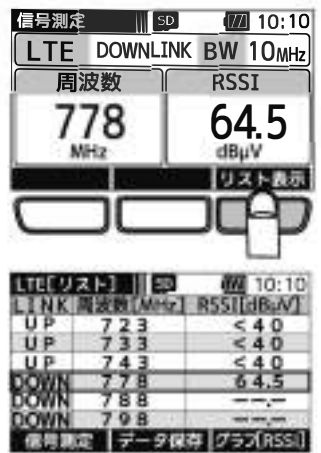

LTEの測定

⑭

## LTEの測定 っっき

グラフ表示 周波数ごとのRSSI測定値をグラフで表示します。

①信号測定画面、またはRSSIグラフ画面の「リスト表示」 下のファンクションボタンを押します。

I リスト表示画面が表示されます I

②リスト表示画面の「グラフ[RSSI]」下のファンクション ボタンを押します。

RSSIをグラフで表示します

- ●「データ保存」※下のファンクションボタンを押すと、 測定データをBMP形式で保存することができます。 ※本器にmicroSDカードが挿入されているときに表示します。
- ●測定結果は、ピークホールド(約7秒)します。

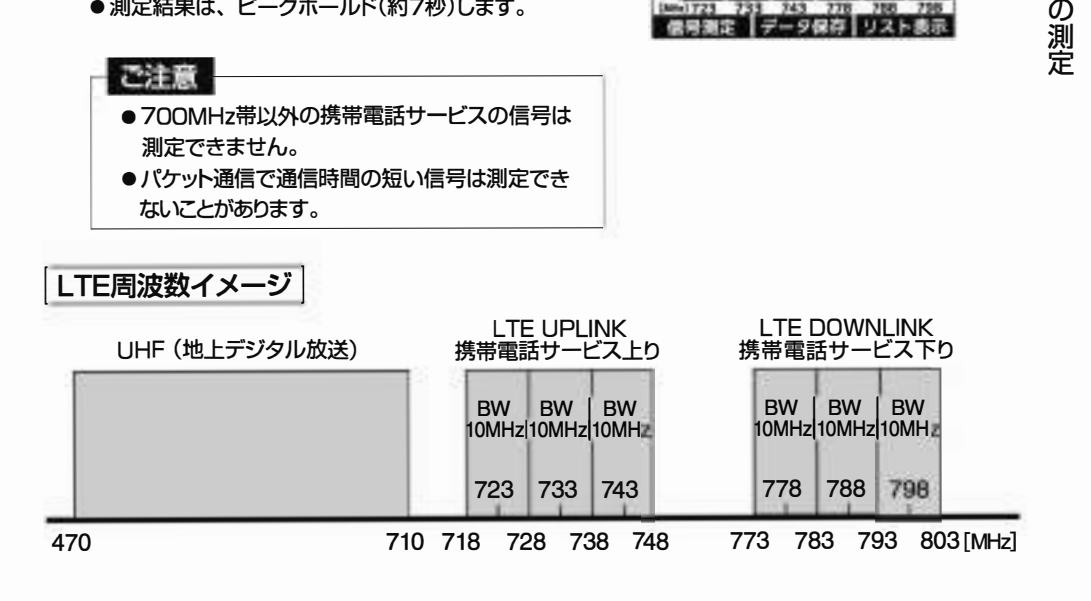

■

L<br>T<br>E

 $\Box$ CD

**世号発定 データ保存 ブラブRSSI** 

**II** on

 $949$ E-sea pias

I TF DOWNLINK BW 10ww

信号第字 150

周波数

778

MHz

 $1151121$ 

LTE[RSSI]

5350

衢  $\frac{100}{90}$  $70^{10}$ 巅

**60 10:10** 

**RSST** 

dB-V リスト表示

64 5

**MM** 10:10 **Na8b122**  $\frac{640}{640}$  $540$  $645$ 

图 10:10

### 全波<sup>一</sup>括測定

UHF、BS右旋、110℃S右旋、BS左旋(BS-L)、110℃S左旋(CS-L)放送の全チャンネル、または 登録したチャンネルのレベル、MER、C/N **※** 1、BER**※** <sup>2</sup>を<sup>一</sup>括で測定することができます。 また、測定結果をリストやグラフで表示することもできます。

I 全波<sup>一</sup>括測定 |UHF、BS、110℃S、BS-L、CS-Lの各放送を<sup>一</sup>括して測定します。

(1) メニュー画面の「全波一括測定」下のファンクションボタン を押します。

全波一括測定画面が表示されます

- ②「開始」下のファンクションボタンを押すと、測定を開始 します。
	- 本器からブースター内蔵UHFアンテナ、またはBS· 110°CSアンテナへ給電する場合、ファブを「長押し」<br>します。
	- 全波一括測定中に「中止」下のファンクションボタン を押すと、確認画面表示後、測定を中止します。
	- ●「測定ch.切換」下のファンクションボタンを押すことで、 全 チャンネル測定するか、登録したチャンネルのみ 測定するかを切換えることができます。 測定チャンネルの登録方法は、p.19をこ覧ください。
	- スロイコ すべてのチャンネルを測定するときに表示 します。
	- 5.1km 登録したチャンネルのみ測定するときに表示 します。 チャンネルが登録されていないバンドは測定 しません。

測定完了の面を表示します

- ●測定後、カッコ内に受信できたチャンネルの数を表示 します。すべてのチャンネルが良好に受信できない場合、 「NG」と表示されます。
- ●BS-L、CS-Lは測定後「完了」と表示されます。
- ●「全データ保存」※3下のファンクションボタンを押すと、 すべての測定デ<sup>ー</sup>タをCSV形式で保存することが できます。
- **※** l BS-L·CS-Lは、簡易C/Nです。
- **※** 2 BS-L·CS-Lは、 BERの測定はされません。

**※** 3本器にmicroSDカ<sup>ー</sup>ドが挿入されているときに表示します。

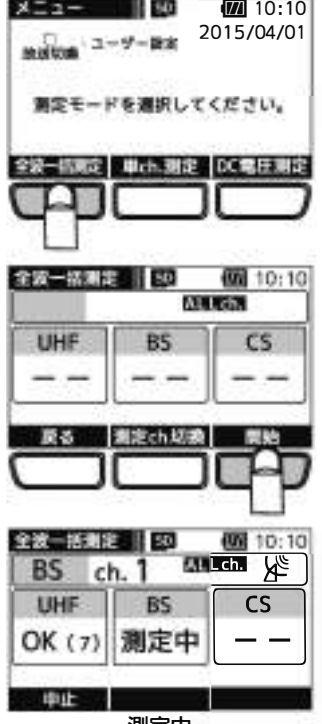

測定中

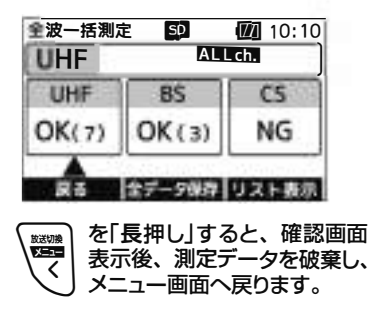

⑯

## 全波一括測定っっき

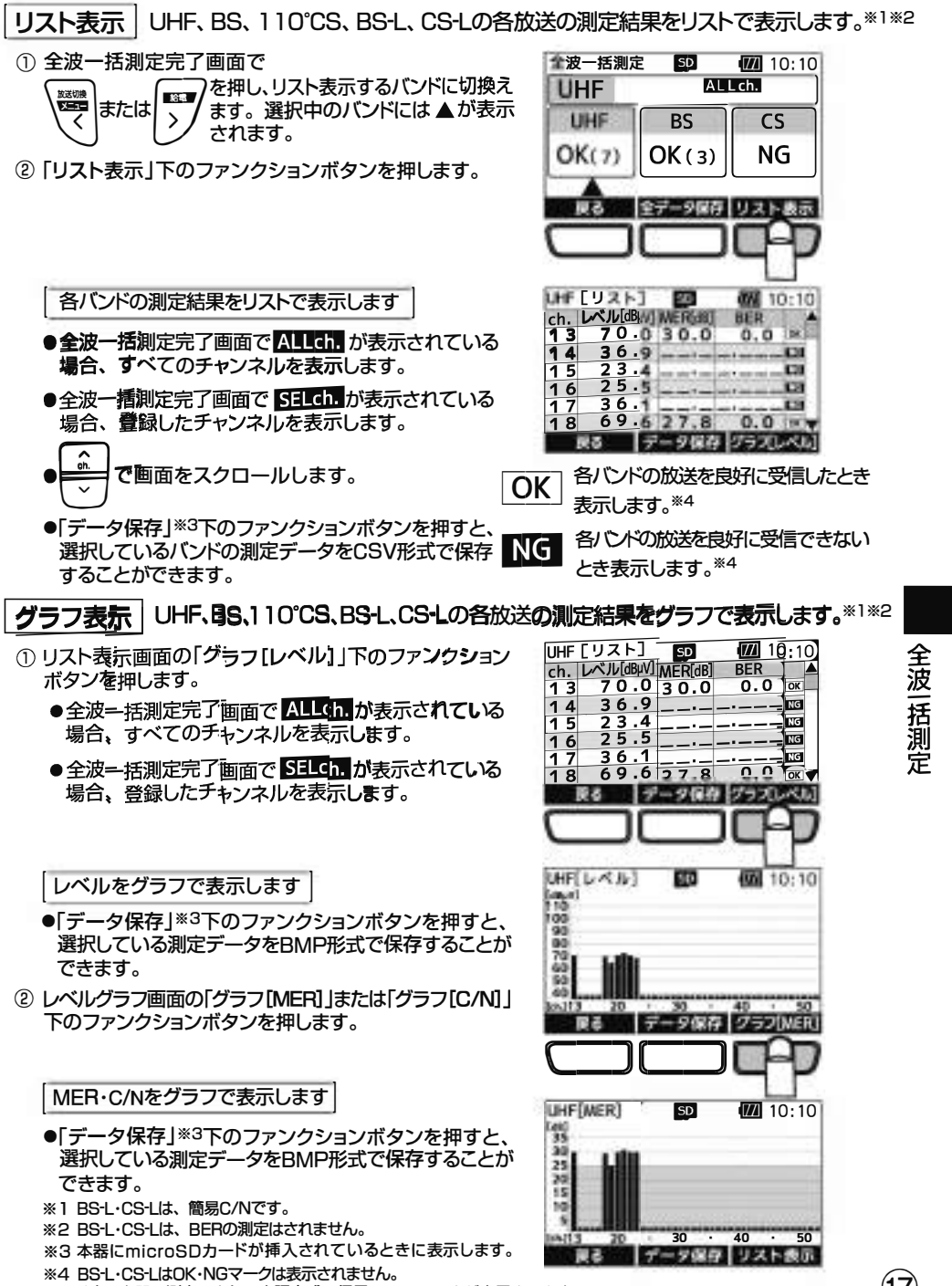

(
The C1909977) 2-30-1 / The Supplementary of the C1909977) 2-30-1 / The Contract of the C1909977 (CHS) 2-30-1 / The Contract of the C1909977 (CHS) 2-30-1 / The Contract of the CHS Contract of the CHS Contract of the CHS C また、本器で測定できない変調方式の信号は、NGマークが表示されます。

### 測定デ<sup>ー</sup>タの確認•削除

microSDカードに保存した測定デ<sup>ー</sup>タは、本器で確認削除することができます。

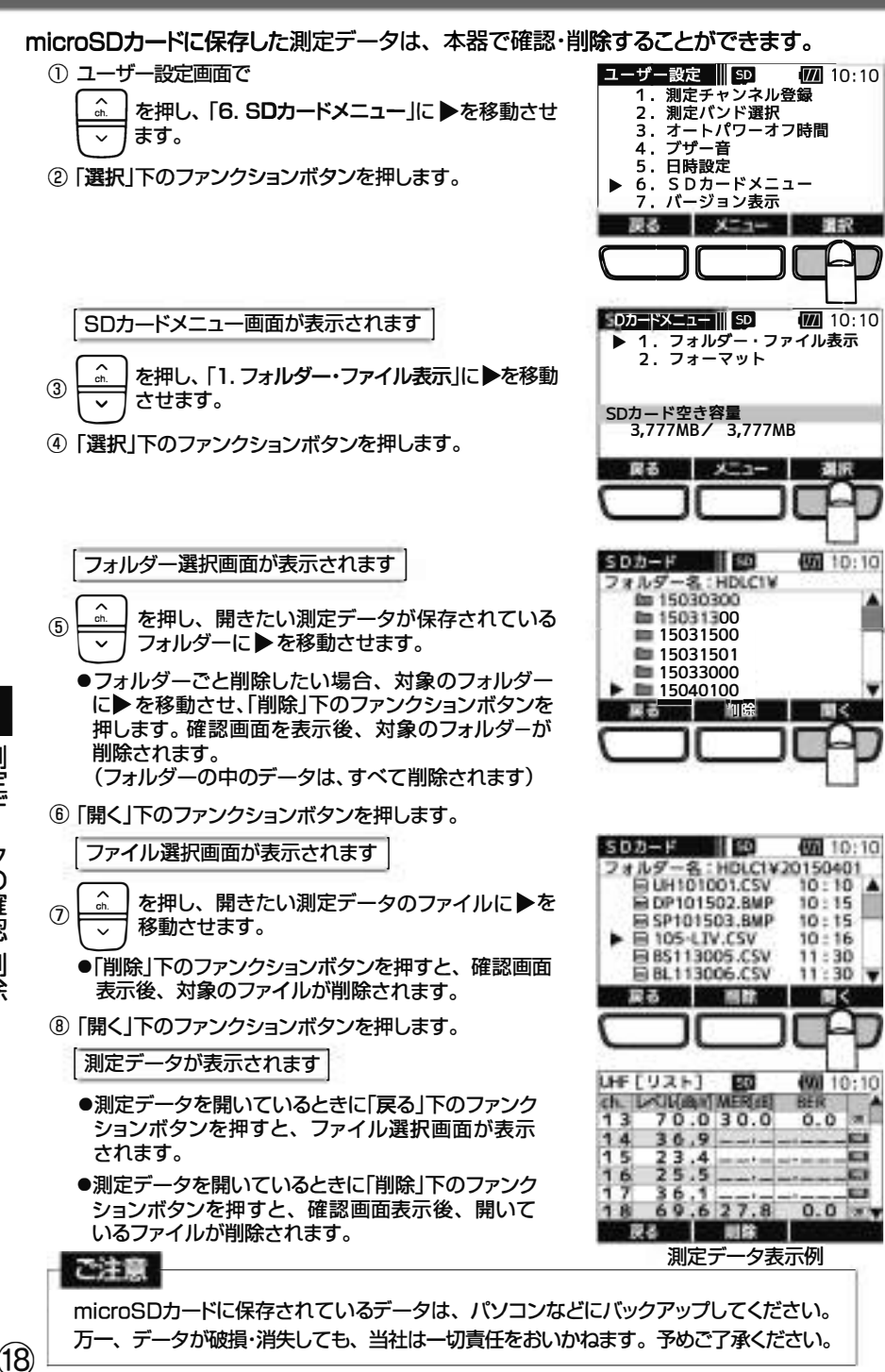

## 測定チャンネルの匿録

バンドことに測定するチャンネルを任意に登録できます。 各バンドの単ch測定画面、全波<sup>一</sup>括測定画面で「測定ch切換」下のファンクションボタンを 押すことで、困証論が表示され、登録したチャンネルを測定します。

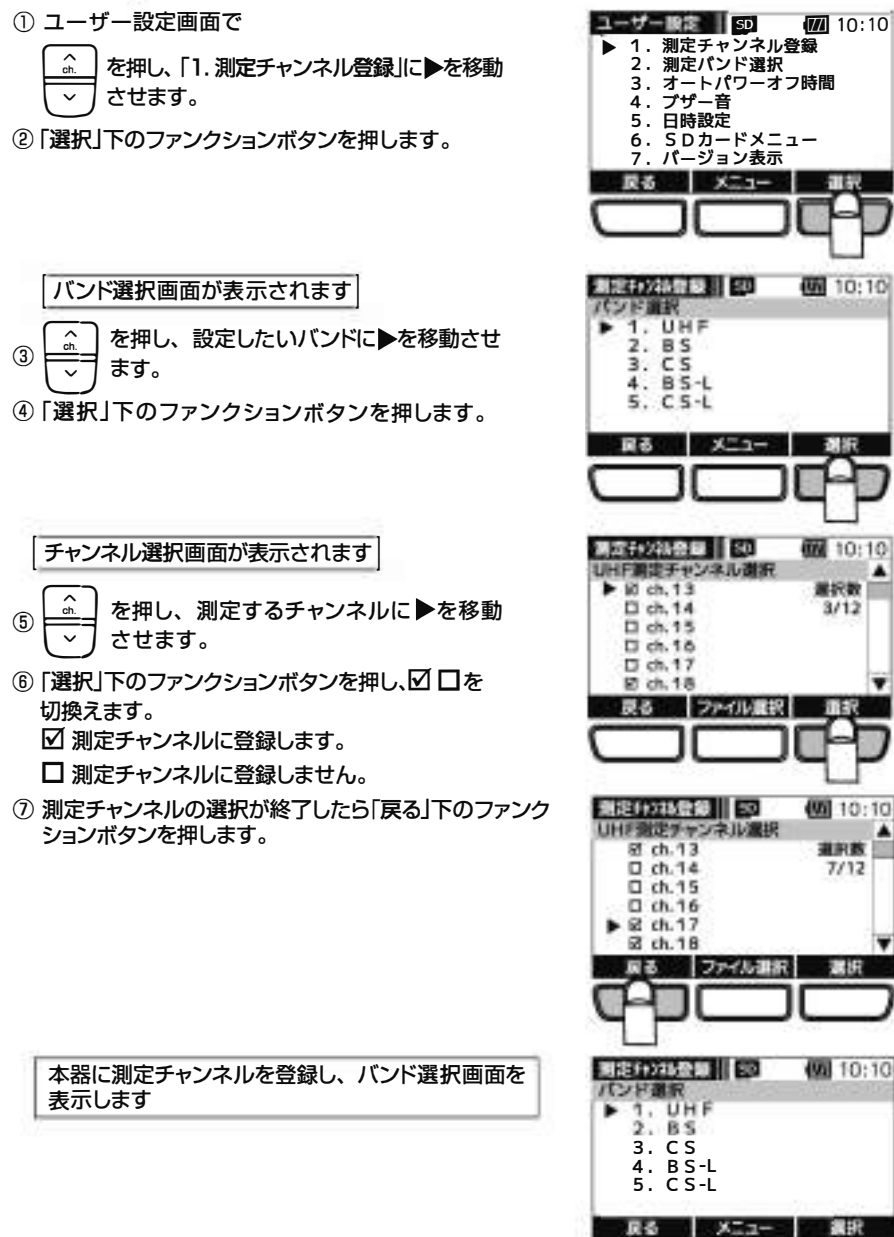

●UHF放送は、地域により受信するチャンネルが異なるため、予めmicroSDカードに地域別の測定 チャンネルプランを用意できます。測定チャンネルプランの作成方法は、取扱説明書(詳細編) をこ覧ください。 ⑮》

#### 各種エラ<sup>ー</sup>が発生したとき、エラ<sup>ー</sup>画面を表示します。 処置を参考に原因を取り除いてください。

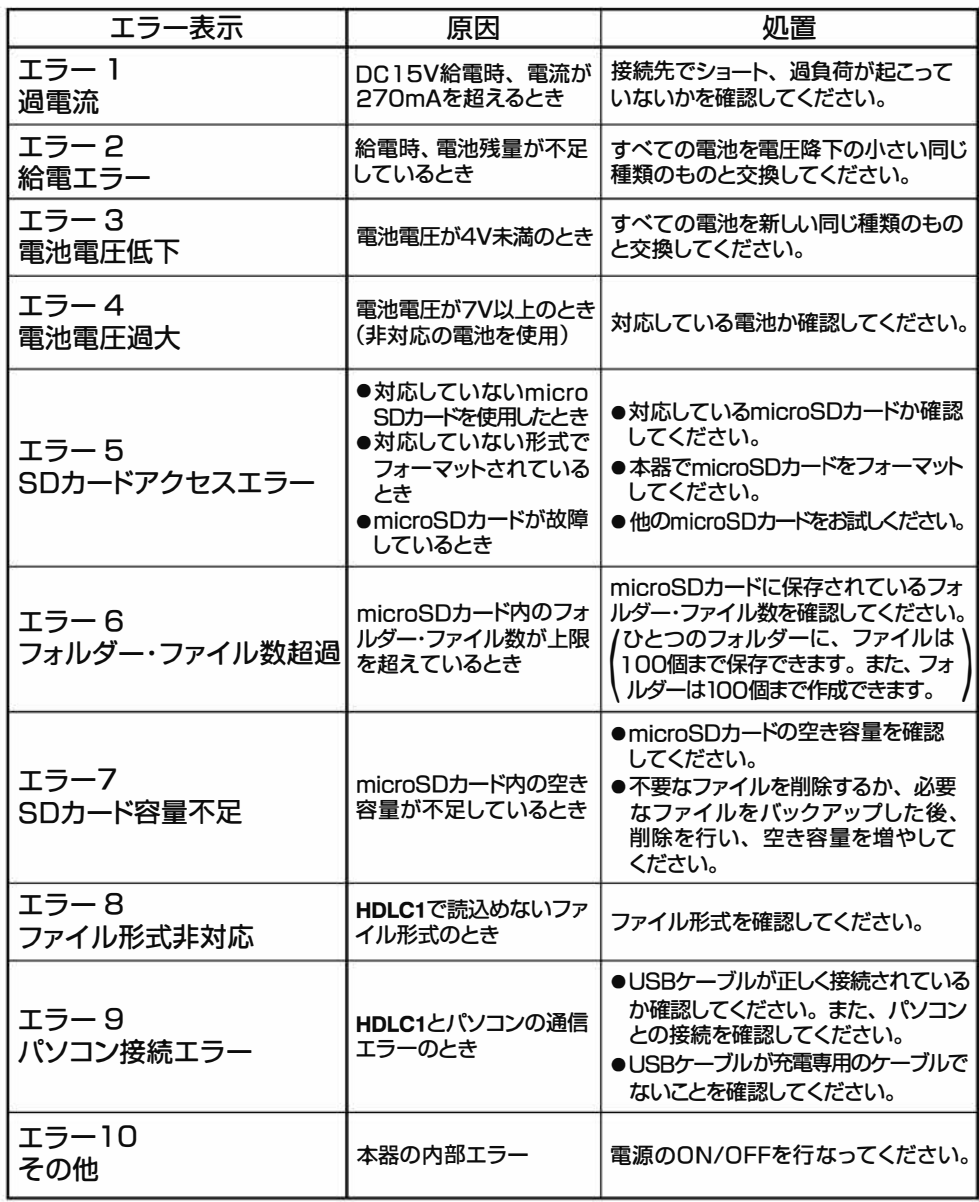

■ ェラー

⑳

## アラーム、故障とお考えになる前に

#### アラーム

アラーム画面が表示されたときは、処置を参考に原因を取り除いてください。

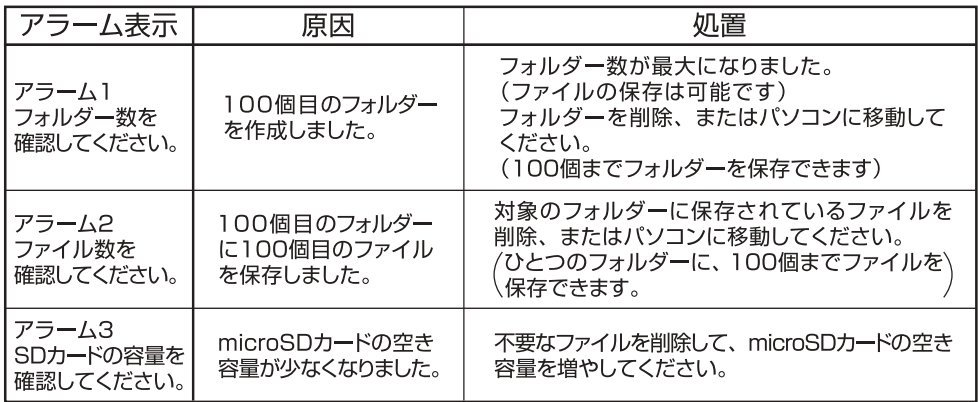

#### 故障とお考えになる前に

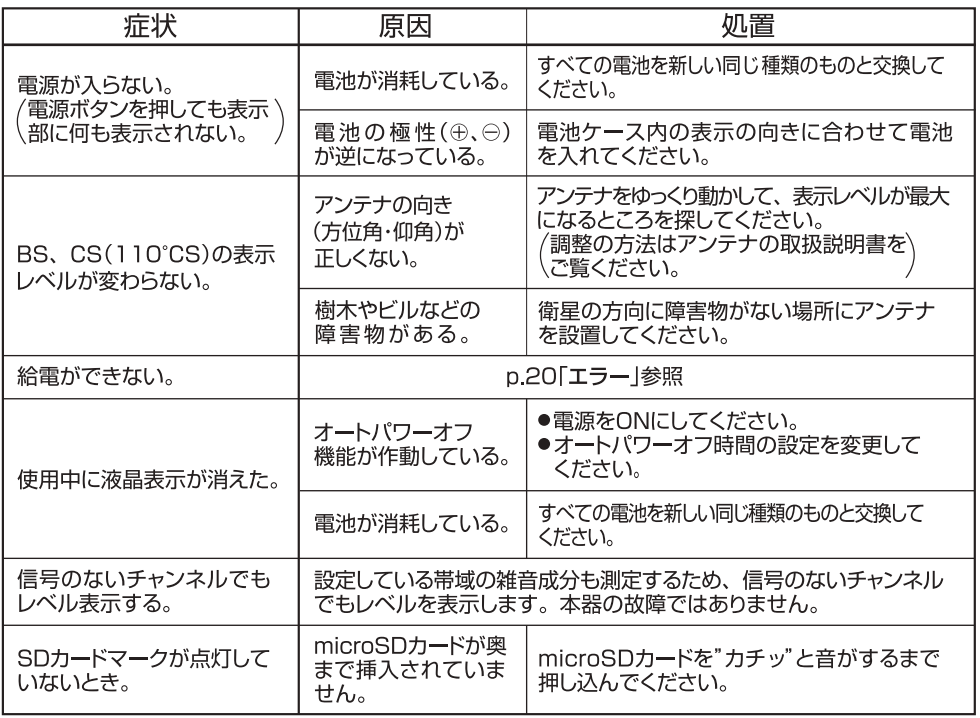

アラーム、故障とお考えになる前に

## 規格表、付属品

E 日本アンテナ

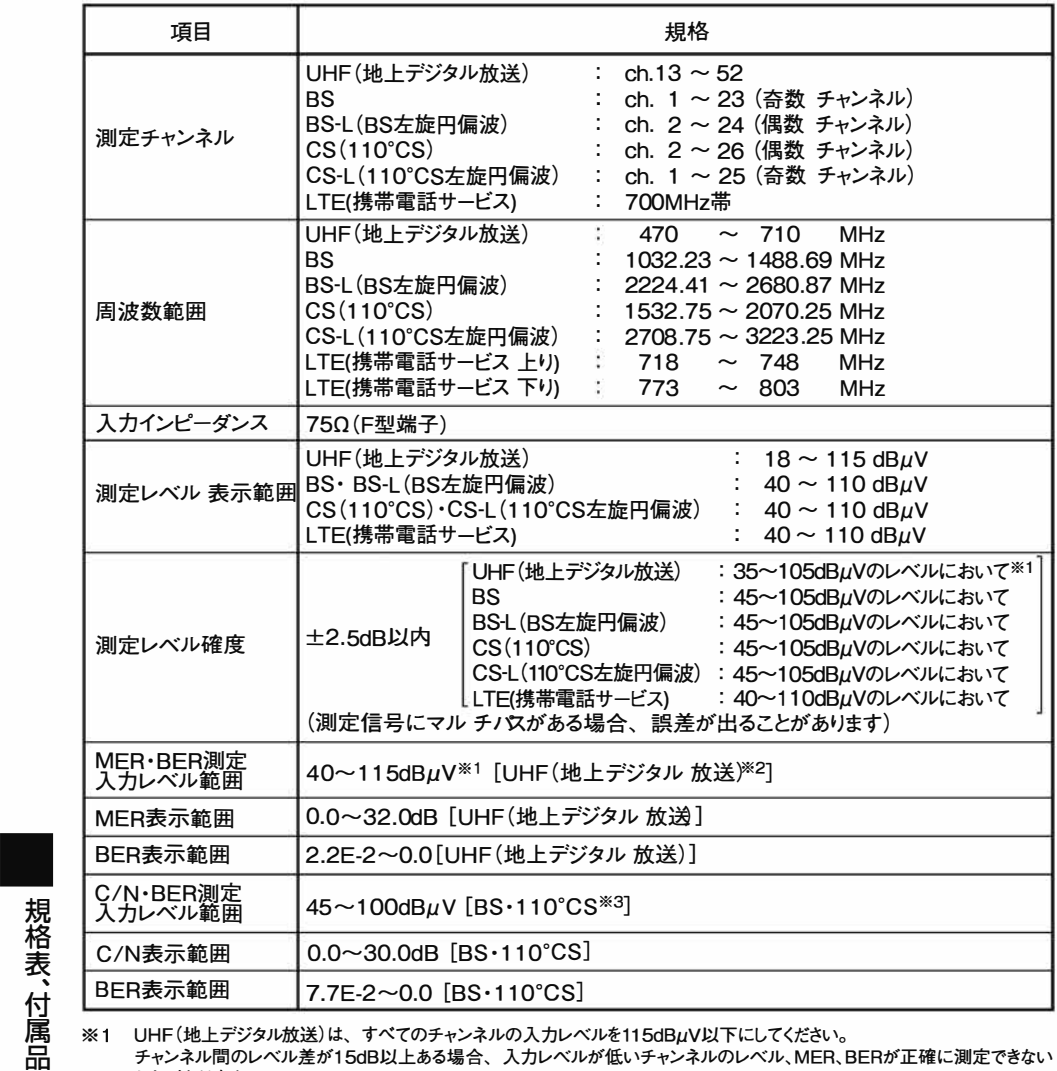

※1

チャンネル問のレベル差が15dB以上ある場合、 入カレベルが低いチャンネルのレベル、MER、BERが正確に測定できない ことがあります。

2 (<sup>一</sup>社)電波産業会ARIBTR-B14階暦パタ<sup>ー</sup>ン1、3において、 地上デジタルテレビジョン放送でのモ<sup>ー</sup>ド、 ガ<sup>ー</sup>ドインターバル長 に準拠しているものが測定できます。

※3 BSではTC8PSK、110°CSではQPSKの変調方式の信号が測定できます。

⑫

# 親格表、 付属品 っづき<br>- <sub>規格表</sub><br>- コーナー - 日本アンテナ

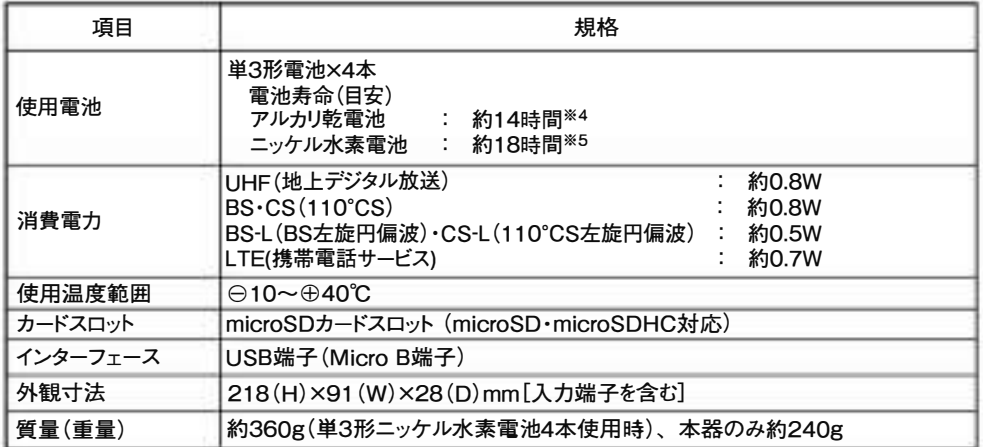

※4 パナソニック製アルカリ乾電池 LR6EJ使用時(UHF測定、バックライト不使用、非給電時。⊕25℃で連続作動) ※5 パナソニック製ニッケル水素電池 BK-3HCD使用時(UHF測定、 バyクライト不使用、 非給電時。④25℃で連続作動)

#### 商標について

●QRコ<sup>ー</sup>ドは(株)デンソ<sup>ー</sup>ウェ<sup>ー</sup>ブの登録商標です。

•その他記載されている会社名および商品名は、 各社の商標または登録商標です。

#### 付属品

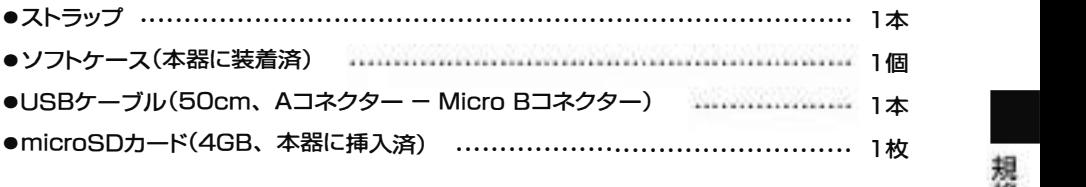

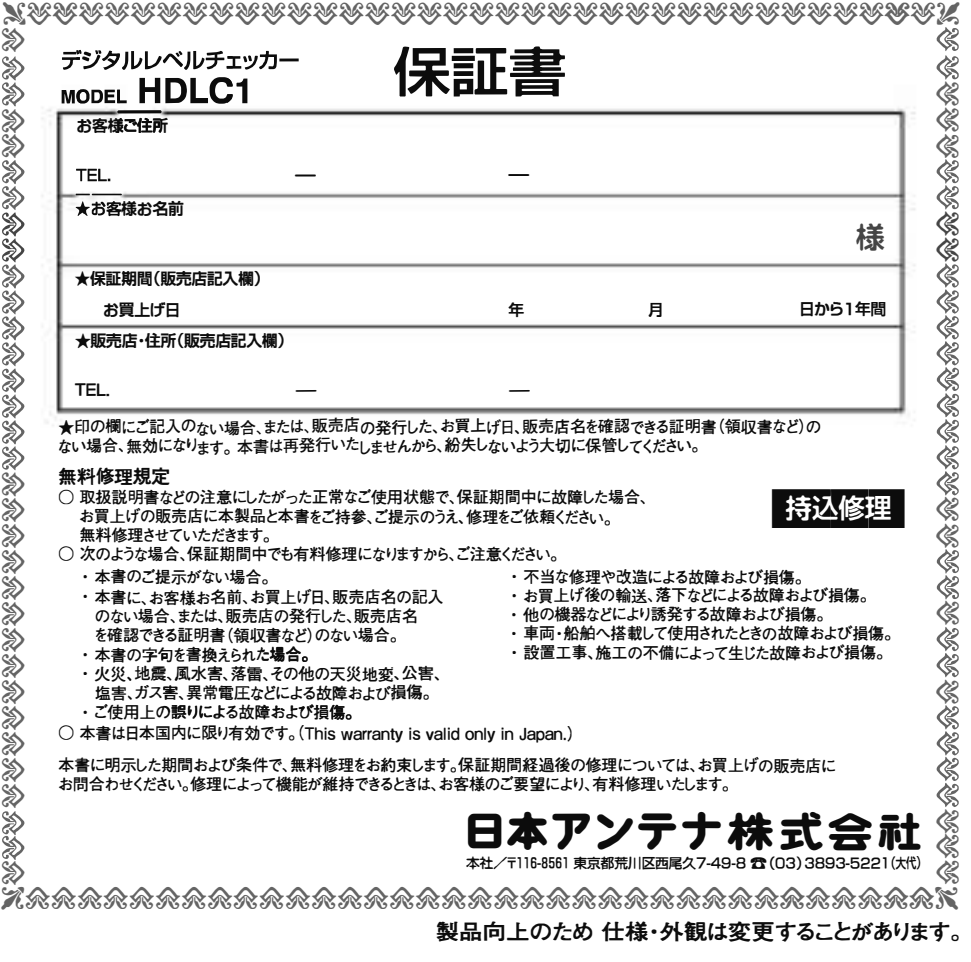

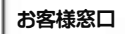

24

お客様窓口 | ■ 1 0570-091039 ● <sup>ご利用時間</sup> 9:00~12:00 13:00~17:30 (士・日・祝祭日・弊社休業日を除く)

日本アンテナ株式会社<br><sub>\*#/T16-8561東京都荒川区西尾久7-49-8 <del>α</del>(03)3893-5221(太代)</sub>

(ホ<sup>ー</sup>ムペ<sup>ー</sup>ジアドレス)http://www.nippon-antenna.eo.jp/

※製品改良のため、仕様、外観の<sup>一</sup>部を予告なく変更することがあります。

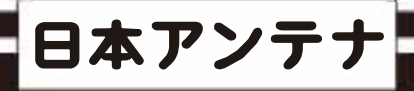

## デジタルレベルチェッカー

### 取扱説明書(詳細編)

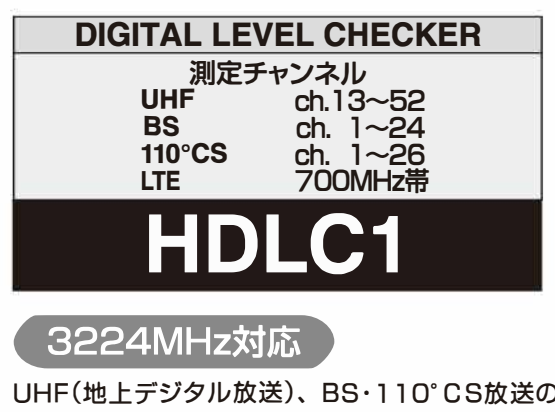

受信レベル、信号品質に加え、BS左旋 ・11O' CS 左旋放送の受信レベル、簡易C/Nと、700MHz帯 LTE(携帯電話サ<sup>ー</sup>ビス)の受信レベルを測定できる、 ハンディ<sup>ー</sup>タイプの信号測定器です。

#### 日次 ファイルファイル アイエンジン パージ ページ

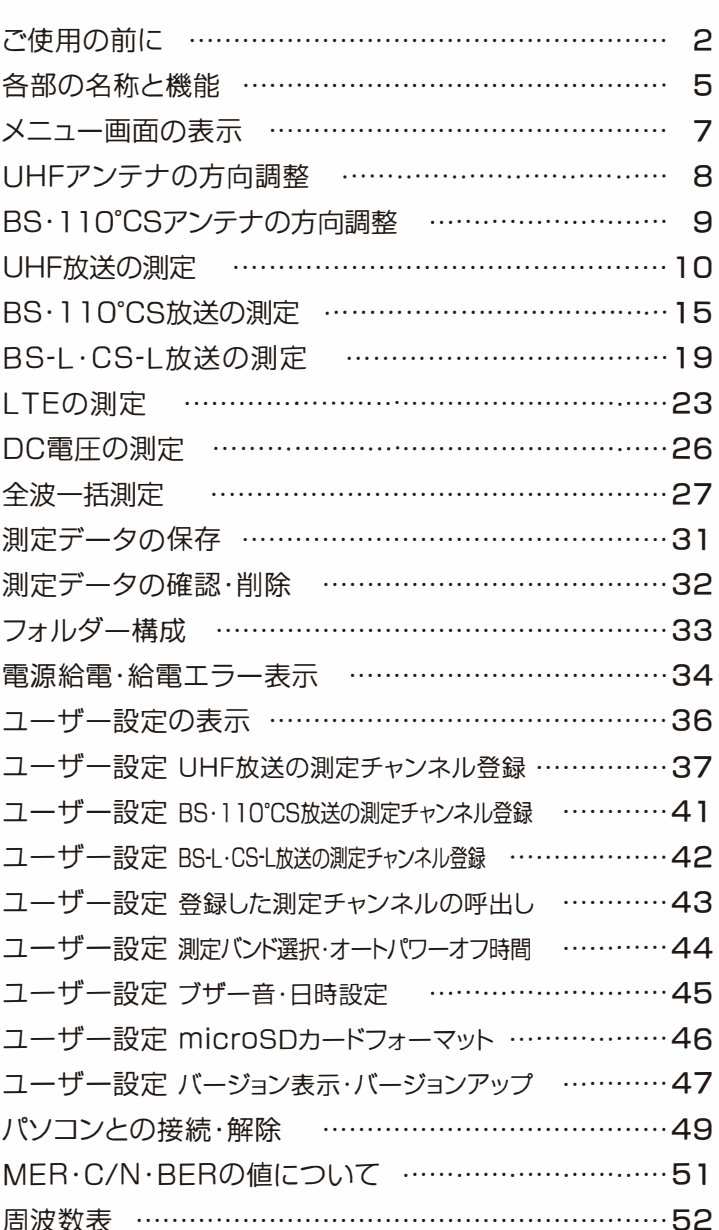

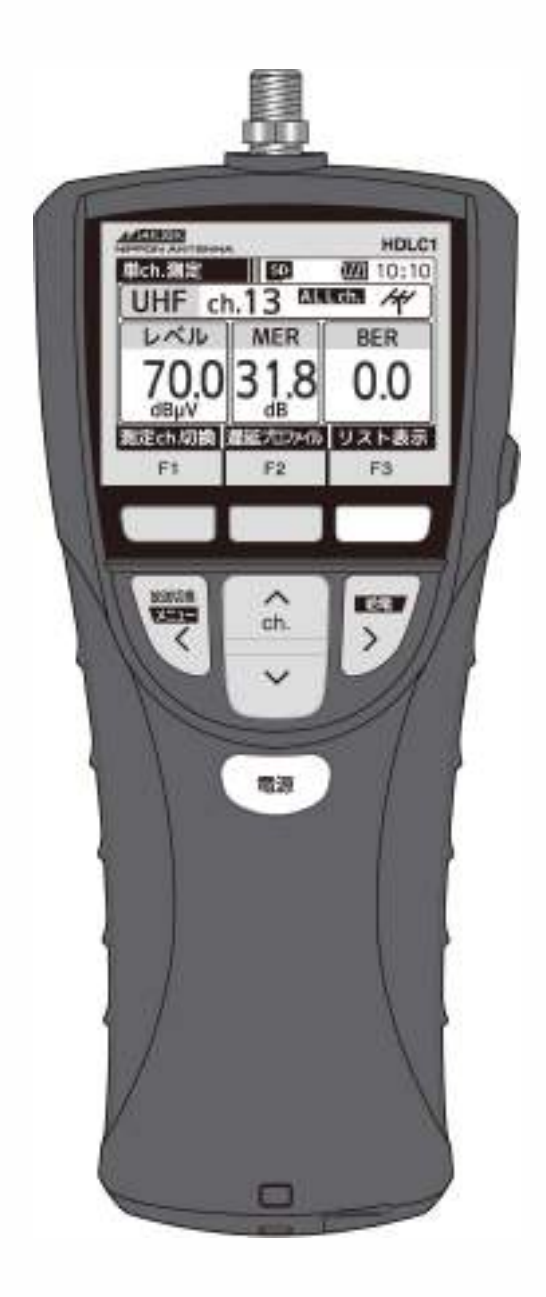

# ご使用の前に 電池の入れ方<br>|<sup>電池の入れ方</sup>

- **●本器に電池は付属していません。**
- ●電池は、市販の単3形アルカリ乾電池、またはニッケル水素電池を使用してください。
- ●マンガン乾電池は容量が少なく、短時間しか使用できませんから、使用しないでください。
- ●電池は、4本とも新しい同じ種類のものを使用してください。
- ●USBケ<sup>ー</sup>ブルを使用しての充電機能はありません。

#### I**ソフトケ<sup>ー</sup>スから取出す** I

ストラップ を使用しているときは、ストラップ本体を取外して、ソフトケ<sup>ー</sup>スから本器を取出してください。

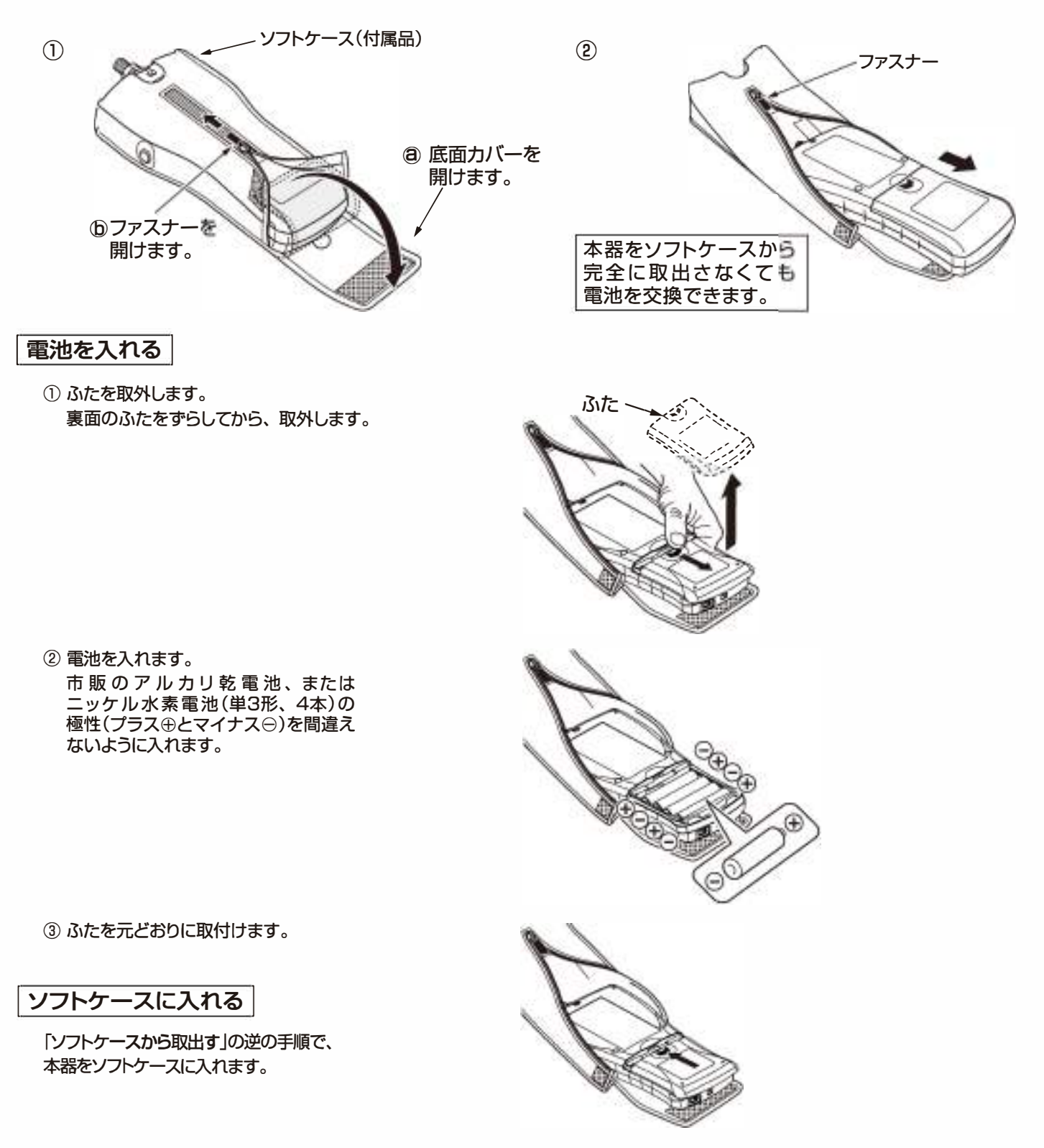

## 用の前に ストラップの取付け、 入力端子の交換

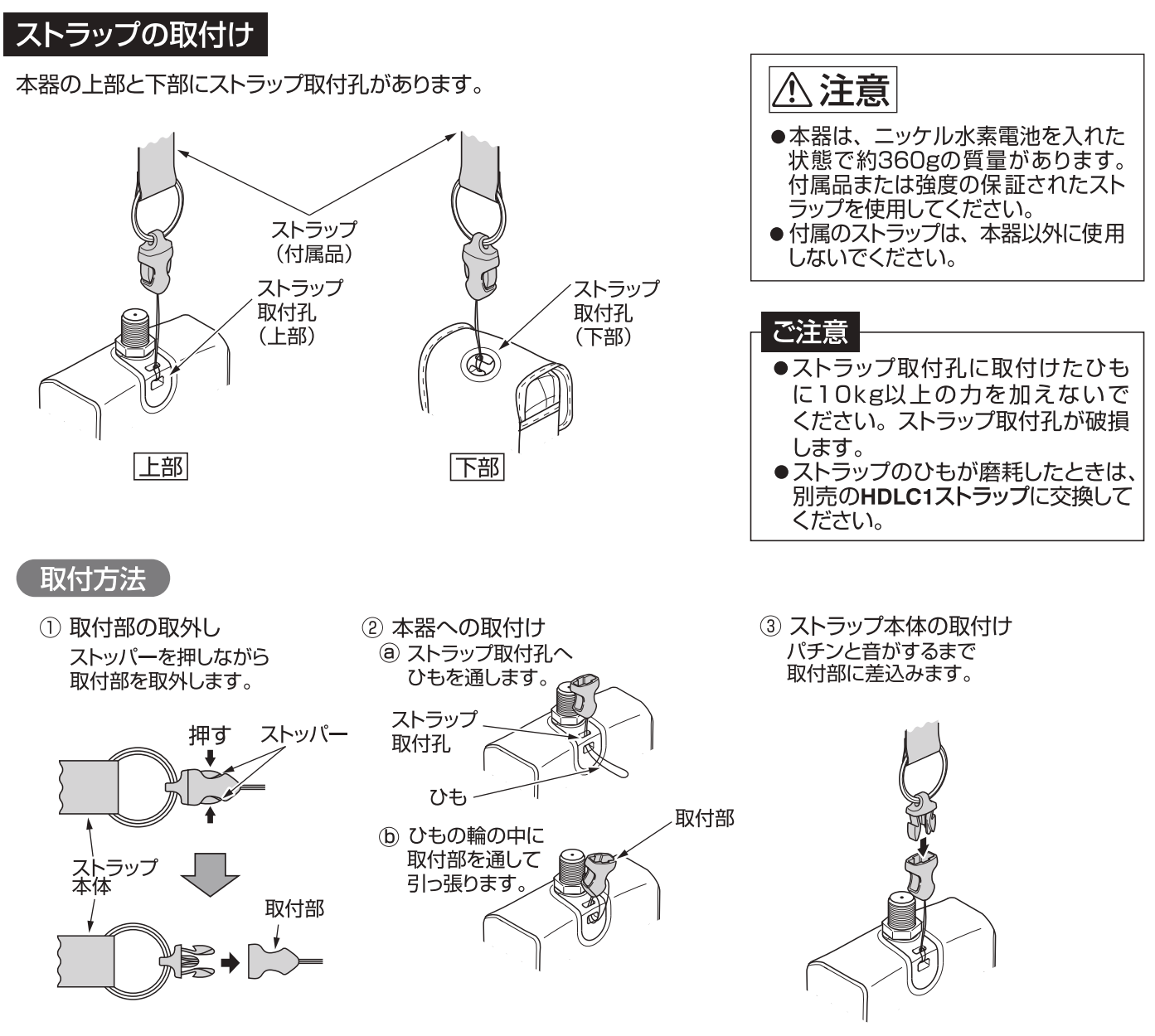

#### 入力端子の交換

- ●入力端子が破損した場合、入力端子を取外して、別売の中継コネクターF-Fと交換できます。 ●交換には11mmのスパナを使用してください。
	- ① 端子を取外す 入力端子を(左)に回して 取外します。

② 端子を取付ける 別売の中継コネクター F-Fを(石)に回して 取付け、指定のトルクで締付けます。

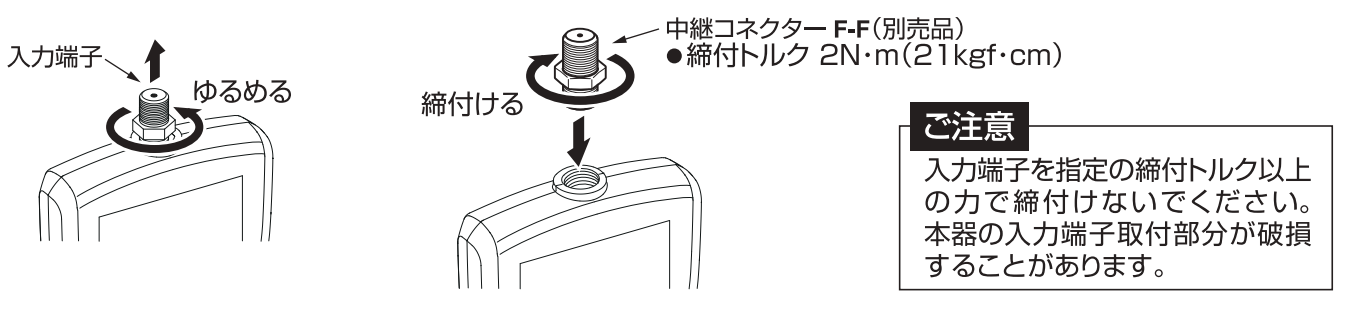

# ご使用の前に microSDカードの交換<br>
microsDカードの交換<br>
® \*\*\*\* 27\*57\*57\*5™!! #\*

- ①本器をソフトケ<sup>ー</sup>スから取出します。 ソフトケ<sup>ー</sup>スからの取出し方は、p.2「ソフトケ<sup>ー</sup>スから取出す」 をこ覧ください。
- ②ふたを取外します。 裏面のふたをすらしてから、取外します。
- ③電池を取出します。
- ④挿入されているmicroSDカ<sup>ー</sup>ドを''カチッ' 'と音がする まで押し込みます。 手を離すとmicroSDカ<sup>ー</sup>ドが手前に出てきます。
- ⑤ microSDカ<sup>ー</sup>ドを取出します。
- ⑥市販のmicroSDカ<sup>ー</sup>ドを挿入し、' 'カチッ' 'と音がする まで押し込みます。
- ふた -'' '''  $\zeta$ <sup>く</sup> / '<br>'' अ  $\hat{\mathcal{L}}$ 叫 " カチツ カチッ mer LIMUVER
- ⑦電池とふたを元どおりに取付けます。
- ⑧本器をソフトケ<sup>ー</sup>スに入れます。 ソフトケ<sup>ー</sup>スヘの入れ方は、p.2「ソフトケ<sup>ー</sup>スに入れる」 をこ覧ください
- ⑨ microSDカ<sup>ー</sup>ドを本器でフォ<sup>ー</sup>マットします。 フォーマットの方法は、p.46 [microSDカードフォーマット」 をこ覧ください。

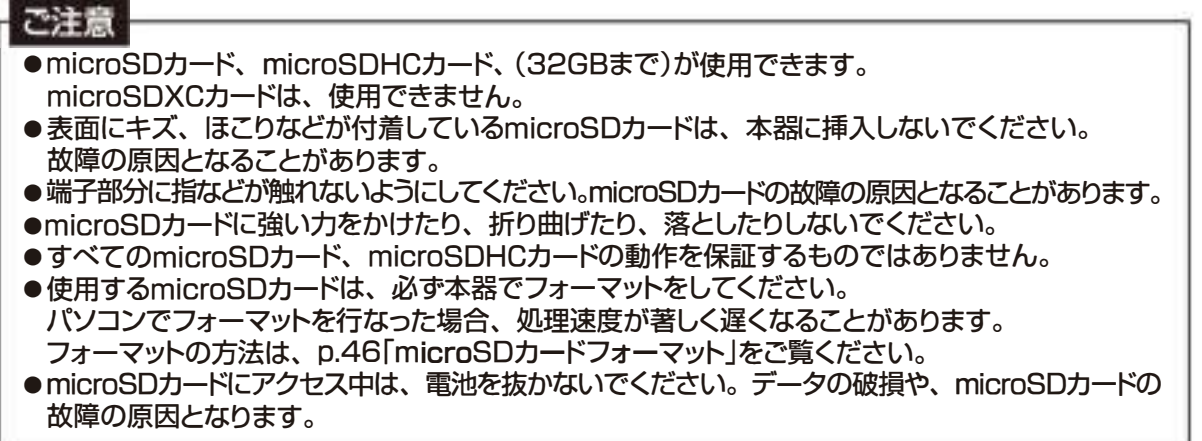

## 名部の名称と機能

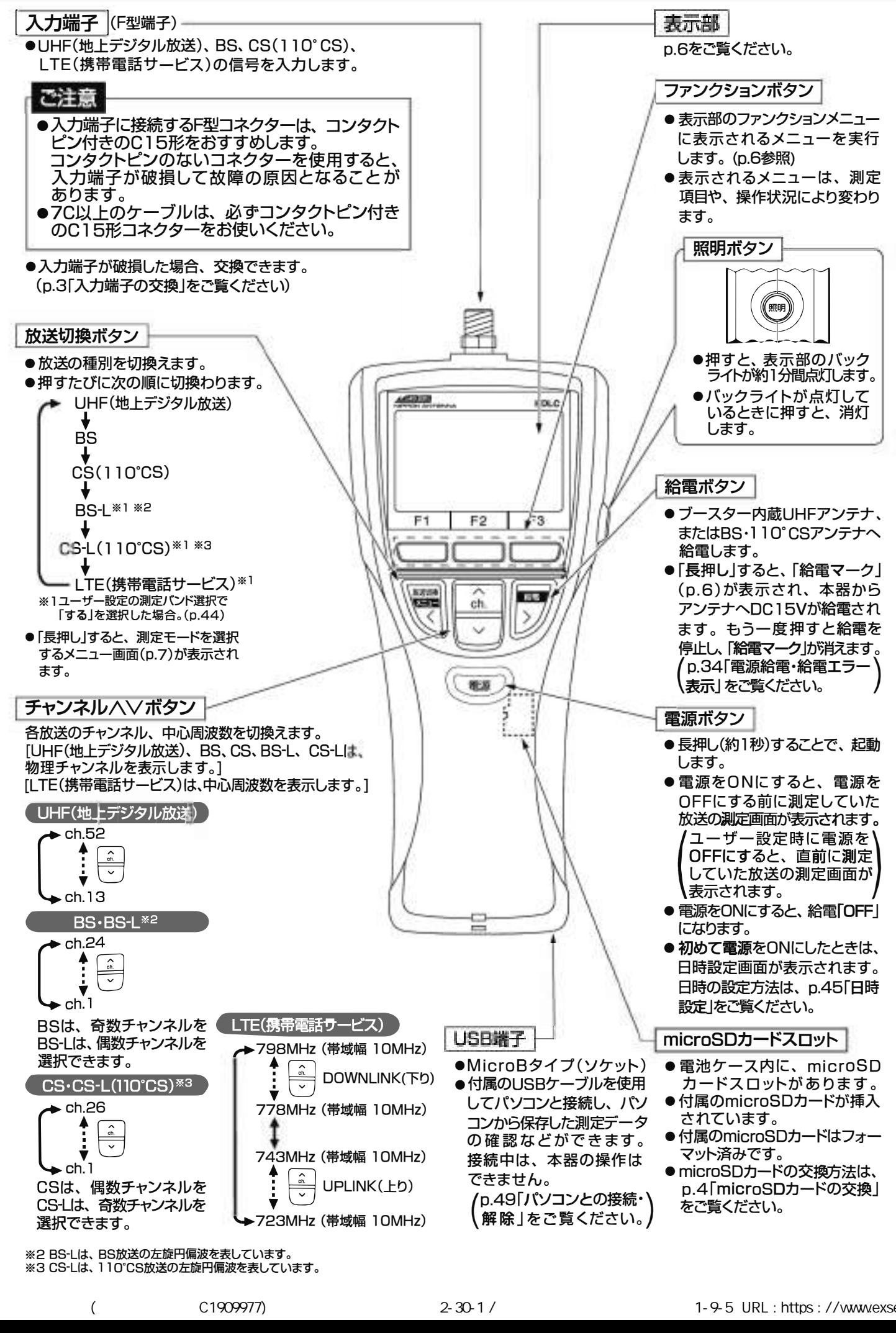

**※** 2 BS-Lは、BS放送の左旋円偏波を表しています。

## 各部の名称と機能 っづき

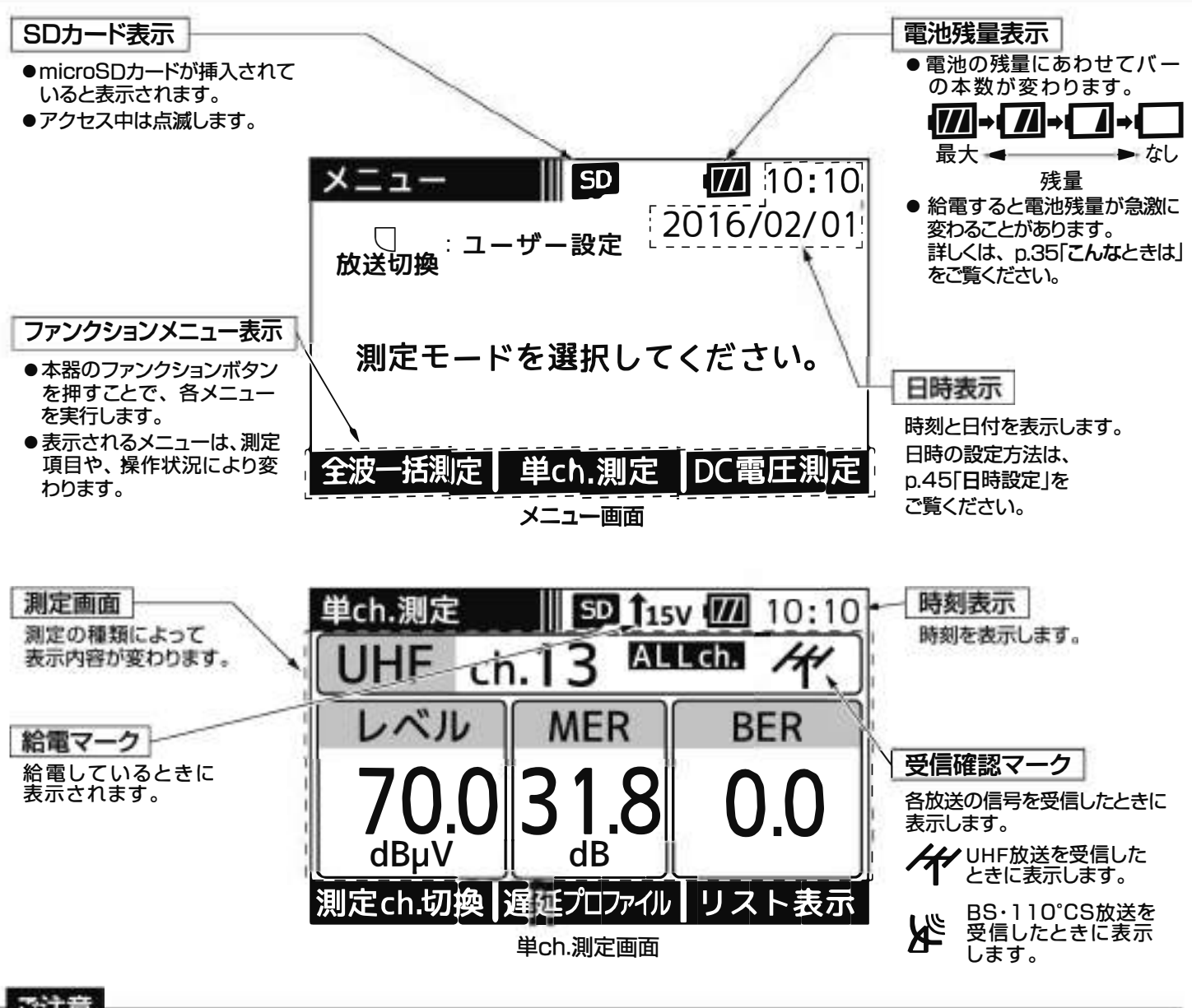

#### ご注意

- ●使用温度範囲(⊝10~⊕40℃)で使用・保管してください。 使用温度範囲外では正常に作動しないことや、 液晶表示 が黒くなることがあります。
- 表示部を強く押したり、 衝撃を与えたりしないでください。 表示部が破損して、 けがや故障の原因となります。
- 長時間直射日光を、 液晶に当て続けないでください。 液晶が劣化する原因となります。

### <u>メニュー画面の表示</u> **メニュー ニ** コ ー コ ロ ロ ロ マテマカト<br>メニュー メニュー画面では、測定モードを選択できます。

下記の場合、メニュ<sup>ー</sup>画面が表示されます。 r ----------------------------------------------------

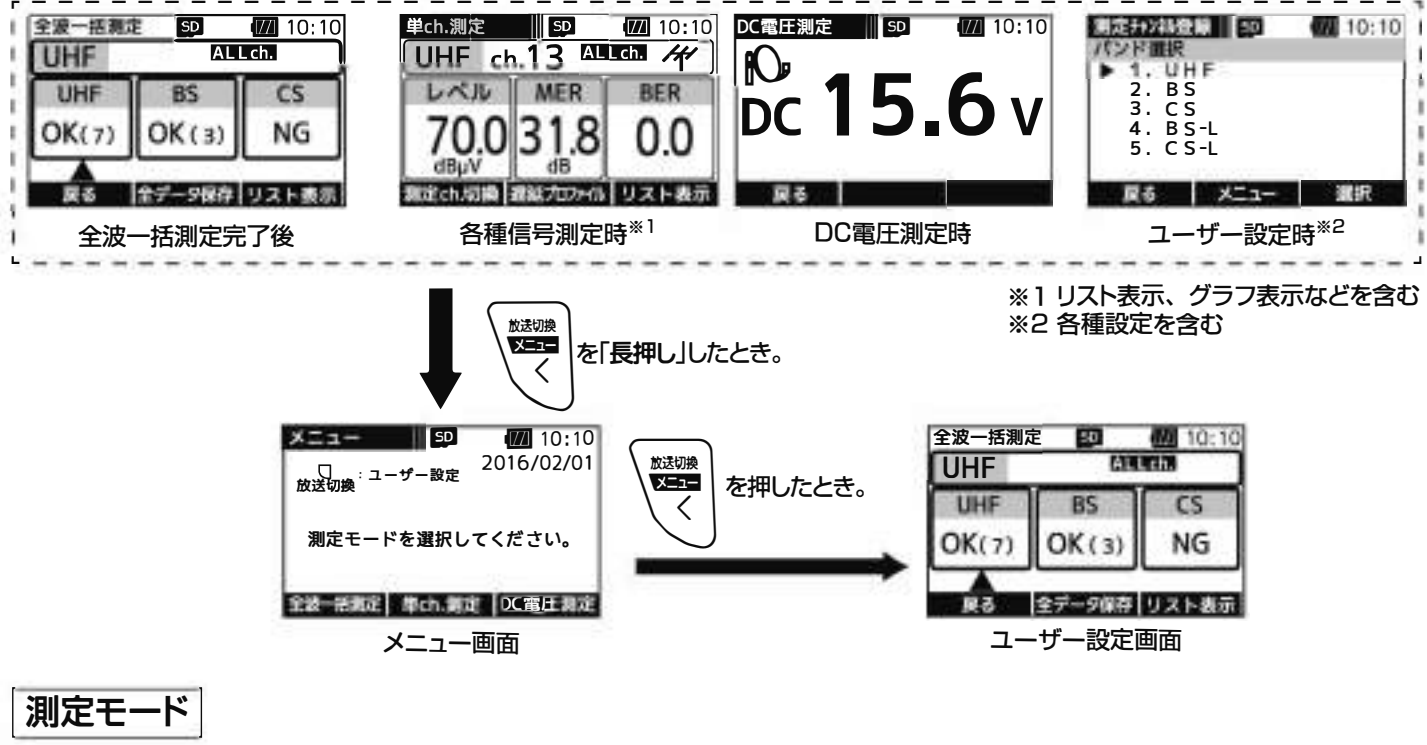

全波<sup>一</sup>括測定 ……… すべてのバンドの全チャンネル、または登録したチャンネルのレベル・ MER·C/N·BERを<sup>一</sup>括して測定し、リストやグラフで表示できます。

単ch.測定 …………各バンドのチャンネルことにレベル·MER·C/N·BERなどを測定します。 測定結果は、リストやグラフで表示させることもできます。

DC電圧測定 ……… 入力端子に入力されたDC電圧を測定することができます。

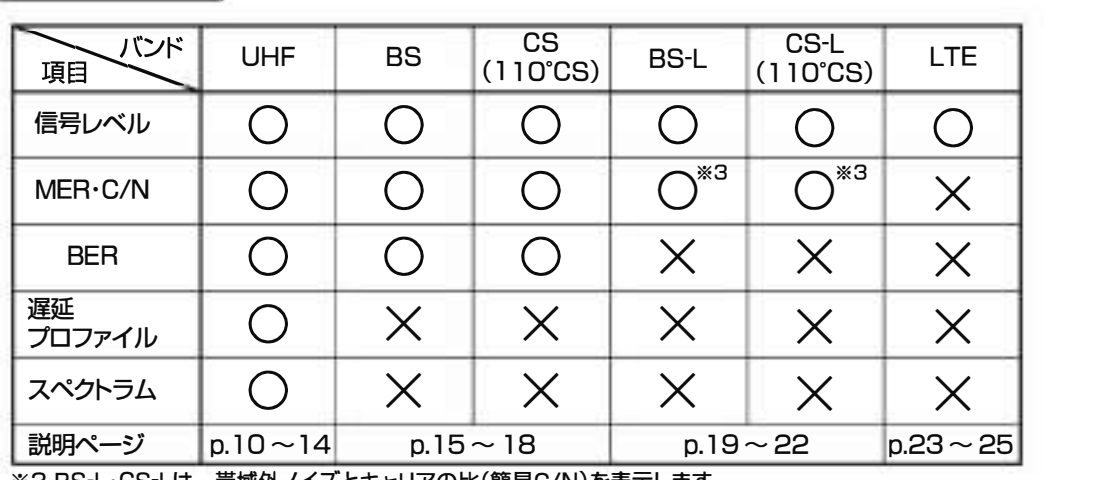

**信号測定項目** 

※3 BS-L·CS-Lは、帯域外ノイズとキャリアの比(簡易C/N) を表示します。

## JHFアンテナの方向

一下記の手順にしたがって、UHFアンテナの方向調整を行います。

①メニュ<sup>ー</sup>画面の「単ch測定」の下のファンクションボタンを押します。

単ch.測定画面が表示されます

② <del>VII</del> で「UHF」を選びます。

放送切离

<sup>③</sup> □]でチャンネルを選びます。

受信確認マークが表示されます。

なると高 音でお知らせします。

詳しくは、p.45「ブザー音」をご覧ください。

●MERの値の目安は25dB以上です。

(最良値は0.0です)

⑤受信確認マーク表示後、アンテナの方向、高さを調整してMER の値が最大、BERの値が最小になるようにアンテナを調整します。 ● UHF帯の電波は設置するアンテナの高さにより、各チャンネルに レベル差が出ることがあるため、各チャンネルのレベルがなる べく均等になるようにアンテナの高さを変えて設置してください。

確認には、レベル、MERのグラフ表示が便利です。 詳しくは、p.13「グラフ表示画面」をこ覧ください。

●BERの値が2.0E-4以下であれば受信は可能です。

**6 - ch. すでチャンネルを切換え、受信したいチャンネルがすべて受信**<br>● マー 可能か確認します。

ください。

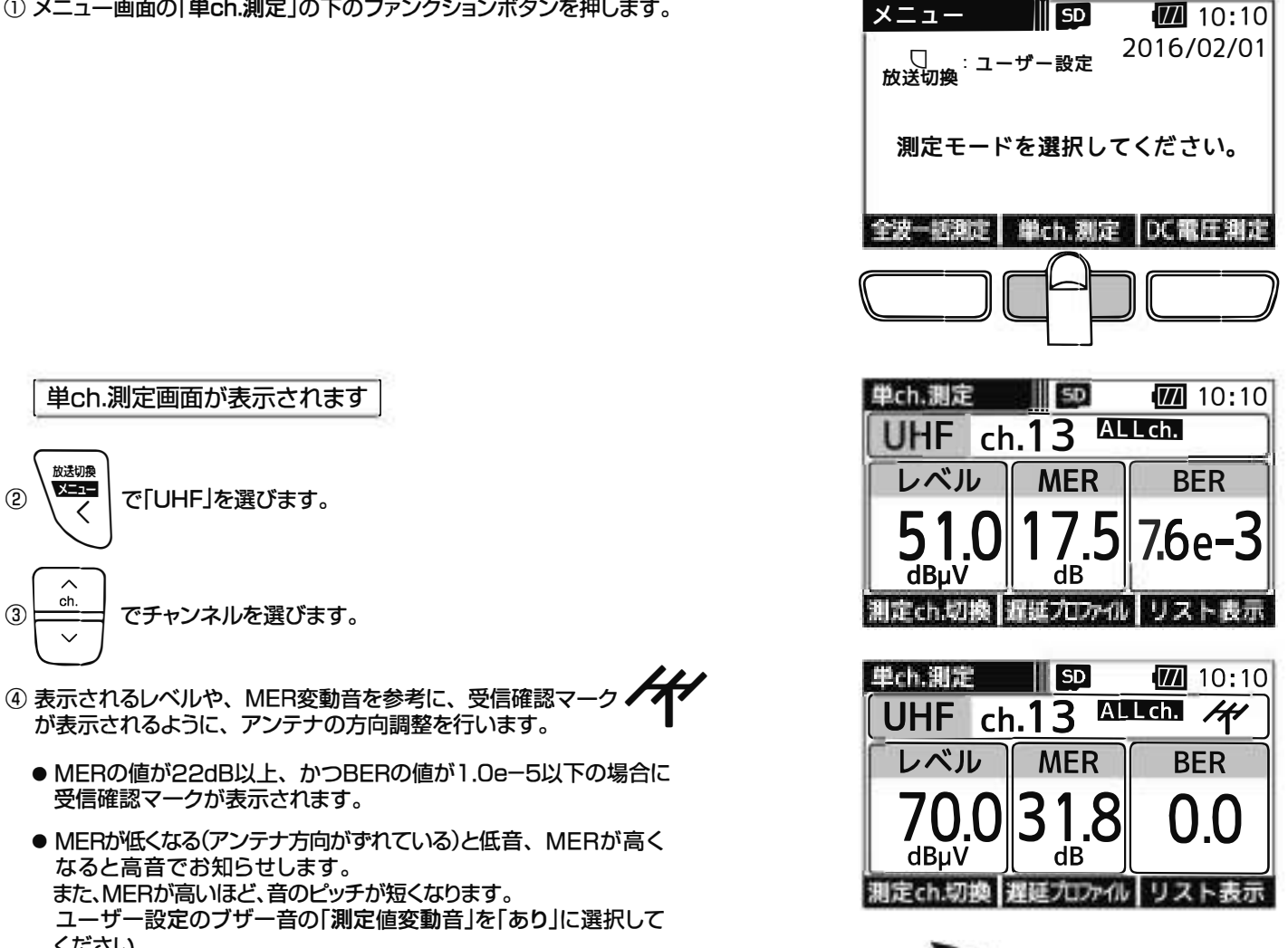

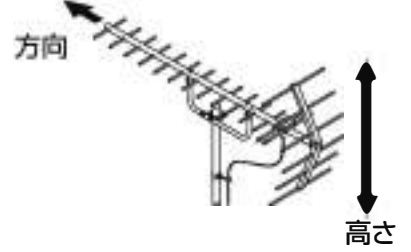

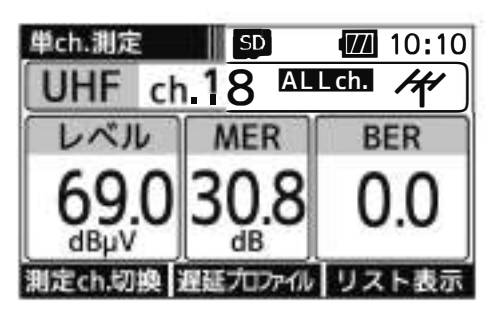

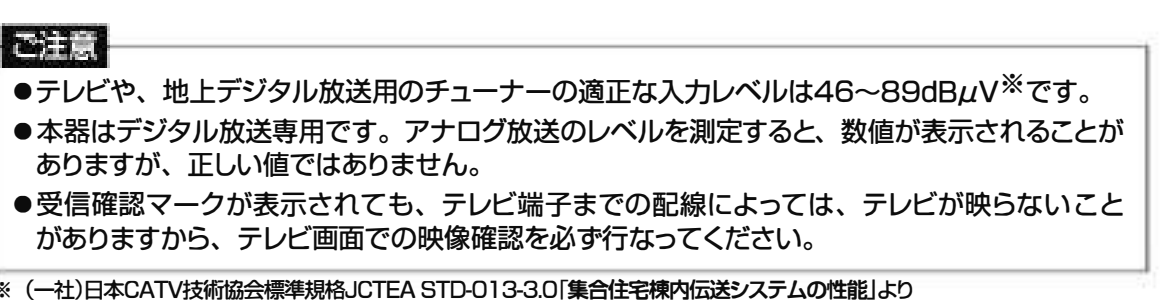

## BS**・**110° CSアンテナの方向調整 **350 | | 01**<br>アンテナ方向調整方法

下記の手順にしたがって、BS・1 10°CSアンテナの方向調整を行います。

①メニュ<sup>ー</sup>画面の「単ch測定」の下のファンクションボタンを押します。

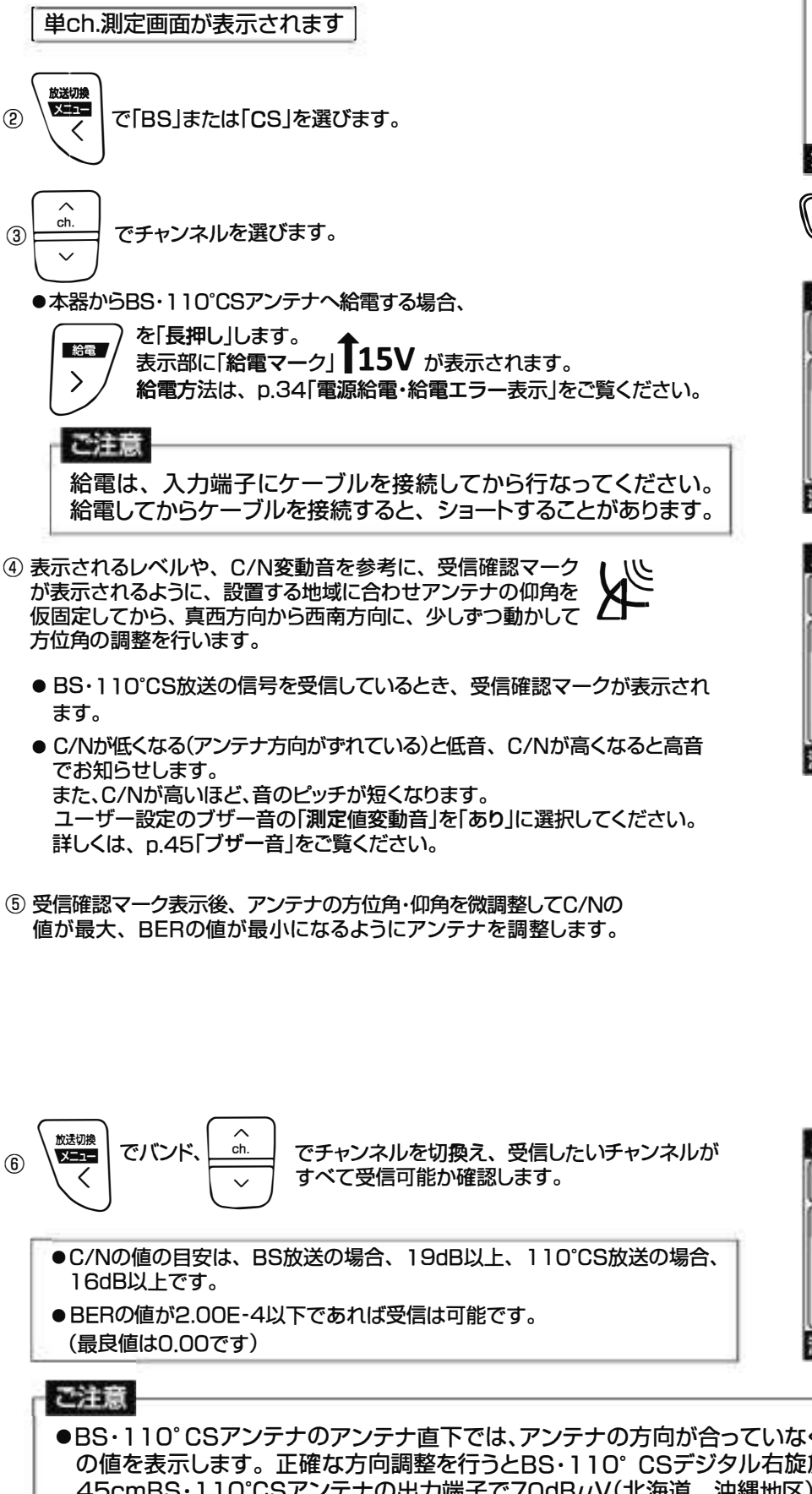

メニュー SD (77 10:10 心 ·ュ <sup>ー</sup> <sup>ザ</sup><sup>ー</sup> 設定 放送換 ・ 2016/02/01 測定モ <sup>ー</sup> ドを選択してください。 単ch.測定 DC電圧測定 金波一話測定丨 亡ニコロ吋コ亡ニフ

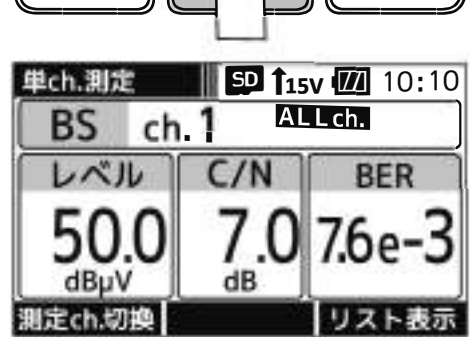

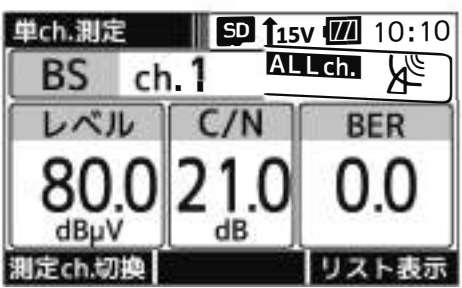

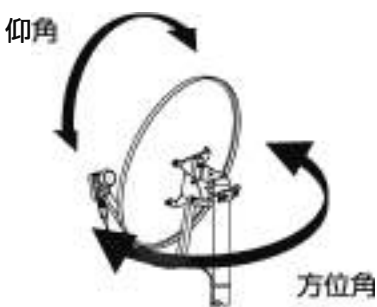

 $ch.5$ 

 $dR$ 

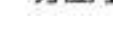

N.

**BFR** 

リスト表示

 $\blacksquare$  **150**  $\blacksquare$  10:10

ALLch.

- 単ch.測定 BS パル
	- $C/N$  $dBu$ 測定ch.切換
- ●BS・110°CSアンテナのアンテナ直下では、アンテナの方向が合っていなくても、雑音レベル(60dB $\mu$ V程度) の値を表示します。正確な方向調整を行うとBS ・110° csデジタル右旋放送受信時の測定レベルは、当社の 45cmBS・110℃Sアンテナの出力端子で70dBμV(北海道、沖縄地区)〜80 dBμV程度です。
- ●受信確認マークが表示されても、テレビ端子までの配線によっては、テレビが映らないことがありますから、 テレビ画面での映像確認を必す行なってください。

 $\left( 9\right)$ 

# UHF放送の測定

**回面選移 UHF放送の測定では、下記のように画面が遷移します。** 

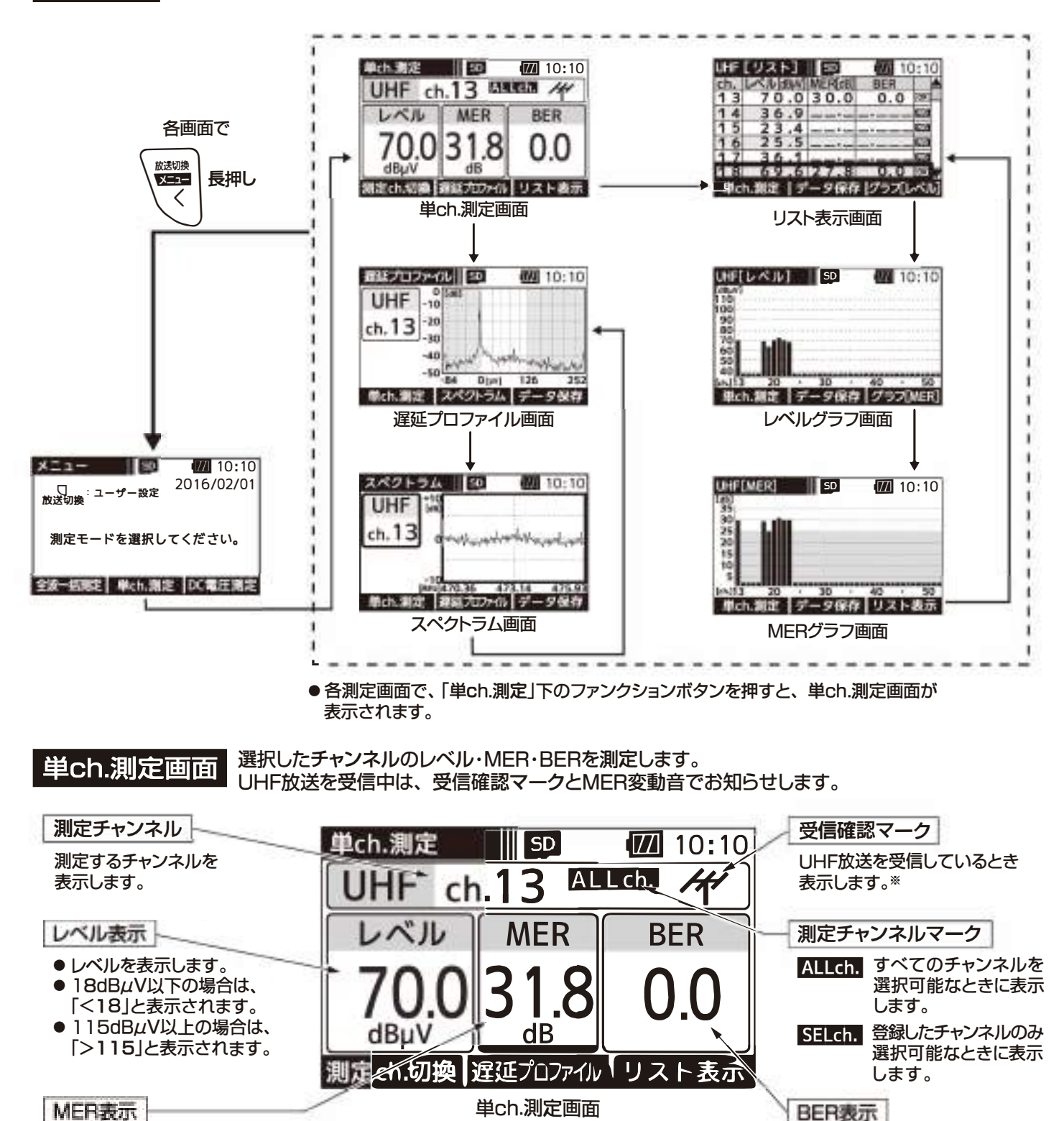

#### MER表示

- 変調誤差比(デジタル変調 信号の変調誤差)を数値で 表示します。 ●数値は大きいほど良い状態
- (受信良好)です。

※ MERの値が22dB以上、かつBERの値が l.Oe-5以下のときに受信確認マ<sup>ー</sup>クが表示されます。 受信確認マ<sup>ー</sup>クは、アンテナの方向調整の目安にしてください。

●ビット誤り率を表示します。 ● 2.0E-4以下であれば受信可能

● 数値が小さいほど良い値です。

な状態です。

BER表示

(最良値は0.0です)

 $(10)$ 

## UHF放送の測定 つづき

#### 単ch.測定

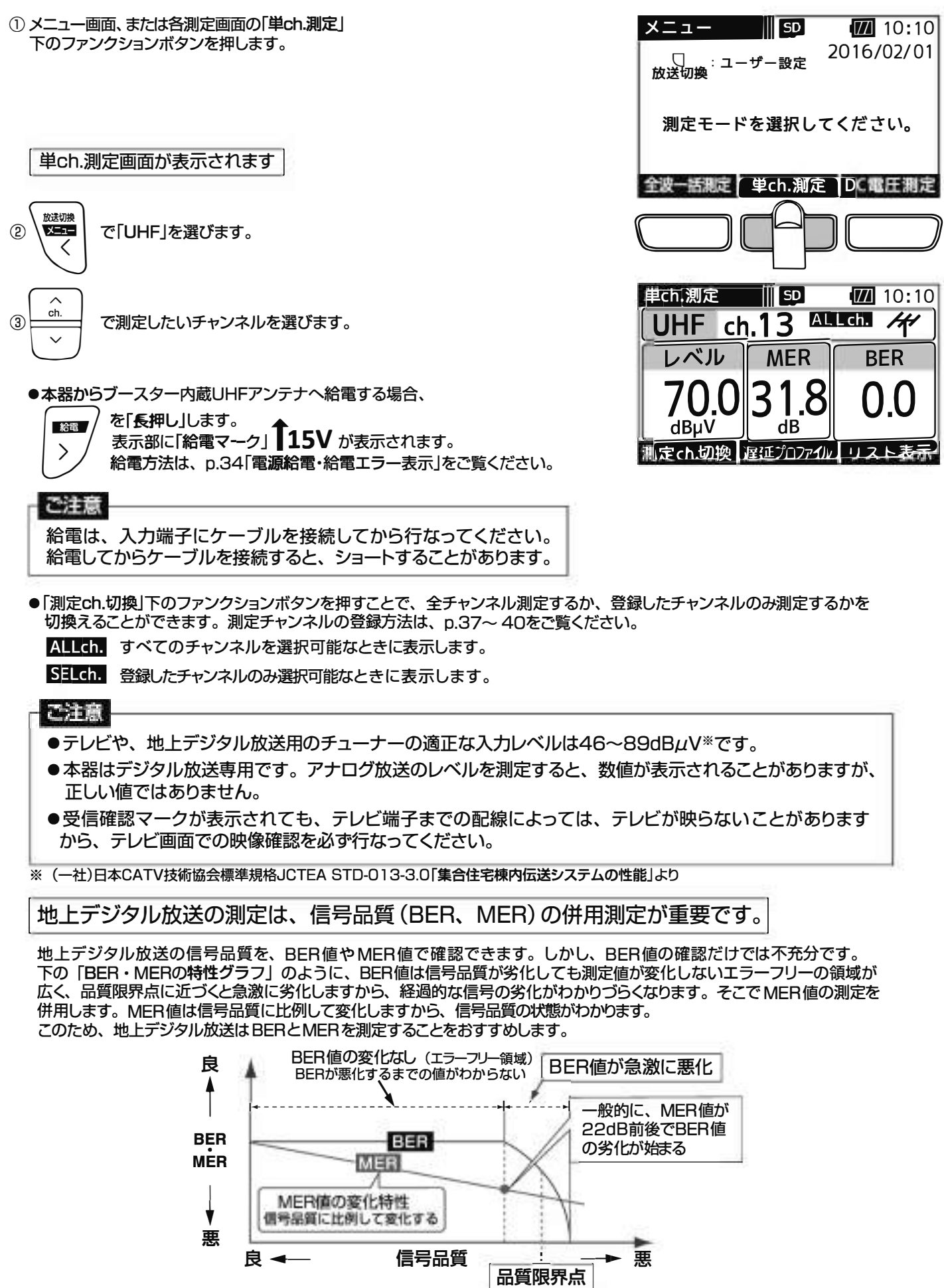

## <u>UHF放送の測定 つづき</u>

表示します。

#### リスト表示画面 UHF放送の全チャンネル、または登録したチャンネルのレベル、MER、BERの測定値をリストで

測定チャンネル

測定するチャンネルを 表示します。

#### レベル表示

- レベルを表示します。
- 18dBµV以下の場合は、
- 「<18」と表示されます。 ● 115dBµV以上の場合は、 「>115」と表示されます。

#### MER表示

- 変調誤差比(デジタル変調 信号の変調誤差)を数値で 表示します。
- ●数値は大きいほど良い状態 (受信良好)です。

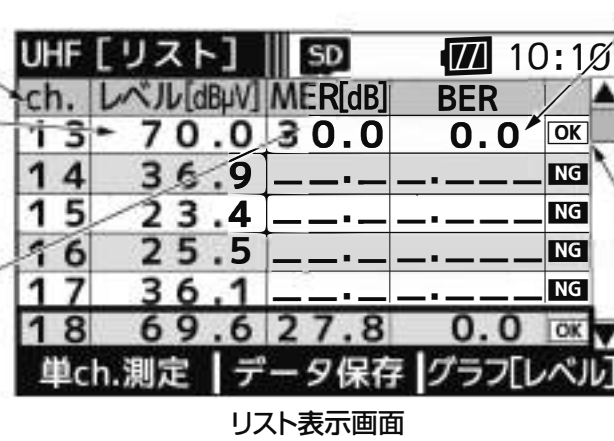

### BER表示

- ●ビット誤り率を表示します。 ● 2.0E-4以下であれば受信可能
- な状態です。
- ●数値が小さいほど良い値です。 (最良値は0.0です)

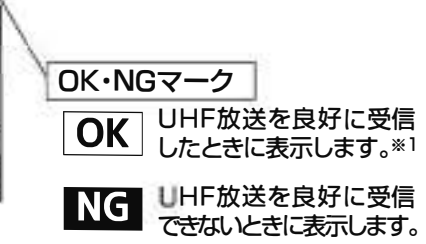

※l MERの値が25dB以上、かつBERの 値がl.Oe-5以下のときにOKマ<sup>ー</sup>ク が表示されます。

#### リスト表示

単ch.測定画面、 またはMERグラフ画面(p.13)の「リスト表示」下のファンクョン ボタンを押します。

UHF放送の信号を順番に測定し、リストで表示されます

- ●単ch測定画面で ALLCh. が表示されている場合、すべてのチャンネル を順番に測定します。
- ●単ch.測定画面で SELch. が表示されている場合、登録したチャンネル を順番に測定します。

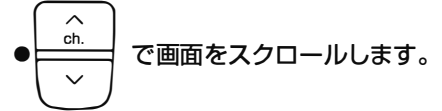

- ●「データ保存」※2下のファンクションボタンを押すと、 測定デ<sup>ー</sup>タをCSV形式で保存することができます。 ※2 本器にmicroSDカードが挿入されているときに表示します。
- ●最後のチャンネルまで測定したら、再度はじめのチャンネルから測定を 開始します。

#### ご注意

OKマ<sup>ー</sup>クが表示されても、 テレビ端子までの配線によっては、テレビが映らないことがありますから、 テレビ画面での映像確認を必す行なってください。

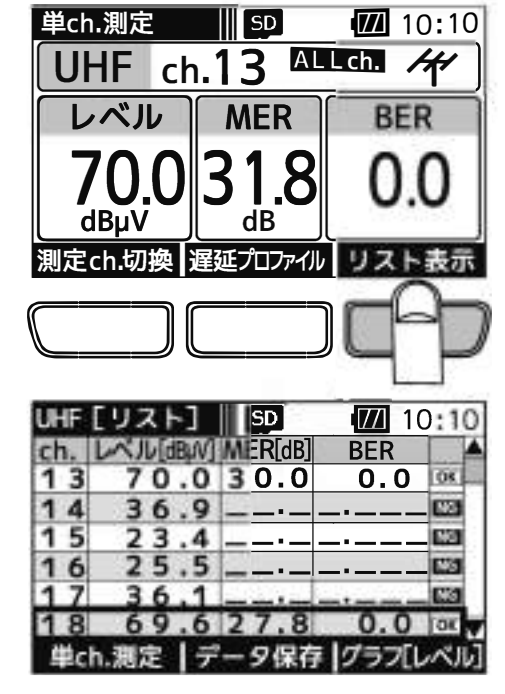
# UHF放送の測定っつうき<br>グラフ表示画面 UHF放送の全チャンネル、または登録したチャンネルのレベル、MERをグラフで表示します。<br>- LINEL ALLA ULGE FALLO 10:10

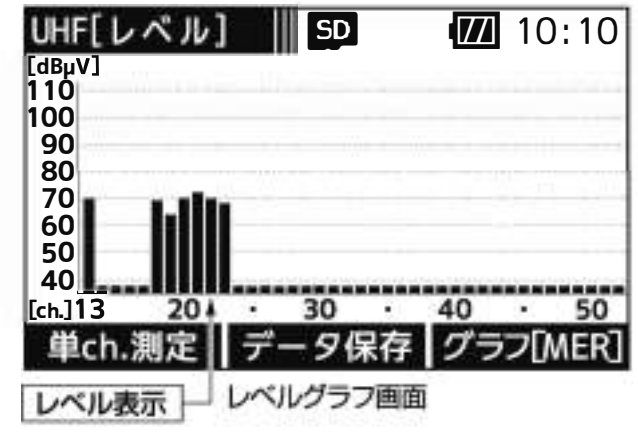

レベルをグラフで表示します。

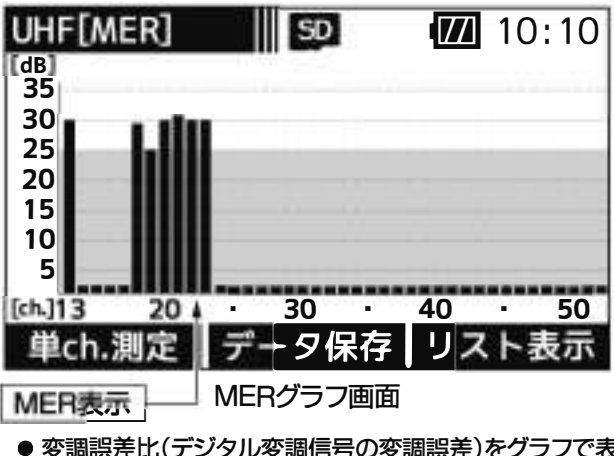

 $\frac{1}{2}$ .

誤差比(デジタル変調信号の変調誤差)をグラフで表示します。<br>**よ大きいほど良い状態(受信良好)です。** ● 変調誤差比(デジタル変調信号の変調誤差)を<br>● 数値は大きいほど良い状態(受信良好)です<mark>。</mark>

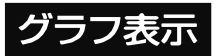

- ①単ch測定画面、またはMERグラフ画面の「リスト表示」下のファンクション ボタンを押します。
	- ●単ch測定画面で ALLCh. が表示されている場合、すべてのチャンネル を順番に測定します。
	- ●単ch測定画面で SELCh, が表示されている場合、登録したチャンネル を順番に測定します。

リスト表示画面が表示されます

②リスト表示画面の「グラフ[レベル]」下のファンクションボタンを押します。

レベルがグラフで表示されます

●「データ保存」※下のファンクションボタンを押すと、測定データをBMP 形式で保存することができます。

③レベルグラフ画面の「グラフ[MER]」下のファンクションボタンを押します。

| MERがグラフで表示されます I

●「データ保存」※下のファンクションボタンを押すと、測定データをBMP 形式で保存することができます。

※ 本器にmicroSDカードが挿入されているときに表示します。

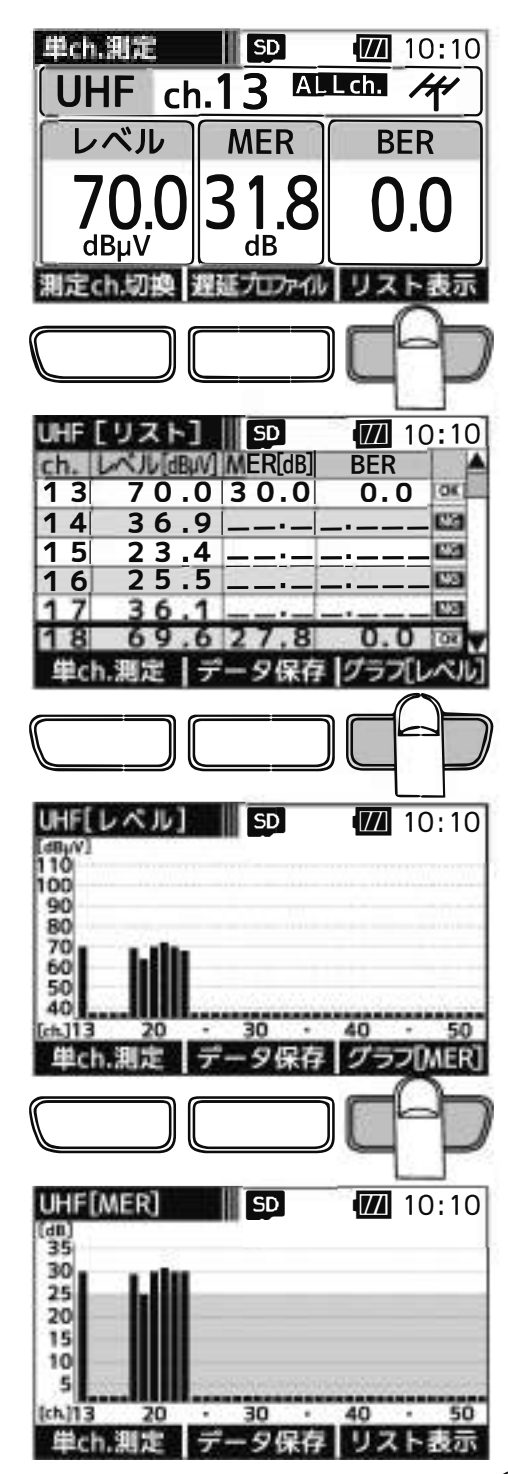

## UHF放送の測定っつき

#### 1 **遅延プロファイル表示・ スペクトラム表示画面** I

UHF放送の選択したチャンネルの遅延プロファイル・スペクトラムを表示します。遅延プロファイルでは、測定している信号に 対するマルチパス(建物などによる反射波)の有無を視覚的にとらえることができます。また、スペクトラムでは、帯域内偏差 の有無を視覚的にとらえることができます。

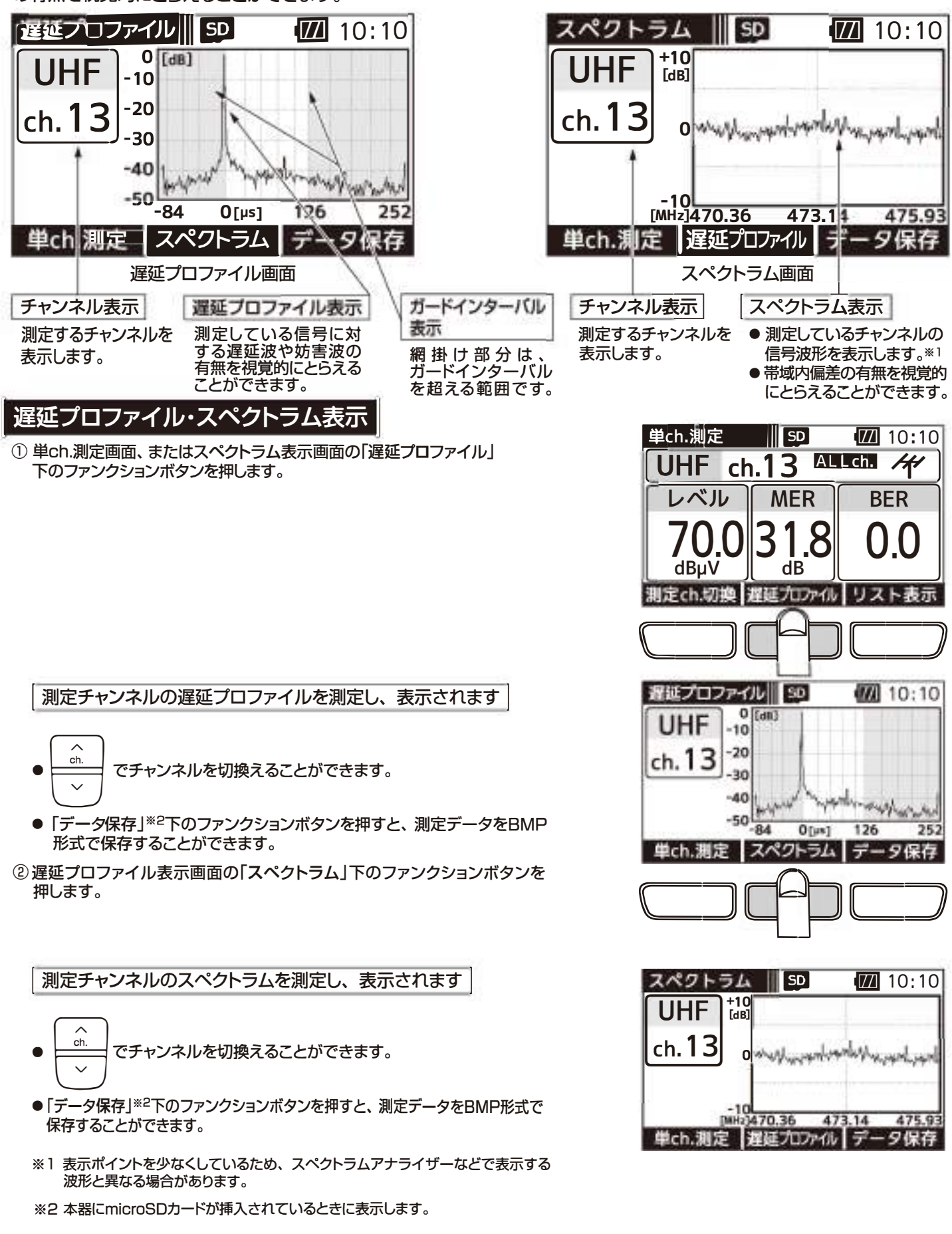

 $(14)$ 

# BS**・**110゜ CS放送の測定

EDTET選移 BS·110℃S放送の測定では、下記のように画面が遷移します。

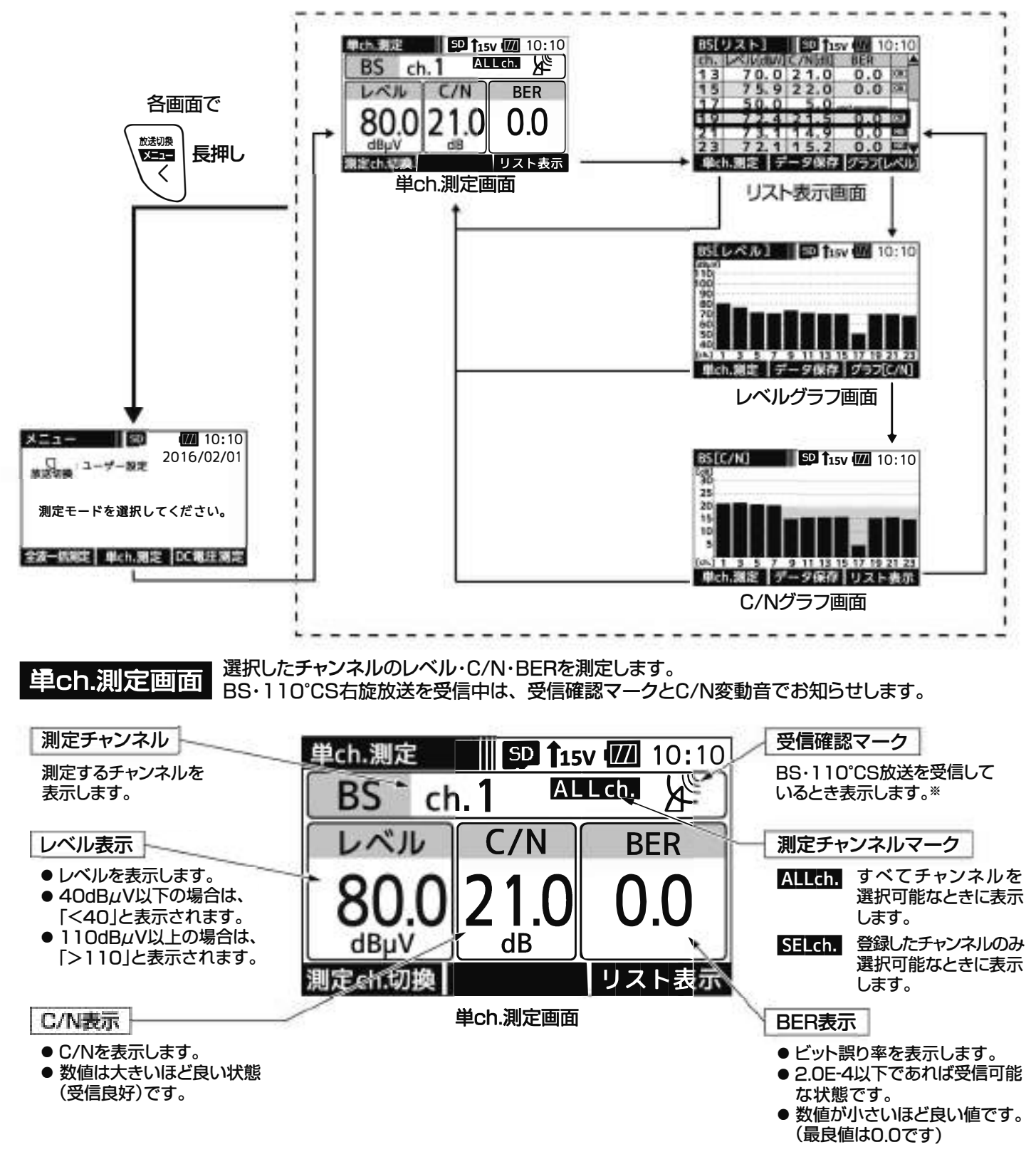

**<sup>※</sup>** BS・ l lO'CS放送の信号を受信しているとき、受信確認マ<sup>ー</sup>クが表示されます。 受信確認マ<sup>ー</sup>クは、アンテナの方向調整の目安にしてください。

# BS・110°CS放送の測定 っづき

①メニュ<sup>ー</sup>画面、または各測定画面の「単ch測定」 下のファンクションボタンを押します。 -III <sup>曰</sup> 琶10:10

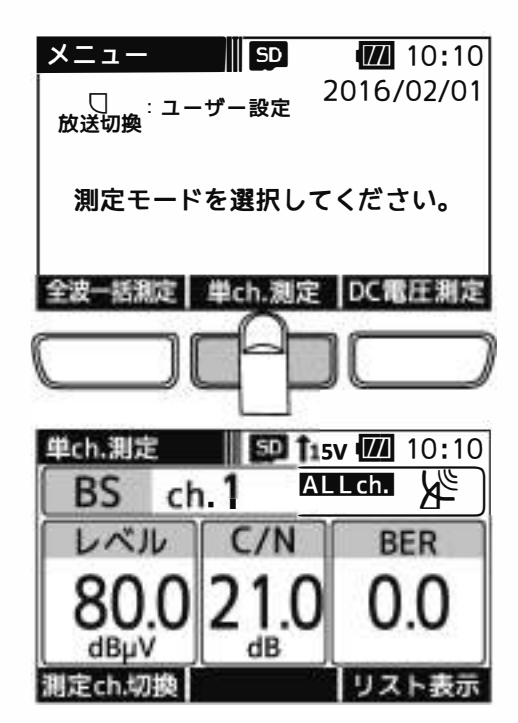

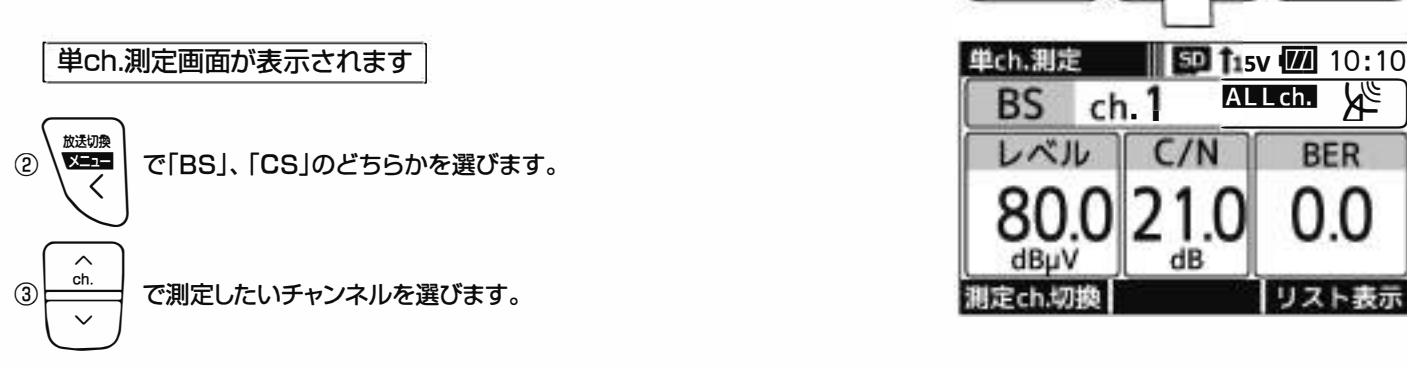

●本器からBS·110℃Sアンテナへ給電する場合、

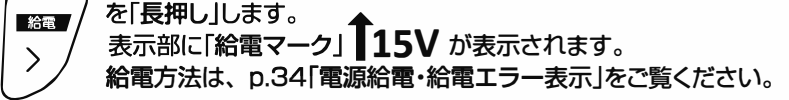

#### ご注意

給電は、入力端子にケ<sup>ー</sup>ブルを接続してから行なってください。 給電してからケ<sup>ー</sup>ブルを接続すると、ショ<sup>ー</sup>トすることがあります。

- ●「測定ch.切換」下のファンクションボタンを押すことで、全チャンネル測定 するか、 登録したチャンネルのみ測定 するかを切換えることができます。 測定チャンネルの登録方法は、p.41をご覧ください。
- KITCH すべてのチャンネルを選択可能なときに表示します。

SELch. 登録したチャンネルのみ選択可能なときに表示します。

#### ご注意

- ●BS·110°CSアンテナのアンテナ直下では、アンテナの方向が合っていなくても、雑音レベル (60dBµV程度)の値を表示します。正確な方向調整を行うとBS ・ l l 0° CSデジタル右旋放送 受信時の測定レベルは、当社の45cmBS ・ l l 0° CSアンテナの出力端子で70dBµV(北海道、 沖縄地区)~80 dBµV程度です。
- ●受信確認マ<sup>ー</sup>クが表示されても、テレビ端子までの配線によっては、テレビが映らないことが ありますから、テレビ画面での映像確認を必す行なってください。

### BS**・**110° <u>コン・コール</u><br>コント表示画面<br>コントランス CS放送の測定 っづき

BS ・

リストで表示します。

測定チャンネル

測定するチャンネル を表示します。

- レベル表示
- ●レベルを表示します。
- 40dBµV以下の場合は、 「く40」と表示されます。
- ●110dBµV以上の場合は、 「>110」と表示されます。
- 
- C/Nを表示します。
- ●数値は大きいほど良い状態<br>(受信良好)です。

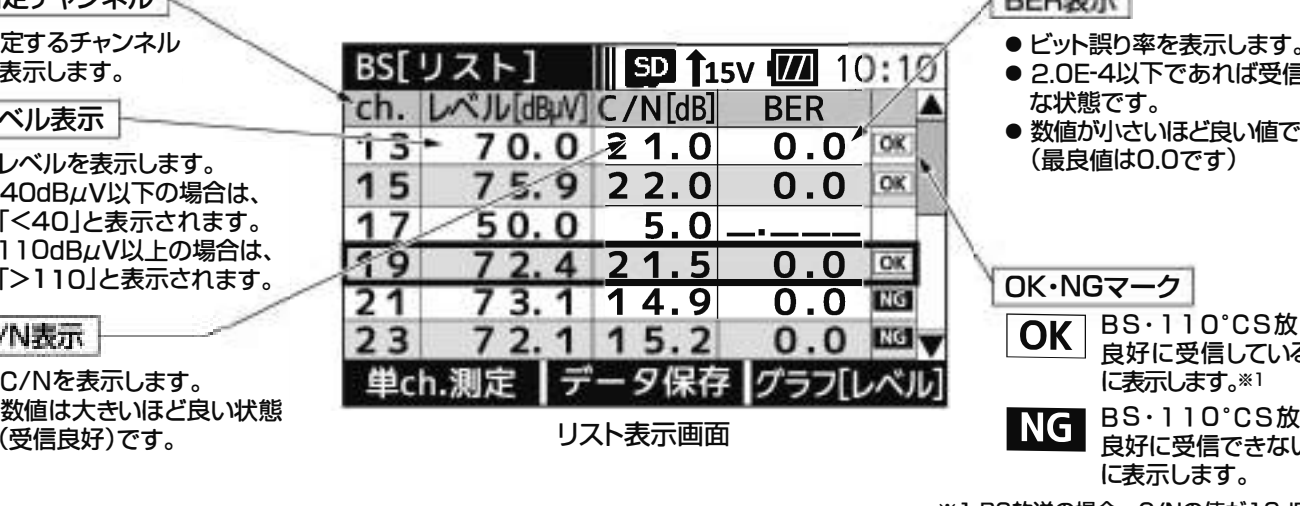

BS·110℃S放送の全チャンネル、または登録したチャンネルのレベル、C/N、BERの測定値を

- BER表示
- 
- 2.0E-4以下であれば受信可能 な状態です。
- 数値が小さいほど良い値です。 (最良値は0.0です)

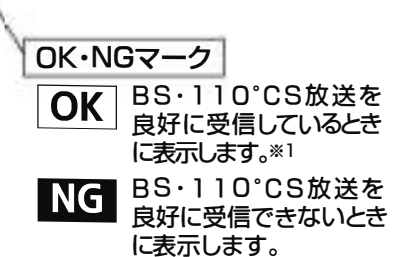

**※**l BS放送の場合、C/Nの値がl9dB以上、 かつBERの値がl.Oe-5以下のときに、 110℃S放送の場合、C/Nの値が16dB 以上、かつBERの値がl.Oe-5以下の ときにOKマ<sup>ー</sup>クが表示されます。

#### ノスト表元

単ch測定画面、 またはC/Nグラフ画面(p.18)の 「リスト表示」下のファンクション ボタンを押します。

### | BS・110℃S放送の信号を順番に測定し、リストで表示されます |

- ●単ch.測定画面で ALLCh. が表示されている場合、すべてのチャンネル を順番に測定します。
- ●単ch測定画面で SELch. が表示されている場合、登録したチャンネル を順番に測定します。
- <u>。」</u><br>── で画面をスクロールします。
- ●「データ保存」※2下のファンクションボタンを押すと、 測定デ<sup>ー</sup>タをCSV形式で保存することができます。
- ●最後のチャンネルまで測定したら、再度はじめのチャンネル から測定を開始します。
	- ※2 本器にmicroSDカードが挿入されているときに表示します。

#### ご注意

OKマ<sup>ー</sup>クが表示されても、 テレビ端子までの配線によっては、テレビが映らないことがありますから、 テレビ画面での映像確認を必す行なってください。

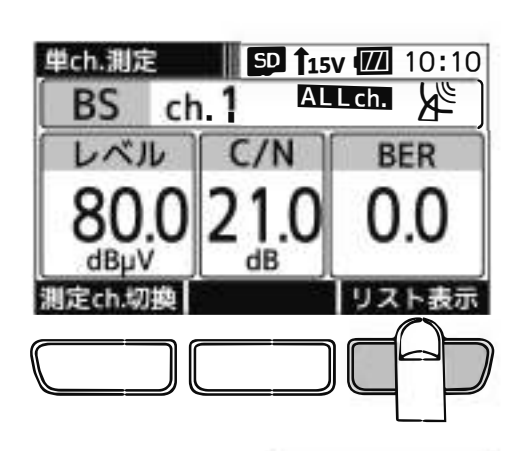

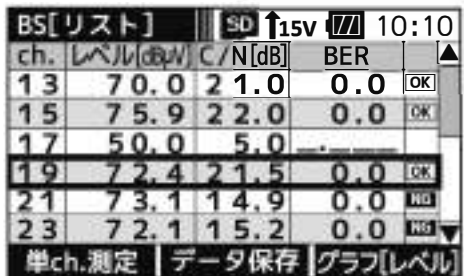

# BS**・**110° CS放送の測定っつき **35• | |**<br>グラフ表示画面<br>「PS「」ズルユー<sup>』</sup>

BS ・110℃S放送の全チャンネル、または登録したチャンネルのレベル、C/Nをグラフで表示します。

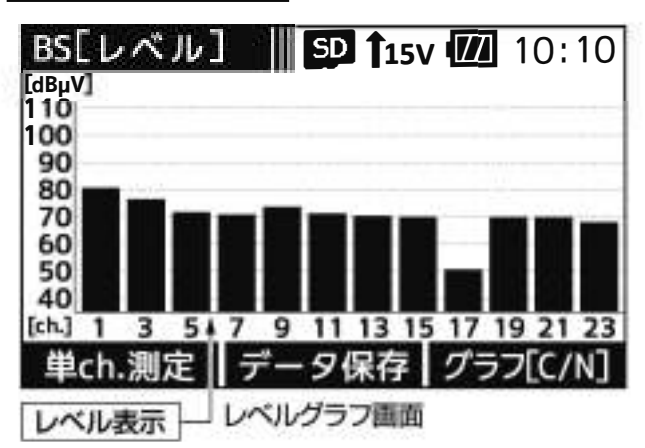

レベルをグラフで表示します。

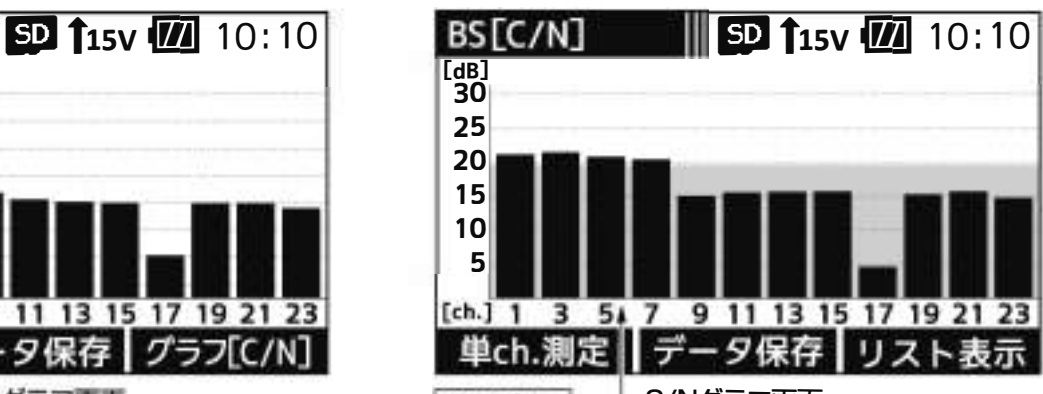

C/Nグラフ画面 C/N表示

● C/Nをグラフで表示します。

●数値は大きいほど良い状態(受信良好)です。

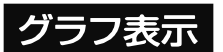

- ①単ch測定画面、 またはC/Nグラフ画面の「リスト表示」下のファンクション ボタンを押します。
	- ●単ch測定画面で ALLCn. が表示されている場合、すべてのチャンネル を順番に測定します。
	- ●単ch測定画面で SELCIL が表示されている場合、登録したチャンネル を順番に測定します。

リスト表示画面が表示されます

②リスト表示画面の「グラフ[レベル]」下のファンクションボタンを押します。

Iレベルがグラフで表示されますI

●「データ保存」※下のファンクションボタンを押すと、 測定デ<sup>ー</sup>タをBMP形式で保存することができます。

③レベルグラフ画面の「グラフ[C/N] 」下のファンクションボタンを押します。

C/Nがグラフで表示されます

- ●「データ保存」※下のファンクションボタンを押すと、 測定デ<sup>ー</sup>タをBMP形式で保存することができます。
- ※本器にmicros□カ<sup>ー</sup>ドが挿入されているときに表示します。

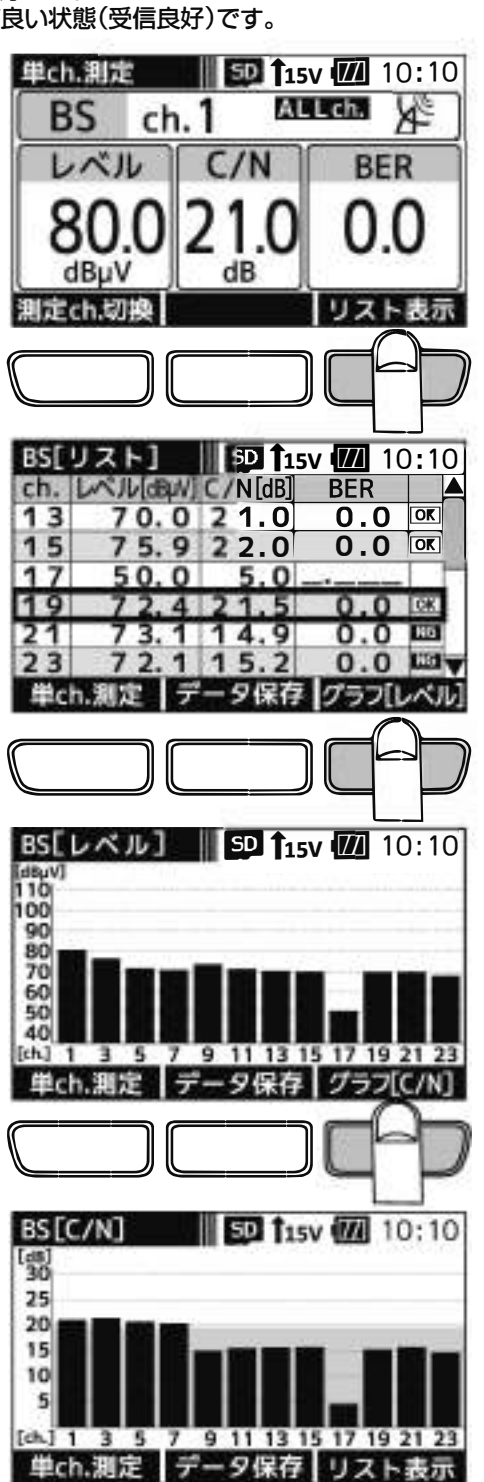

### **BS-I** -•CS-L放送の測

画面遷移 BS左旋(BS-L)・110℃S左旋(CS-L)放送の測定では、下記のように画面が遷移します。※

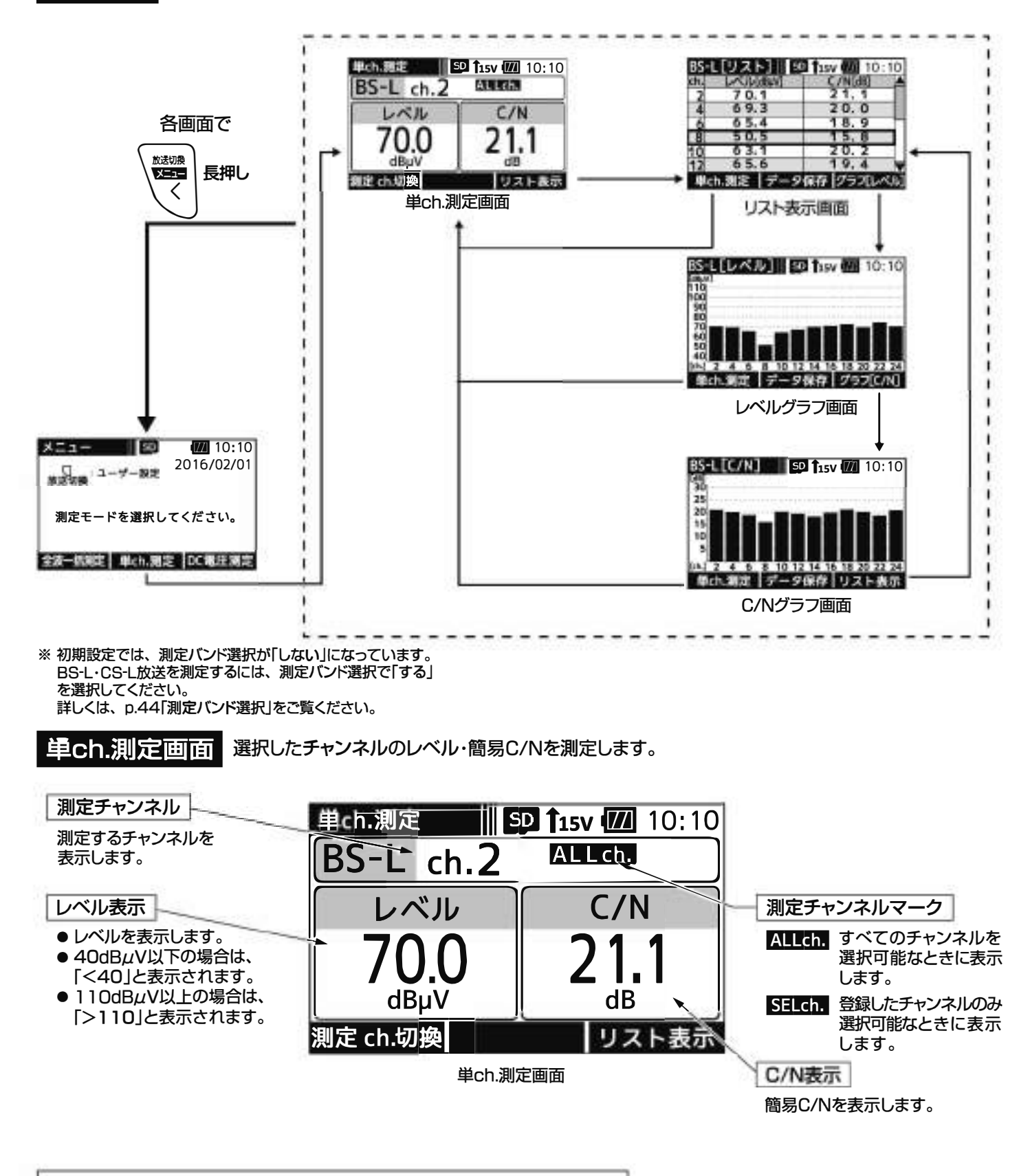

簡易C/Nとは… 簡易C/Nとは、 帯域外のノイズとキャリアの比になります。 また、 周波数が高くなると、 信号が減衰しレベルが低くなるため、 ノイズと信号の差が小さくなり、 C/Nの値が小さくなる傾向があります。

### S-L・CS-L放送の測定 っづき

### 単ch.測定

①メニュ<sup>ー</sup>画面、または各測定画面の「単ch測定」  $X = 1 \begin{array}{|c|c|c|c|c|c|} \hline \text{SD} & \text{I\!\!Z} & 10:10 \\ \hline \end{array}$ 下のファンクションボタンを押します。 2016/02/01 (\_) :ユーザー設定<br>放送切換 測定モ <sup>ー</sup> ドを選択してください。 全波一括測定 単ch.測定 DC電圧測定  $\Box$  $\frac{1}{2}$  SD 1<sup>1</sup> 15v  $\frac{1}{2}$  10:10 単ch.測定画面が表示されます 单ch.測定<br><mark>[BS-L</mark> ch.2 レベル 达运 ② \ ニア | で「BS-L」、「CS-L」のどちらかを選びます。  $70.0$  21.1 ③  $\begin{array}{ccc}\n\textcircled{3} & \xrightarrow{\text{ch}} & \textcircled{7} \\
\textcircled{7} & \xrightarrow{\text{ch}} & \textcircled{8}\n\end{array}$ 測定 ch.切换 リスト表示 ●本器からBS·110℃Sアンテナへ給電する場合、 **■ 2008 を「長押し」します。**<br>◇ 素示部に「給電マーク」 15V が表示されます。<br>◇ ☆ ◇電力注は、この45電源や電 約電エコーキコリカ 給電方法は、p.34「電源給電・給電エラ<sup>ー</sup>表示」をこ覧ください。 ご注意 給電は、入力端子にケ<sup>ー</sup>ブルを接続してから行なってください。 給電してからケ<sup>ー</sup>ブルを接続すると、ショ<sup>ー</sup>トすることがあります。 ●「測定ch.切換|下のファンクションボタンを押すことで、全チャンネル測定 するか、 登録したチャンネルのみ測定するかを切換えることができます。

Allch. すべてのチャンネルを選択可能なときに表示します。 **SELGh.** 登録したチャンネルのみ選択可能なときに表示します。

測定チャンネルの登録方法は、p.42をこ覧ください。

## - CS-L放送の測定 つづ 35-L • [<br><sub>リスト表示画面</sub>

BS左旋(BS-L) ・110℃S左旋(CS-L)放送の全チャンネル、または登録したチャンネルのレベル、 簡易C/Nの測定値をリストで表示します。

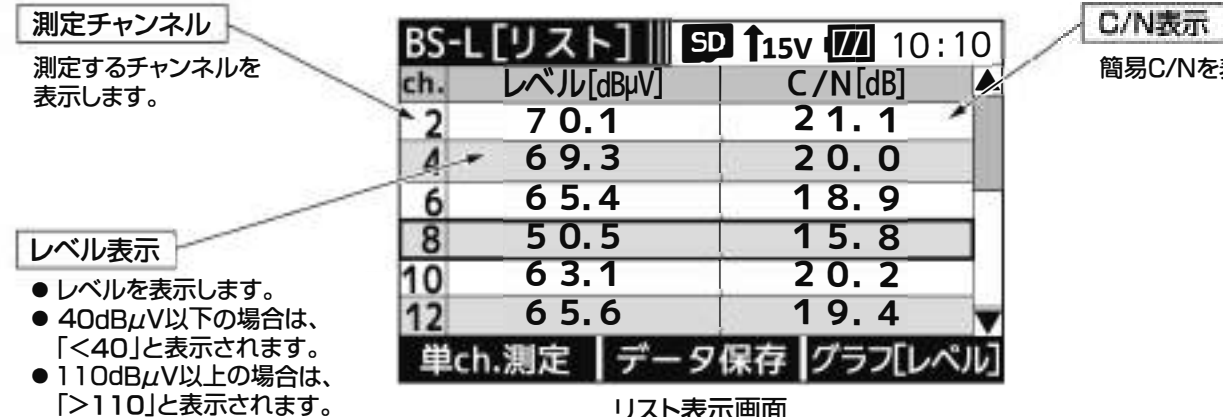

リスト表示画面

### リスト表示

単ch.測定画面、 またはC/Nグラフ画面(p.22)の「リスト表示」下のファンク ションボタンを押します。

- ●単ch測定画面で ALLch. が表示されている場合、すべてのチャンネル を順番に測定します。
- ●単ch測定画面で SELCh. が表示されている場合、登録したチャンネル を順番に測定します。

BS-L·CS-L放送の信号を順番に測定し、リストで表示されます

- <u>。。</u><br>──── で画面をスクロールします。
- ●「データ保存」※下のファンクションボタンを押すと、 測定デ<sup>ー</sup>タをCSV形式で保存することができます。
- ●最後のチャンネルまで測定したら、再度はじめのチャンネル から測定を開始します。
- ※ 本器にmicroSDカードが挿入されているときに表示します。

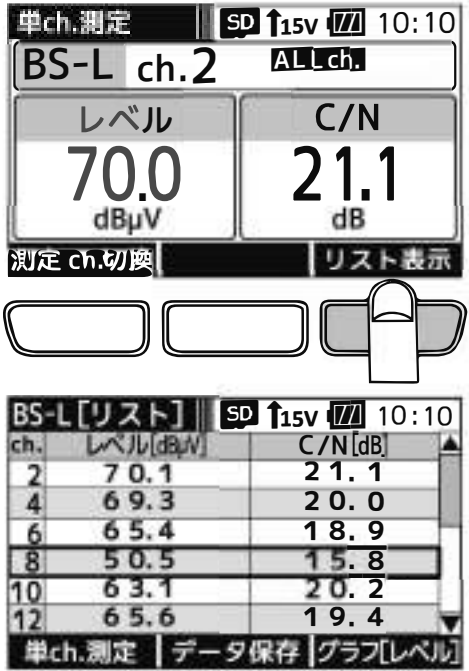

簡易C/Nを表示します。

# BS-L•CS-L放送の測定っつ

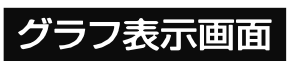

グラフ表示画面 BS左旋(BS-L)・110℃S左旋(CS-L)放送の全チャンネル、または登録したチャンネルのレベル、<br>BS-L「レベル】|| SD 115v 177 10:10 | BS-L [C/N] || SD 115v 177 10:10 | 簡易C/Nをグラフで表示します。

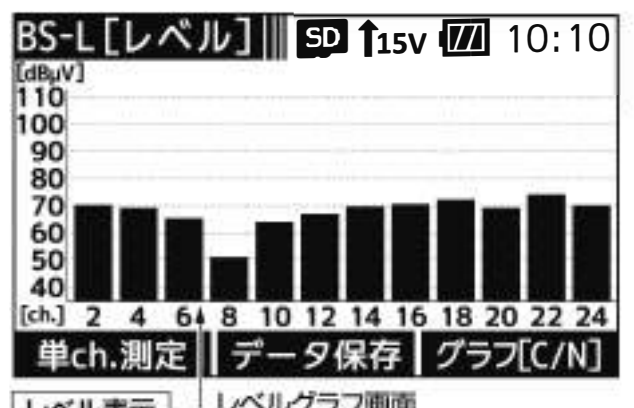

 $\frac{1}{\sqrt{2}}$  10:10  $[d8]$ 30 25 20 15 10 5  $[ch.]$  2  $\mathbf{A}$ 648 10 12 14 16 18 20 22 24 **データ保存|** 単ch.測定|| リスト表示

簡易C/Nをグラフで表示します。

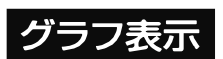

レベルをグラフで表示します。

- C/Nグラフ画面 .l 一 ①単ch測定画面、またはC/Nグラフ画面の「リスト表示」下のファンクション ボタンを押します。
	- ●単ch.測定画面で ALLCh. が表示されている場合、すべてのチャンネル を順番に測定します。
	- ●単ch測定画面で SELCh. が表示されている場合、登録したチャンネル を順番に測定します。

リスト表示画面が表示されます

②リスト表示画面の「グラフ[レベル]」下のファンクションボタンを押します。

レベルがグラフで表示されます

●「データ保存」※下のファンクションボタンを押すと、測定データを BMP形式で保存することができます。

③レベルグラフ画面の「グラフ[C/N]」下のファンクションボタンを押します。

C/Nがグラフで表示されます

●「データ保存」※下のファンクションボタンを押すと、測定データを BMP形式で保存することができます。

※ 本器にmicroSDカードが挿入されているときに表示します。

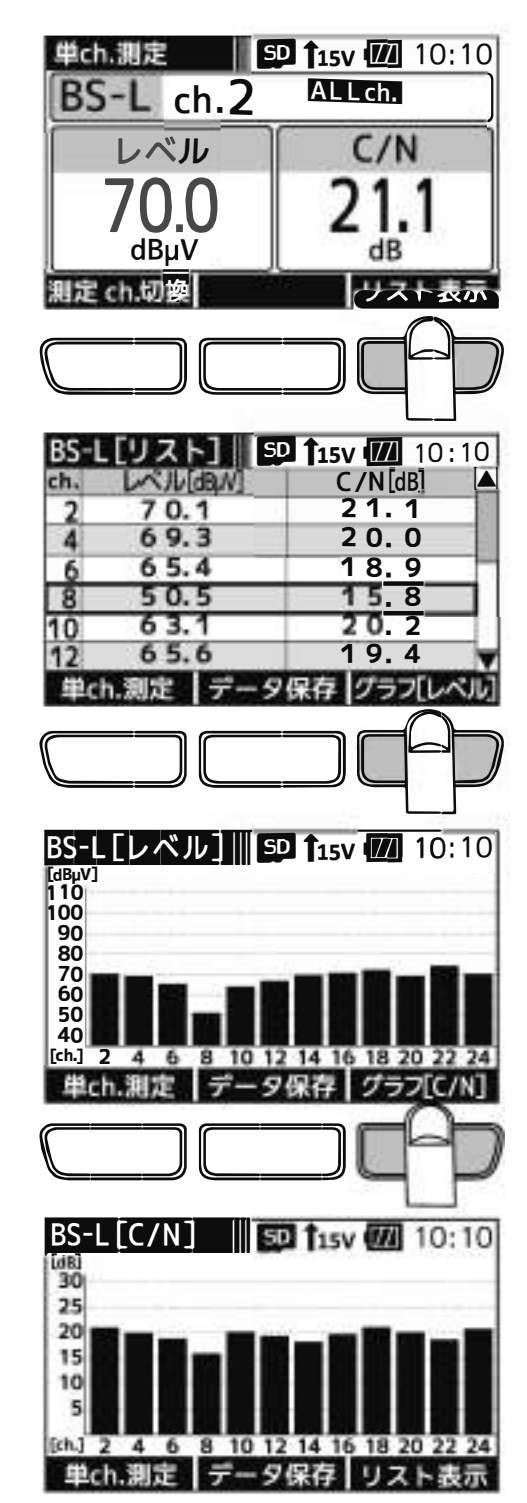

## LTEの測定

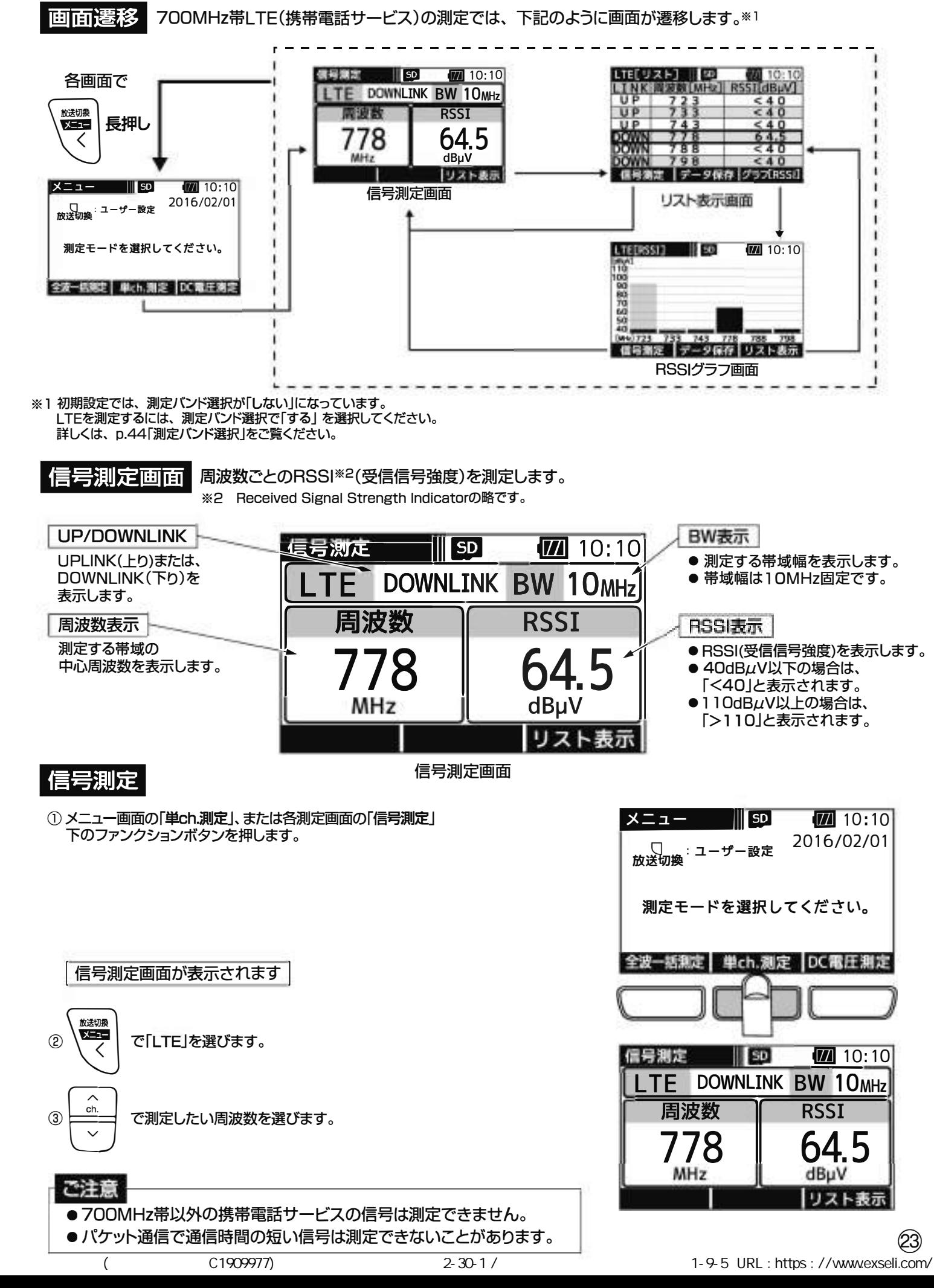

# LTEの測定 つづき<br><sub>リスト表示画面</sub> 周波数ごとのRSSIの測定値をリストで表示します。

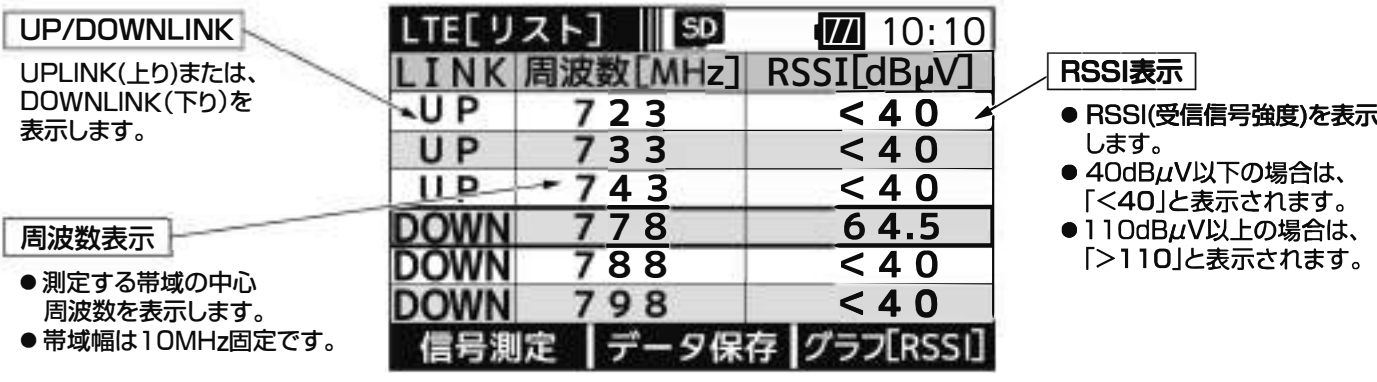

リスト表示画面

#### RSSL表示

SIJ

**UP** UP UP **DOWN** OWN own

信号測定

- 
- 
- 
- 

#### リスト表示

信号測定画面、またはRSSIグラフ画面 (p.25)の「リスト表示」下のファンクション ボタンを押します。

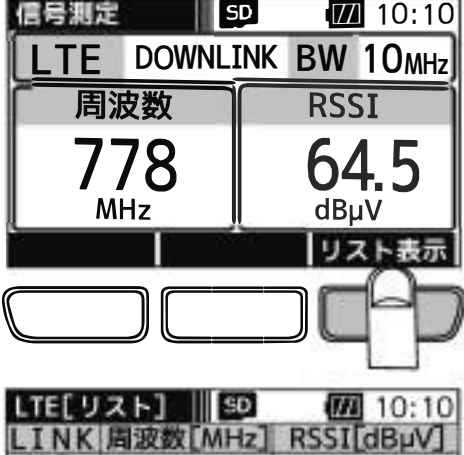

 $\begin{array}{ccccc} 733 & & < 40 \ \hline 778 & & & 64.5 \ \hline 788 & & & < 40 \ \hline \end{array}$ 

|データ保存 グラブ[RSSI]

 $< 40$ <br>  $< 40$ <br>  $< 40$ <br>  $64.5$ 

 $< 40$ <br> $< 40$ 

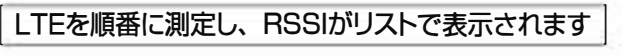

- ●「データ保存」※下のファンクションボタンを押すと、 測定デ<sup>ー</sup>タをCSV形式で保存することができます。
- ●最後のチャンネルまで測定したら、再度はじめのチャンネル から測定を開始します。
	- ※ 本器にmicroSDカードが挿入されているときに表示します。

#### LTE周波数イメージ

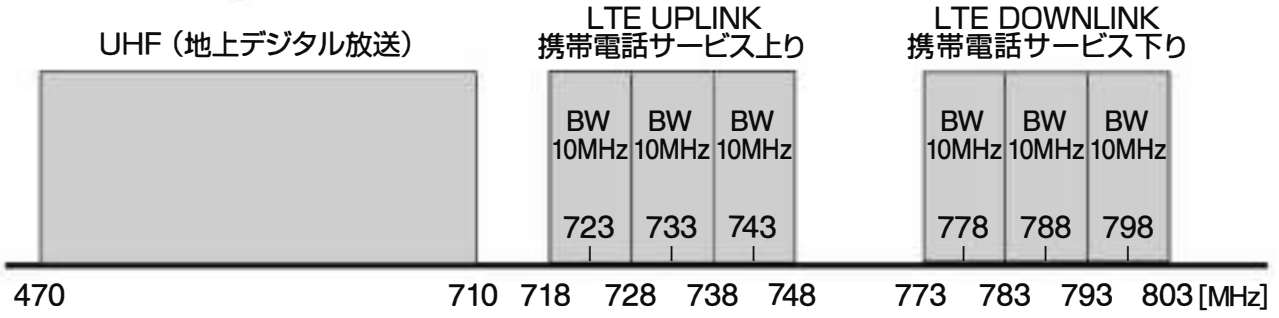

## Eの測定 つづき

グラフ表示回面 周波数ごとのRSSI(受信信号強度)の測定値をグラフで表示します。

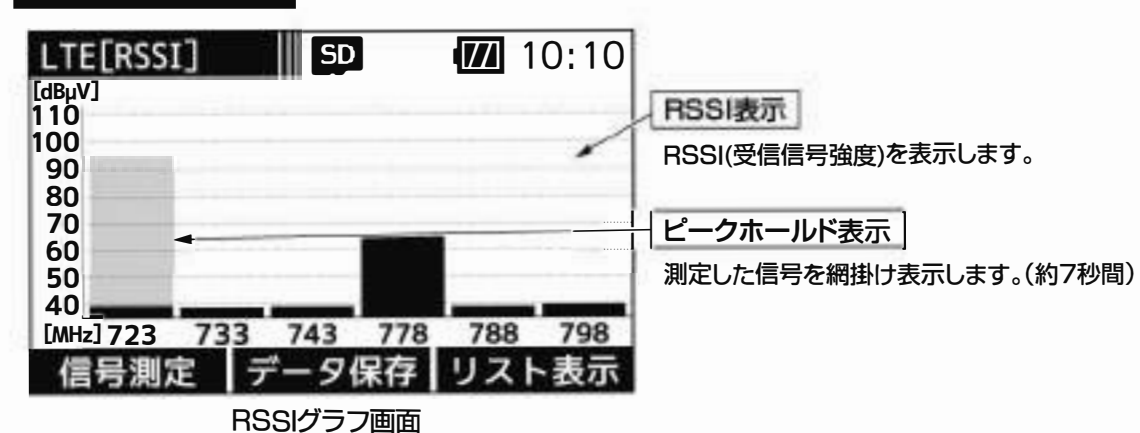

### グラフ表示

1 信号測定画面、またはRSSIグラフ画面の「リスト表示」下のファンクション ボタンを押します。

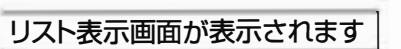

②リスト表示画面の「グラフ[RSSI]」下のファンクションボタンを押します。

| RSSIがグラフで表示されますI

- ●「データ保存」※下のファンクションボタンを押すと、 測定データをBMP形式で保存することができます。
- ●測定結果はピークホールドします。(約7秒間)
- ※ 本器にmicros□カードが挿入されているときに表示します。

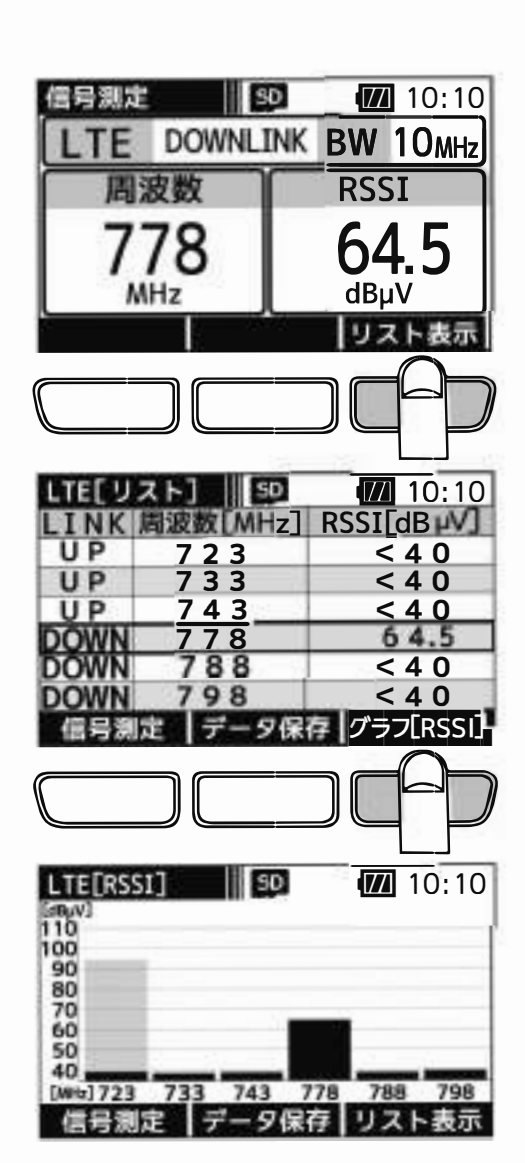

### 電圧の測

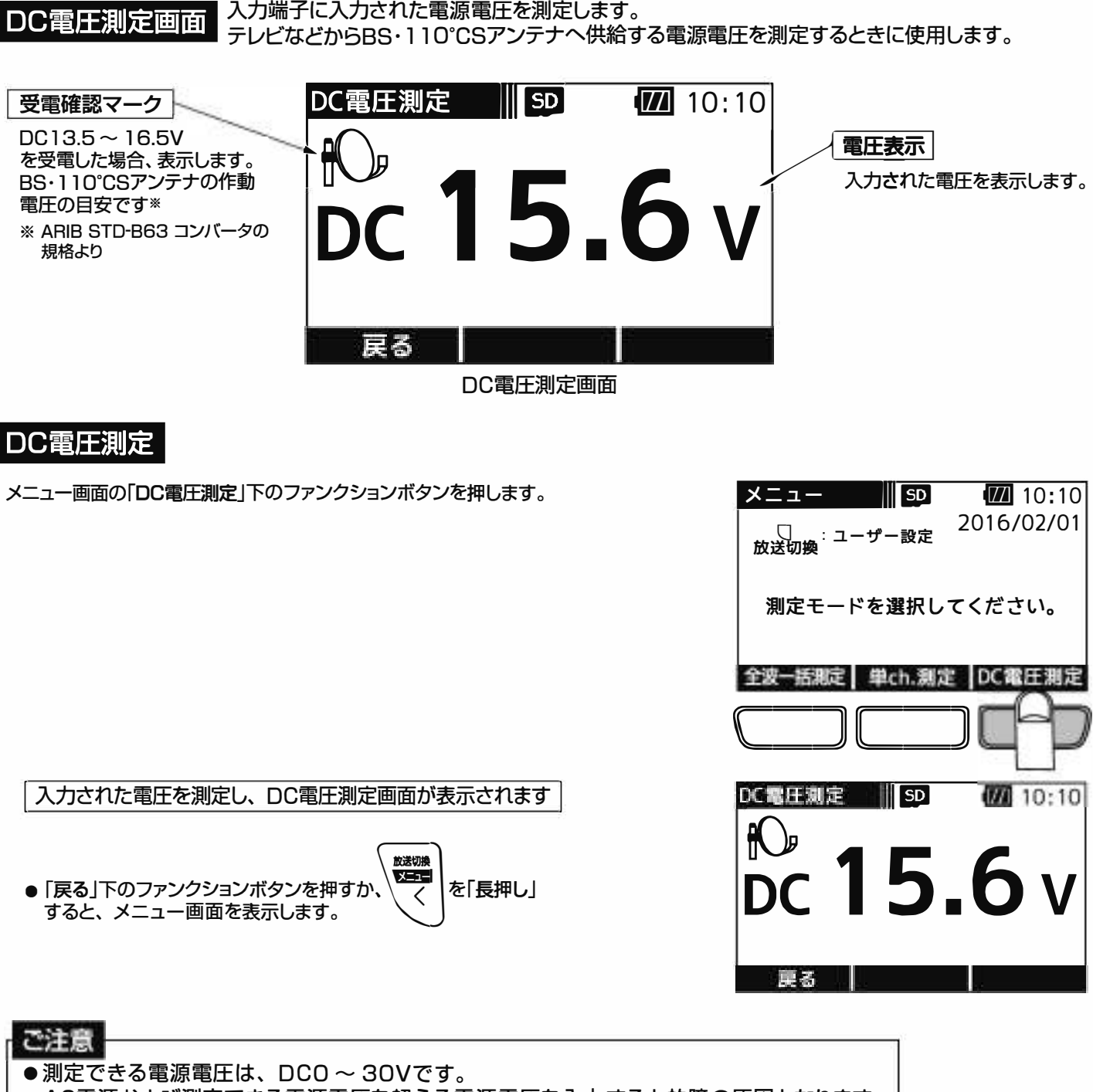

● AC電源および測定できる電源電圧を超える電源電圧を入力すると故障の原因となります。

●市販のチューナーやテレビ、およびブースターの電源部以外の電圧は測定しないでくだ さい。

### 全波 <sup>一</sup>括測定

#### 画面遗移

全波<sup>一</sup>括測定では、下記のように画面が遷移します。

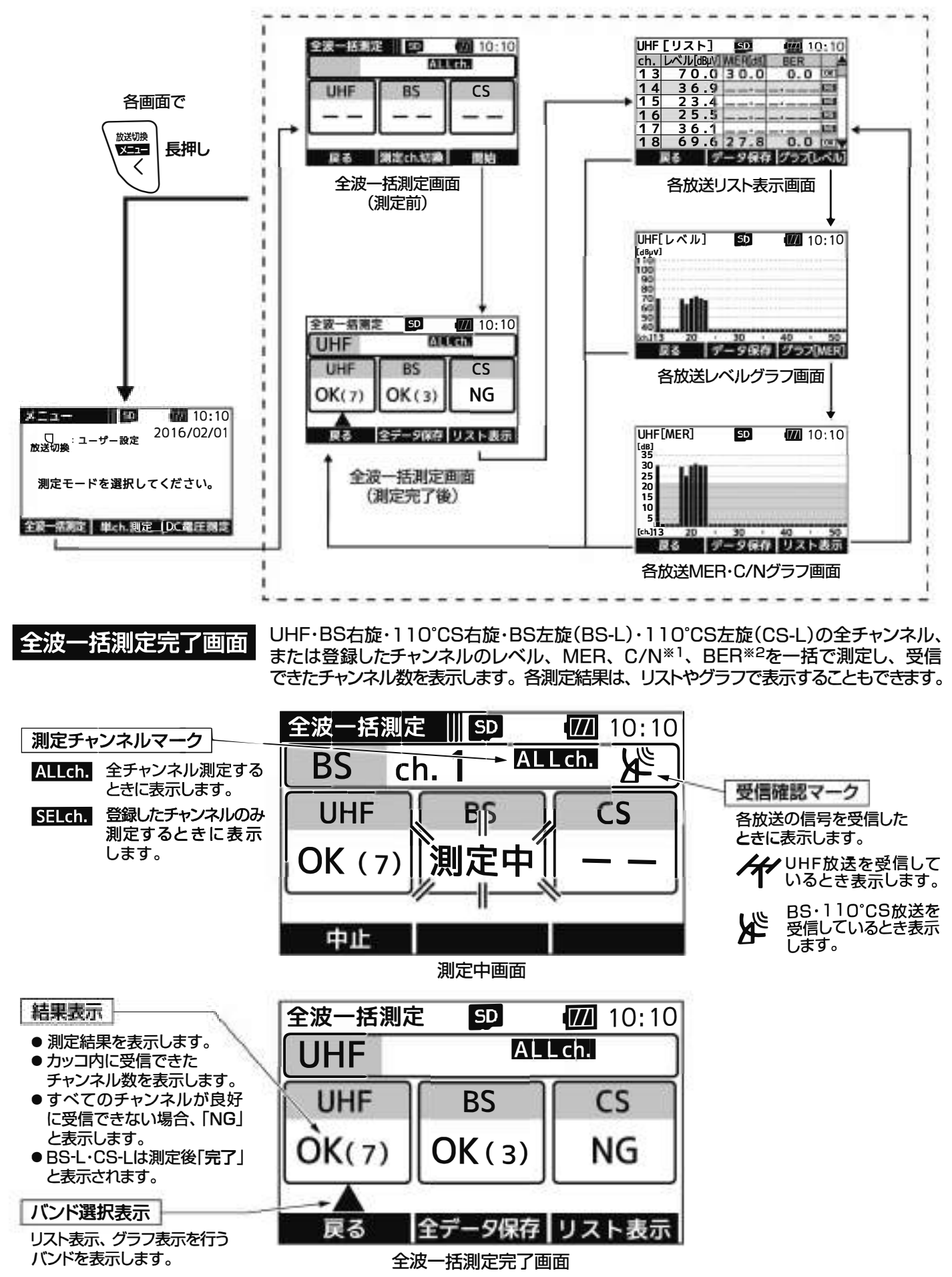

※1 BS-L·CS-Lは、簡易C/Nです。 ※2 BS-L・CS-Lは、BERの測定はされません。

### 名測定 つづき

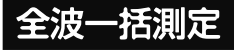

①メニュ<sup>ー</sup>画面の「全波<sup>一</sup>括測定」 下のファンクションボタンを押します。

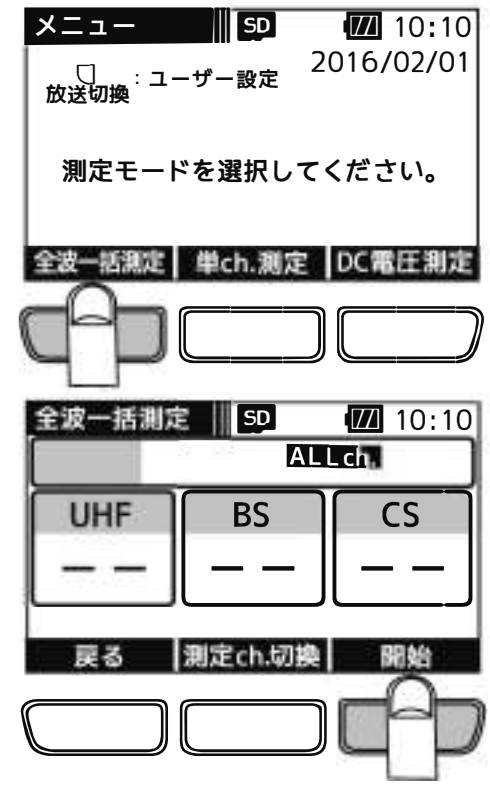

全波一括測定画面が表示されます

②「開始」下のファンクションボタンを押すと、 測定を開始します。

●本器からブ<sup>ー</sup>スタ<sup>ー</sup> 内蔵UHFアンテナや、 BS ・110℃Sアンテナに給電する場合、

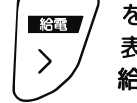

曰=土月『澁已↑15V が表示されます。 給電方法は、p.34「電源給電・給電エラ<sup>ー</sup>表示」をこ覧ください。

ご注意

給電は、入力端子にケ<sup>ー</sup>ブルを接続してから行なってください。 給電してからケ<sup>ー</sup>ブルを接続すると、ショ<sup>ー</sup>トすることがあります。

●「測定ch. 切換」下のファンクションボタンを押すことで、全チャンネル測定 するか、登録したチャンネルのみ測定するかを切換えることができます。 測定チャンネルの登録方法は、p.37~42をこ覧ください。

Allch すべてのチャンネルを測定するときに表示します。

SELch. 登録したチャンネルのみ測定するときに表示します。

●全波一括測定中画面の「中止」下のファンクションボタンを押すと、確認画面 表示後、測定を中止します。 途中で中止した場合、測定が終了しているチャンネルの測定結果は、リスト表示、 グラフ表示で確認することができます。

#### 測定完了の面が表示されます

●測定後、カッコ内に受信できたチャンネルの数を表示します。 すべてのチャンネルが良好に受信できない場合、 「NG」と表示されます。

- ●BS-L·CS-Lは測定後「完了」と表示されます。
- ●「全データ保存」※下のファンクションボタンを押すと、 すべての測定デ<sup>ー</sup>タをCSV形式で保存します。
- 放送切掉 ● \ss== | を|長押し」、または| 戻る」下のファンクションボタンを押すと、<br>- 確認画面表示後、測定データを破棄し、メニュー画面へ戻ります。

※本器にmicroSDカ<sup>ー</sup>ドが挿入されているときに表示します。

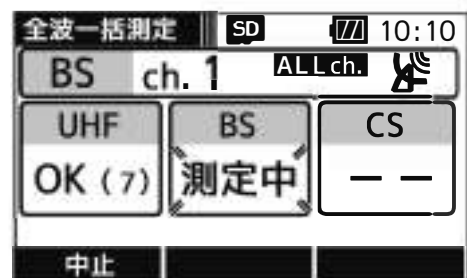

測定中

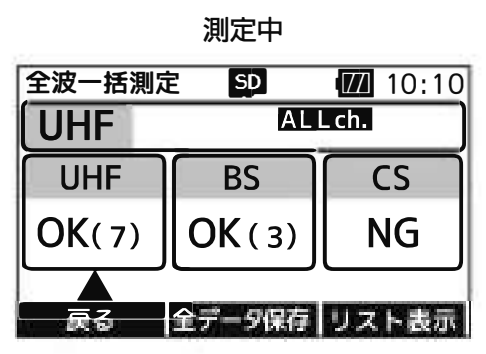

### 全波 全波 - 花<br>リスト表示画面 子 つづき

UHF、BS、110℃S、BS-L、CS-Lの各放送の測定結果をリストで表示します。 ※ <sup>1</sup> ※ <sup>2</sup>

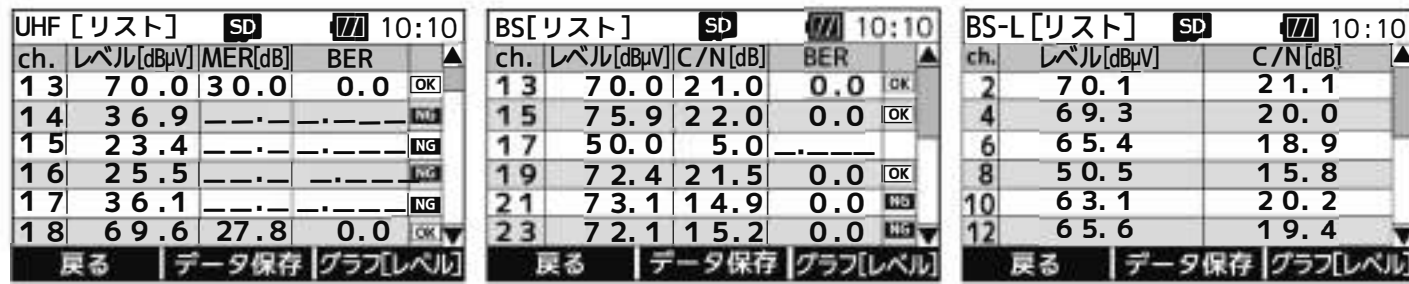

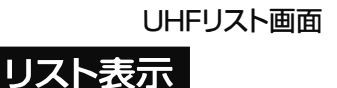

BSリスト画面

BS-Lリスト画面

全波一括測定 SD (74 10:10

 $\boxed{10:10}$  $C/N$ [dB]  $\triangle$ **2 1. 1 2 0. 0 1 8. 9 1 5. 8 2 0. 2 1 9. 4** 

①全波<sup>一</sup>括測定完了画面で

放浮切象

日または曰こ贋認謬言<sup>る</sup>ぷ雪富。 。

②「リスト表示」下のファンクションボタンを押します。

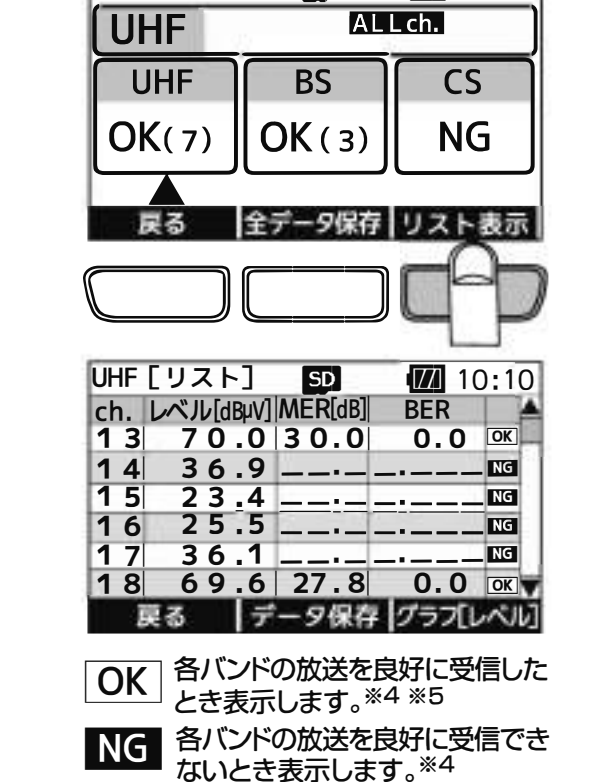

各バンドの測定結果がリストで表示されます

- ●全波一括測定完了画面で ALLch. が表示されている場合、 すべてのチャンネルを表示します。
- 全波一括測定完了画面で SH Cm が表示されている場合、 登録したチャンネルを表示します。
- <u>。。</u><br>▽ で画面をスクロールします。
- 「データ保存」<sup>※3</sup>下のファンクションボタンを押すと、選択 しているバンドの測定デ<sup>ー</sup>タをcsv形式で保存することが できます。
	- ※l BS-L·CS-Lは、簡易C/Nです。
	- ※2 BS-L·CS-Lは、BERの測定はされません。
	- ※3 本器にmicroSDカードが挿入されているときに表示します。 ※4 BS-L·CS-LはOK·NGマークは表示されません。また、本器で
	- 測定できない変調方式の信号は、NGマ<sup>ー</sup>クが表示されます。 ※ 5 UHF放送の場合、MERの値が25dB以上、かつBERの値が
	- l.Oe-5以下のときに、また、BS放送の場合、C/Nの値が 19dB以上、かつBERの値が1.0e-5以下のときに、110° CS放送の場合、C/Nの値が16dB以上、かつBERの値が l.Oe-5以下のときにOKマ<sup>ー</sup>クが表示されます。

#### ご注意

OKマ<sup>ー</sup>クが表示されても、 テレビ端子までの配線によっては、テレビが映らないことがありますから、 テレビ画面での映像確認を必す行なってください。

# 注測定 つづき

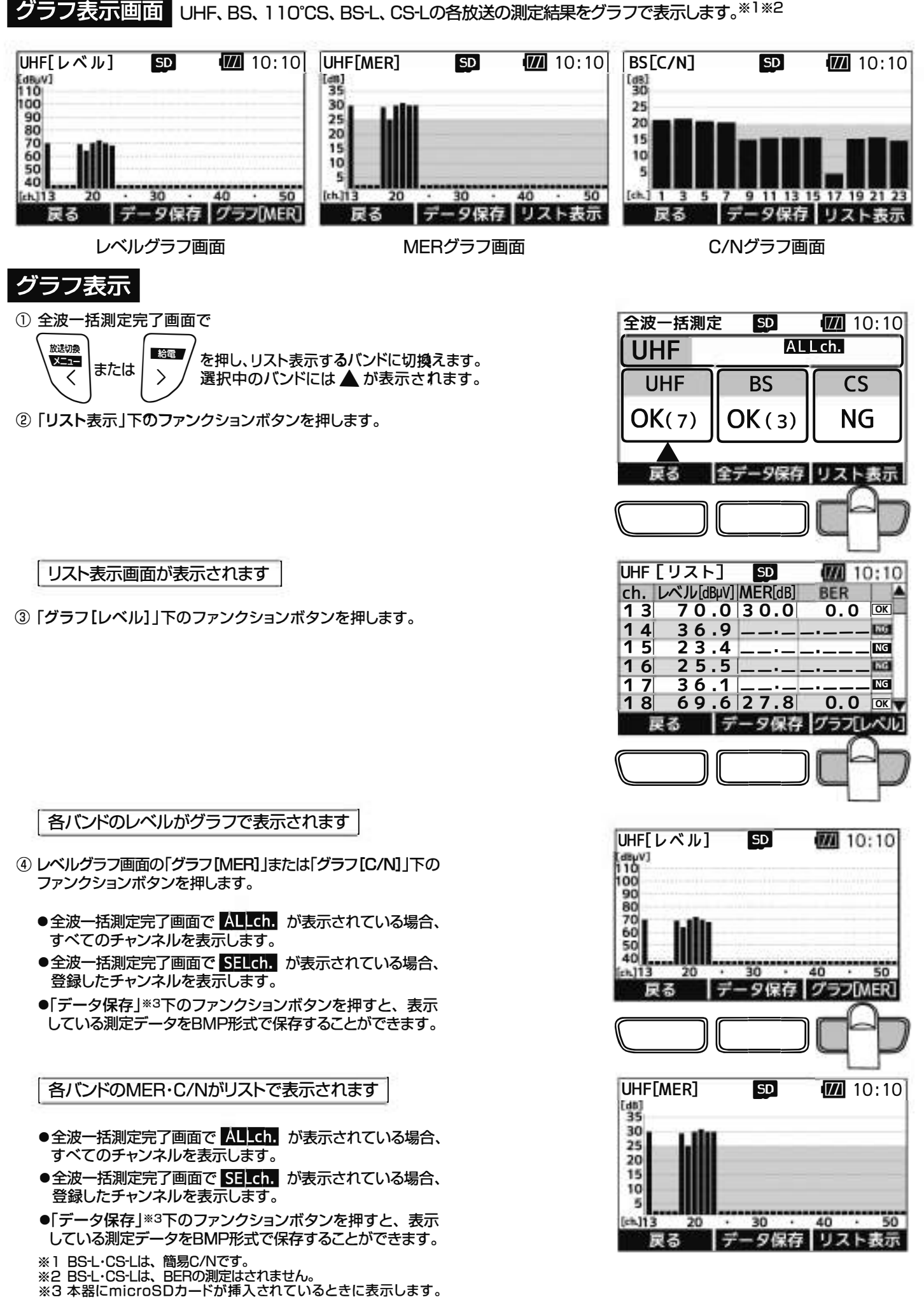

 $\left(30\right)$ 

### 測定デ サリスピフ – タクリネイ子<br>測定データの保存方法<br>①各種測定画面の「データ保存」、「全データ保存」下のファンクションボタン ・タの信

夕の保存方法 測定データをmicroSDカードに保存できます。

- を押します。
	- ●本器にmicroSDカードが挿入されていないときは、表示されません。

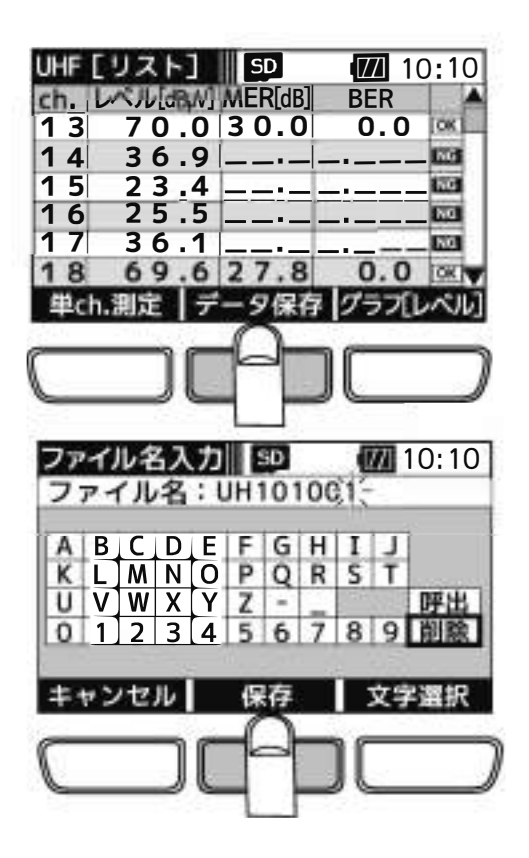

ファイル名入力画面が表示されます

②ファイル名をデフォルトのまま保存する場合、「保存」下のファンクション ボタンを押します。 ファイル名を編集する場合、下記「ファイル名入力方法」をこ覧ください。

I測定デ<sup>ー</sup>タがmicroSDカ<sup>ー</sup>ドに保存されますI

- ●ファイル名は、最大8文字です。
- ●ファイル名の初期値は、 分類名2文字+時刻4文字(時分)+連番2文字の8文字です。 分類名は、p.33「ファイル形式」をこ覧ください。 例: UH 101001.CSV 分類名 時刻 連番
- ●測定データは、microSDカードに自動的に作成されるフォルダーに保存 されます。 フオルダ<sup>ー</sup>の名称は、保存した年月日+連番です。 詳しくは、p.33「フォルダ<sup>ー</sup>構成」をこ覧ください。

ファイル名入力方法 測定データファイル名を、任意のファイル名に変更することができます。

- ①「削除」が選択されていることを確認し、「文字選択」下のファンクション ボタンを押します。文字は1文字すつ削除されます。
- 动译机象  $\sim$ h

已日げで入力する文字を選択します。

- ③「文字選択」下のファンクションボタンを押すと、文字が入力されます。
- ④ファイル名を入力後、「保存」下のファンクションボタンを押します。

I 測定デ<sup>ー</sup>タがmicroSDカ<sup>ー</sup>ドに保存されます I

給電

- microSDカードに同じ名前のファイルが存在する場合、上書き保存の確認 画面が表示されます。
- ●入力した文字の削除は、「削除」を選択し、「文字選択」下のファンクション ボタンを押します。
- ●同じ測定モードを連続し測定した場合、「呼出」を選択し、「文字選択」下の ファンクションボタンを押すと、前回入力したファイル名を表示します。

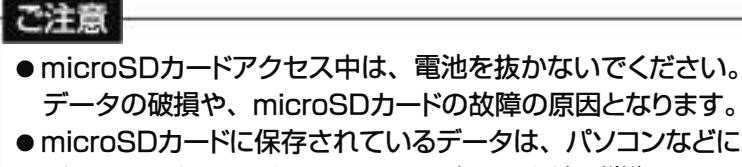

バックアップしてください。万<sup>一</sup>、デ<sup>ー</sup>タが破損・消失しても、 当社は責任をおいかねます。予めこ了承ください。

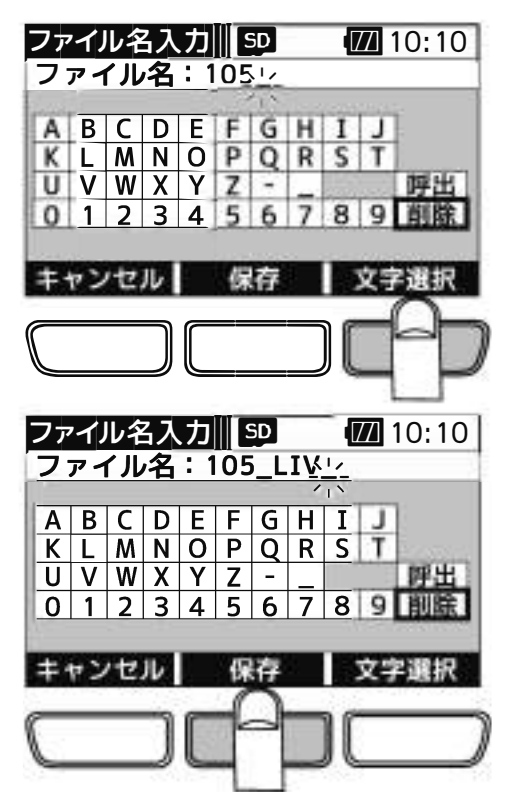

### 測定デ <sup>ー</sup>タの確認•削除

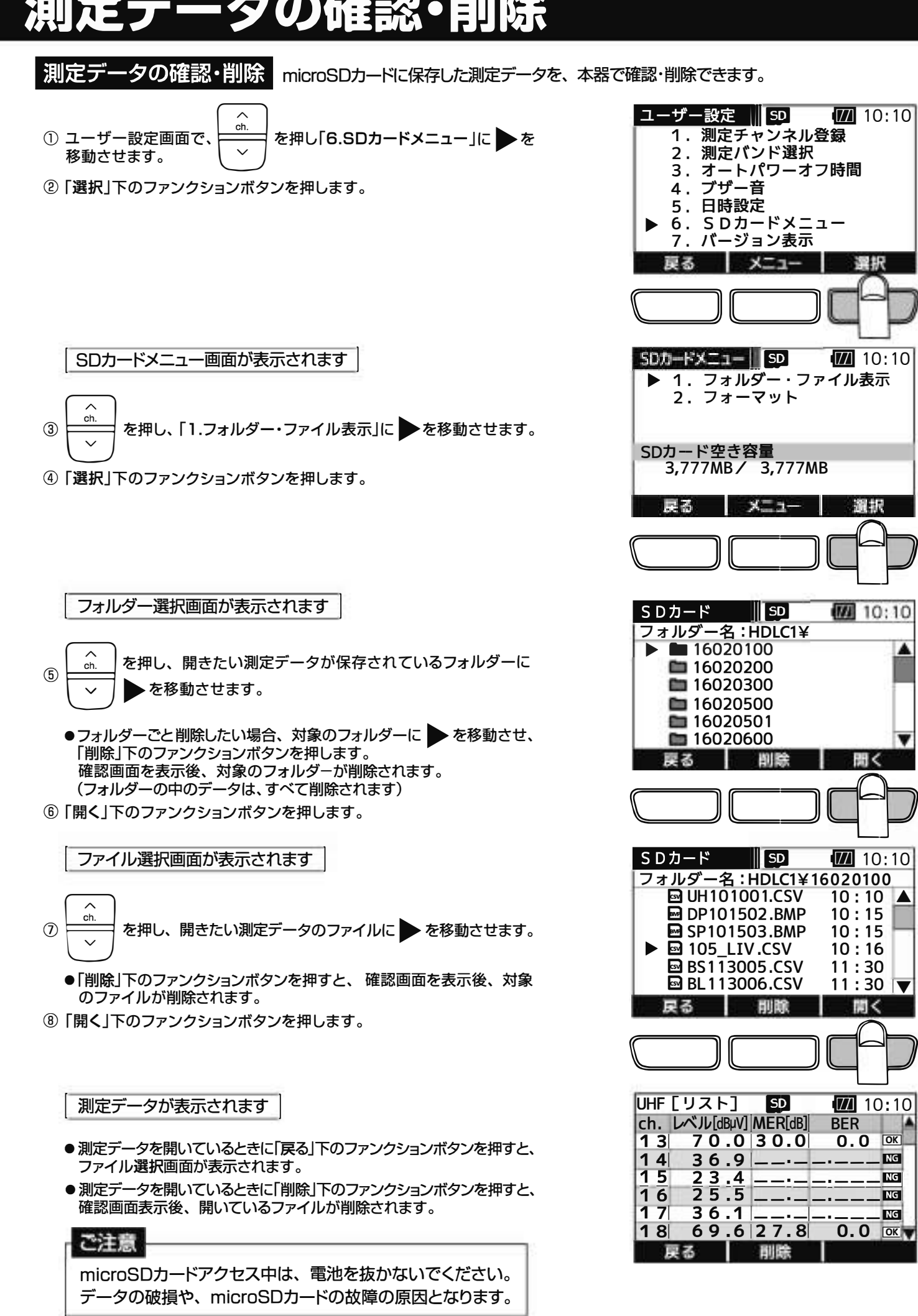

⑫

避积

選択

聞く

A

### フォルダ ノオ ルク<br>フォルダー構成 <sup>ー</sup>構成

micros□カ<sup>ー</sup>ド内のフオルダ<sup>ー</sup>構成を説明します。

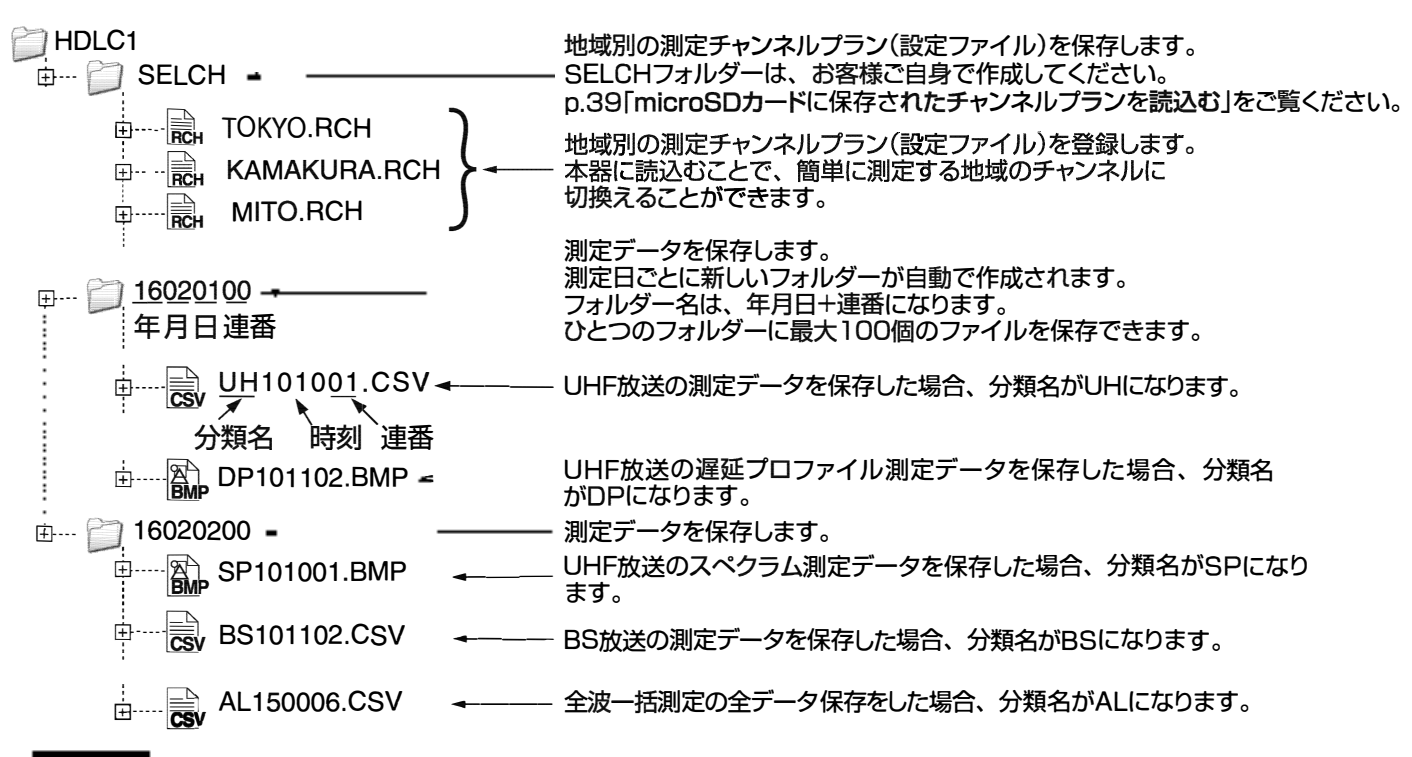

#### 医注意

- ひとつのフォルダーに100個までファイルを保存できます。
- フオルダ<sup>ー</sup>は 100個まで作成できます。

ファイル形式

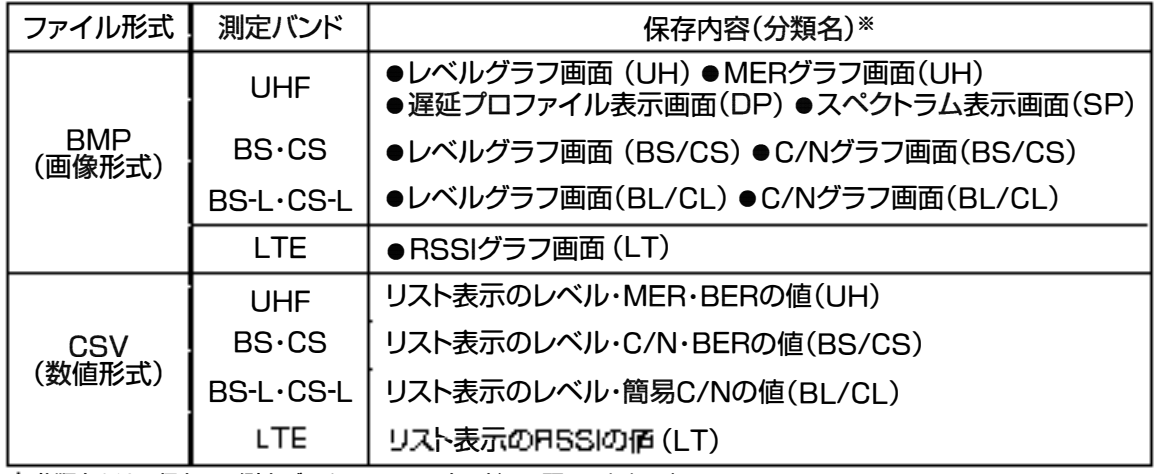

分類名とは、保存する測定デ<sup>ー</sup>タのファイル名に付く冒頭の2文字を表しています。

●全波一括測定をした場合、「全データ保存」を行うと、各測定データをCSVで保存します。 ファイルの冒頭に記載される分類名は、ALです。 また、各バンドのレベルグラフ画面、MERグラフ画面、C/Nグラフ画面で「データ保存」を行うと、BMPで、 リスト表示画面で「データ保存」を行うとCSVで保存します。

● 測定データ容量は、UFF放送の遅延ブロファイルなどのBMPを10,000個保存(100個のフォルダー) (こ100個ずつ保存)した場合、約330MBになります。

### 雷•給電

-スター内蔵UHFアンテナ、またはBS・110℃Sアンテナへ電源 (DC15V、270mA)を供給 DC15Vの給電 フースター

#### 各測定画面で、

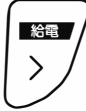

**※500 /** を「長押し」します。

 $115V$ 

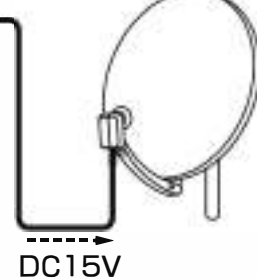

BS · 1 l 0℃S アンテナ

入力端子から電源(□Cl 5V)を供給します。 (表示画面上部に「給電マ<sup>ー</sup>ク」が表示されます)

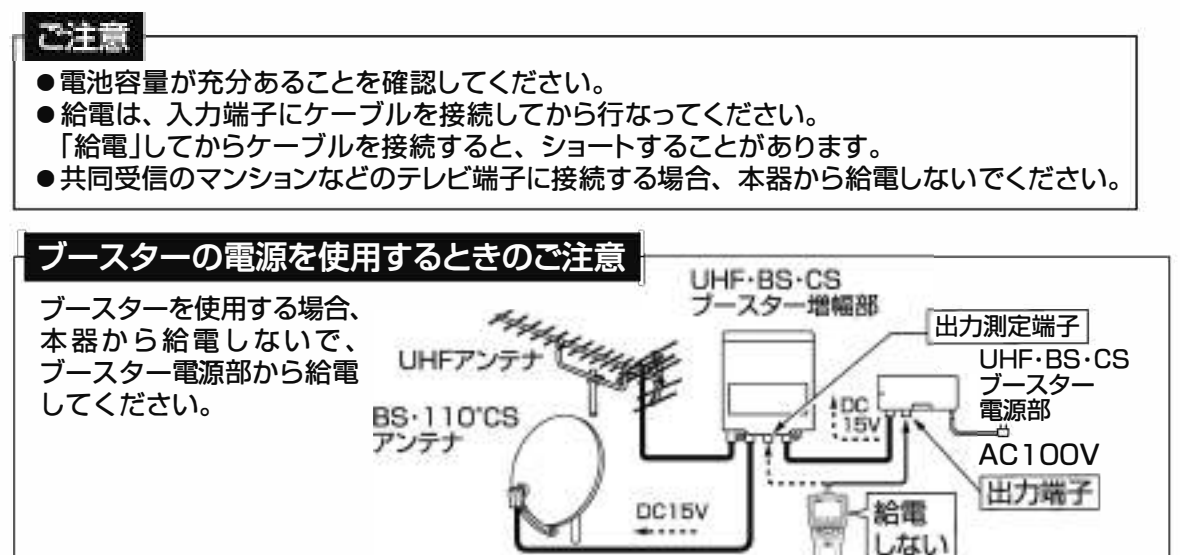

一過電流や電池の残量不足のと き、以下の給電エラ<sup>ー</sup>表示をします。 原因を取除いてから、再度、給電してください。

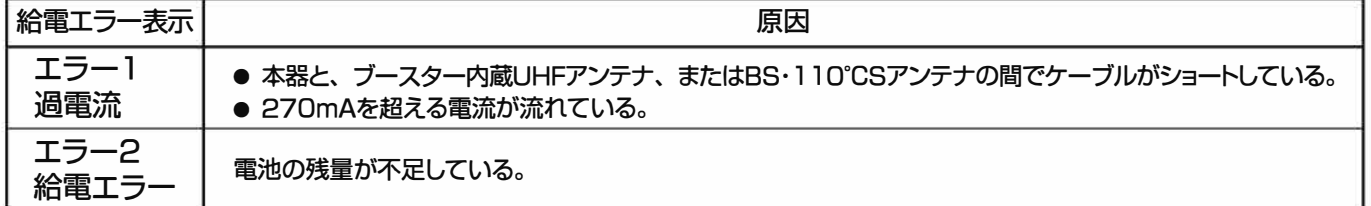

#### ご注意

 $(34)$ 

●測定には電圧降下の小さい**アルカリ乾電池、**または**ニッケル水素電池**を使用してください。

●マンガン乾電池は使用しないでください。

#### 給電時の電池寿命の目安

5分使用/30分休止のサイクルで アルカリ乾電池 :約32回※1 ニッケル水素電池 :約46回<sup>※2</sup> 使用できます。

〜・・。 ここごご。<br>(BS・110°CSアンテナに1.5W給電時) │ ※2パナソニック製ニッケル水素電池 BK・3HCD使用時

### 電源給電•給電エラー表示 っづき

#### こんなときは

「電池残量表示」のバ<sup>ー</sup>の本数が2本や3本(最大)のときに、 アンテナに電源を供給すると、 電池残量不足の「エラー2 給電エラー」が表示される。

この症状は、給電しないときに比べ給電時の消費電力が非常に大きく、電池の電圧が急激に低下してしまうために起こる もので、故障ではありません。

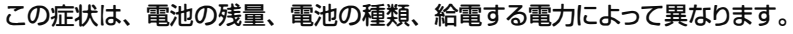

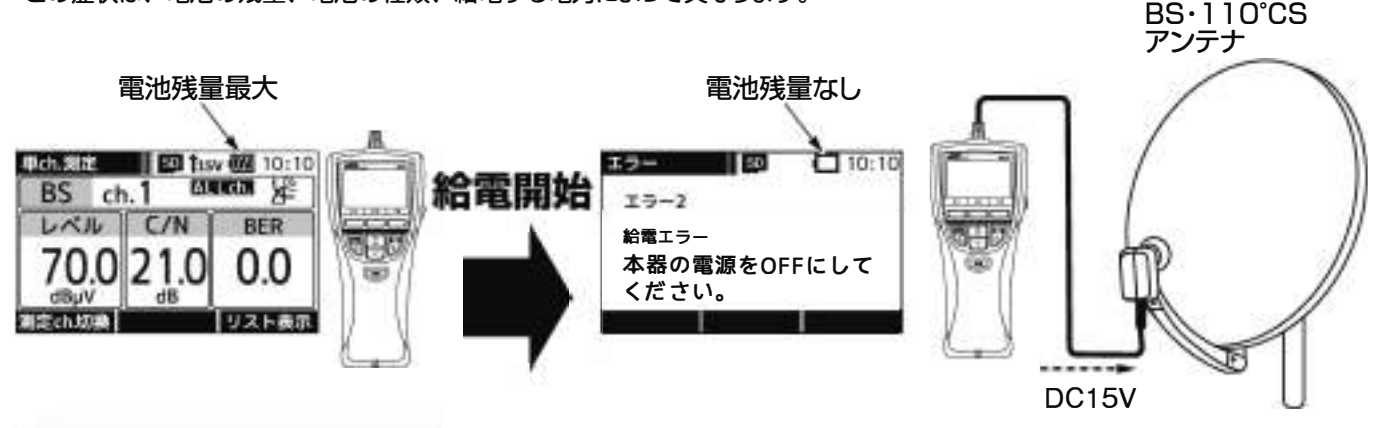

#### 給電して測定を続ける場合

お使いになっている電池ではアンテナに給電できません。電圧降下の小さいアルカリ乾電池、またはニッケル水素電池 (充電済み)に交換してください。

#### 給電しないで測定を続ける場合

@電源ボタンを押し、本器の電源をOFFにして、再度、電源ボタンを押します。

本器の電源が再起動され、給電がOFFになります。

### ユ <sup>ー</sup>ザ<sup>ー</sup>設定の表示

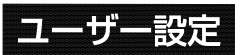

コーザー設定」ユーザー設定では、本器の各種設定を行います。

メニュー画面で
$$
\left(\begin{array}{c}\n\sqrt{\frac{xx\pi x}{2\pi}\sqrt{2\pi}} \\
\hline\n\zeta\n\end{array}\right)
$$
を除したす。

ユーザー設定画面が表示されます

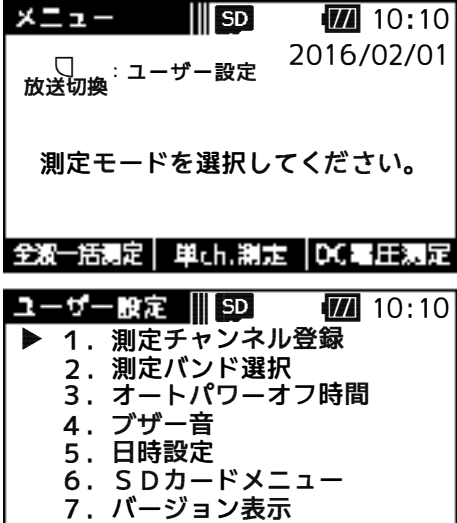

戻る | メニュー |

遺訳

1 各種設定内容 I

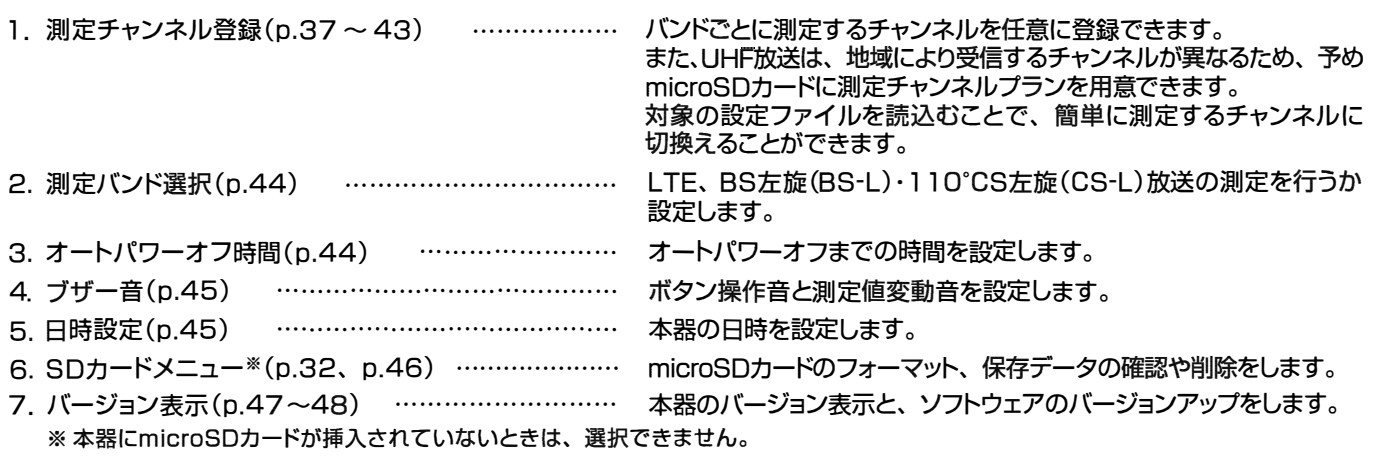

G)

### UHF放送の測定チャンネル登録

UHF放送の測定チャンネル登録 |測定したいチャンネルを予め本器に登録しておくことができます。<br>HHF放送の測定チャンネル登録 |単ch.測定画面、全波一括測定画面で「測定ch.切換」下のファンクションボタンを 押すことで、 SELCh. が表示され、登録したチャンネルを測定できます。 p.43「登録した測定チャンネルの呼出し」をこ覧ください。

測定チャンネルの登録方法 | UHF放送の測定チャンネルの登録方法には、2つの方法があります。

1 本器操作で登録する|p.38をこ覧ください

本器を操作して、測定チャンネルプランをひとつ登録します。 複数の地域の測定をしない方で、チャンネルプランの切換えが必要ない方に便利です。

また、本器の操作で簡単に登録できるため、測定現場に応じて<sup>一</sup>時的にチャンネルプランを変更する場合にお使い ください。

|microSDカードに保存されたチャンネルプランを読込む| p.39~40をご覧ください

予めパソコンで測定チャンネルプランの設定ファイルを作成して micros□カ<sup>ー</sup>ドに保存しておき、測定現場でその 設定ファイルを読込ます。

設定ファイルは複数作成でき、簡単にチャンネルプランを切換えることができるため複数の地域で測定をする方に 便利です。

また、本器に登録されているチャンネルプランはmicros□カ<sup>ー</sup>ドから設定ファイルを読込むことで上書きされます。 そのため、いつも測定しているチャンネルプランの設定ファイルを作成し、そのファイルを読込むことで、簡単に いつもの地域のチャンネルプランに戻せます。

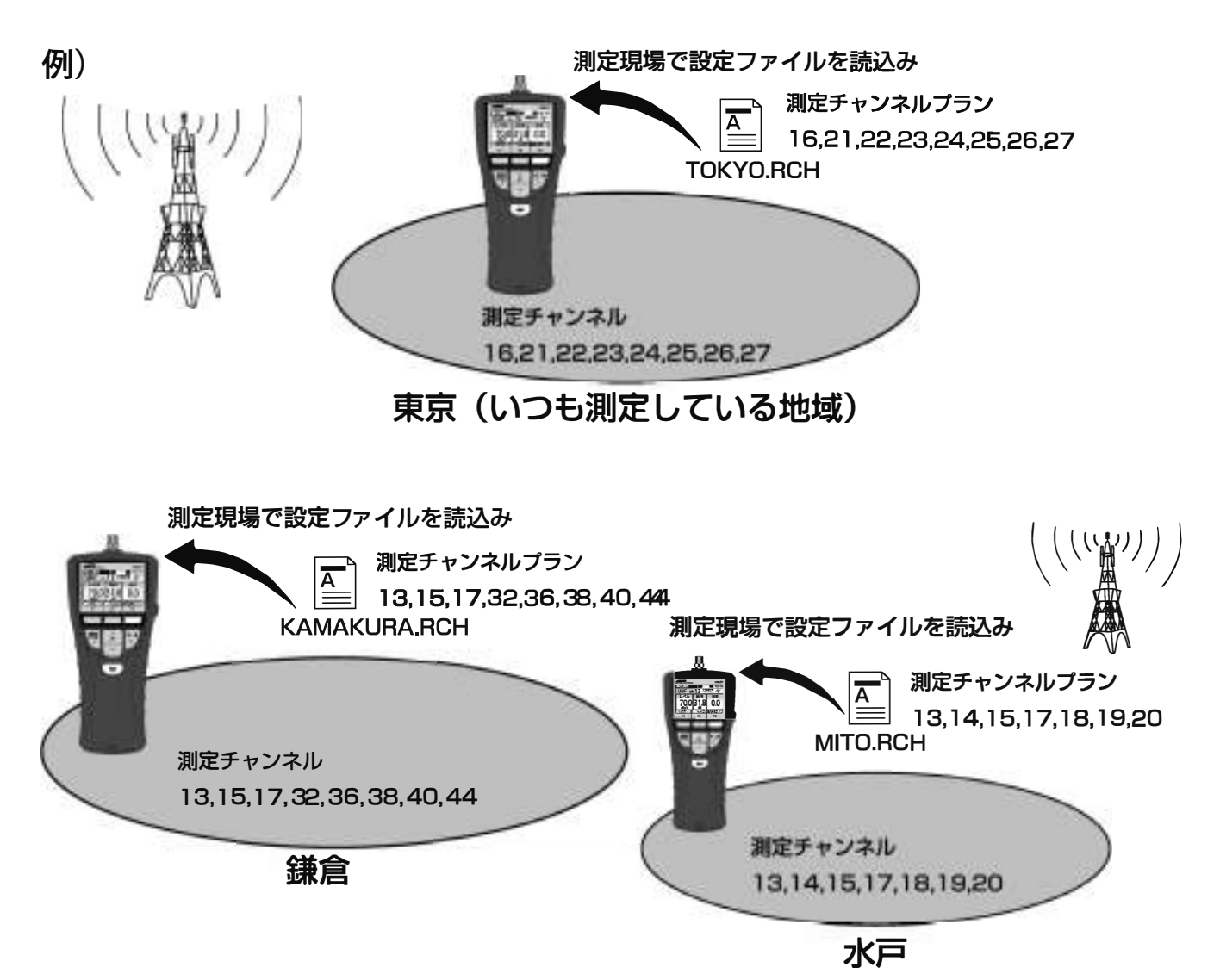

測定チャンネルプランの設定ファイルの作成方法は、p.39「測定チャンネルプランの作成方法」をこ覧ください。 ご注意

- ●本器に測定チャンネルプランの設定ファイルを読込んだ場合、すでに設定されているチャンネルプランは 上書きされます。
- ●BS·110°放送、BS-L·CS-L放送は、本器操作での登録のみです。

### 設定 UHF放送の測定チャンネル登録

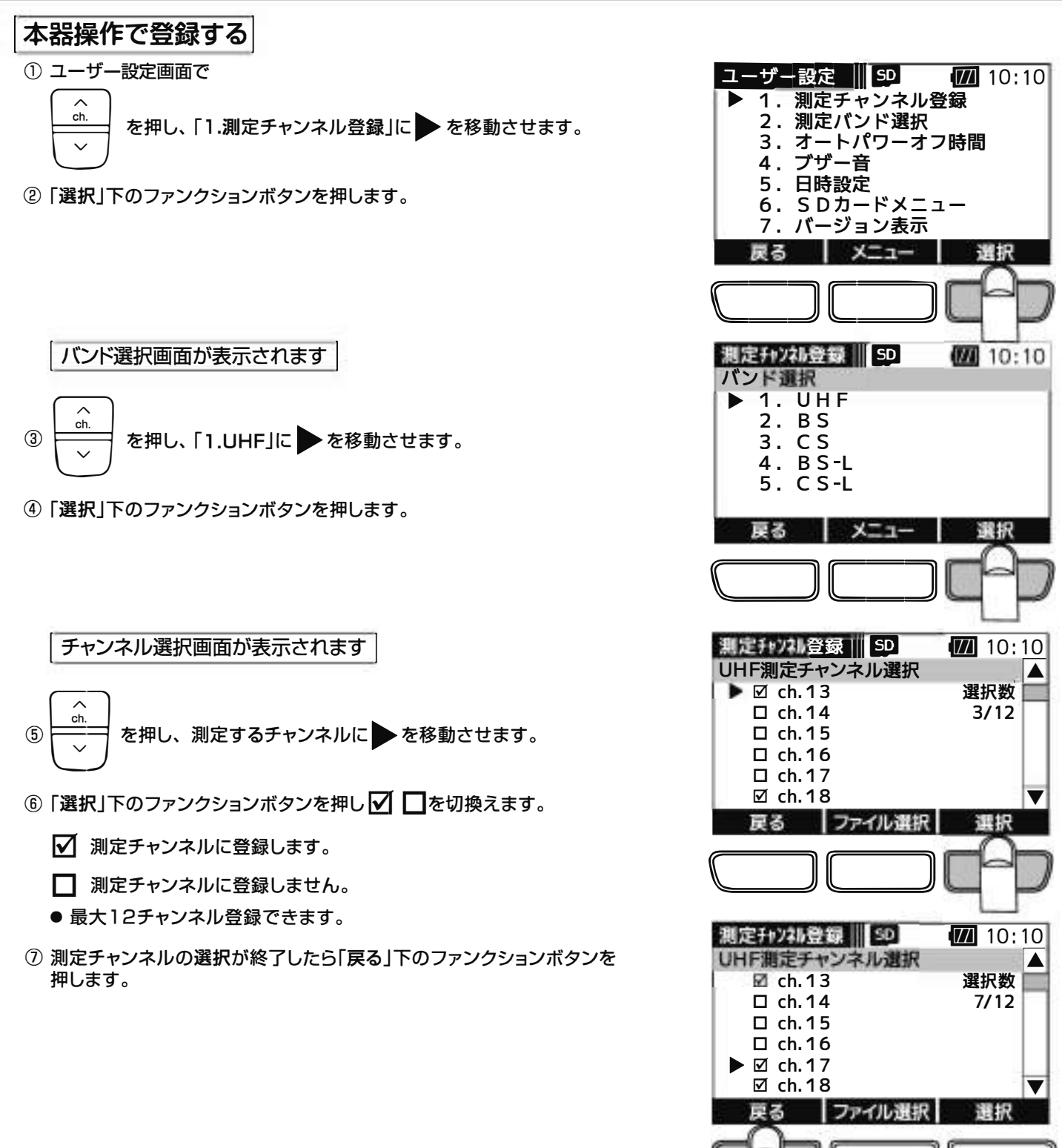

本器に測定チャンネルを登録し、バンド選択画面が表示されます

**7** 10:10

選択

8 S -L<br>: S -L<br>**LL D** 

2. B S<br>3. C S<br>4. B S -L<br>5. C S -L HSSSS **F** 

测定升/21登録 | SD

 $\begin{array}{r} \n \text{1.} \\ \n \text{2.} \\ \n \text{3.} \\ \n \text{4.} \\ \n \text{5.} \\ \n \text{6.} \n \end{array}$ 

バンド選択

 $(38)$ 

ユ<sup>ー</sup>ザ<sup>ー</sup>設定UHF放送の測定チャンネル匿録

#### |microSD**カ<sup>ー</sup>ドに保存されたチャンネルプランを読込む** I

**測定チャンネルプランの作成方法 | 予**めパソコンで測定チャンネルプランの設定ファイルを作成、編集し 本器に挿入されているmicros□カ<sup>ー</sup>ドに保存します。

- ①本器とパソコンを付属のUSBケ<sup>ー</sup>ブルで接続します。 接続方法は、p.49「パソコンとの接続」をこ覧ください。
- ②エクスプロ<sup>ー</sup>ラ<sup>ー</sup>でmicroSDカ<sup>ー</sup>ドを開きます。 「HDLCl」フオルダ<sup>一</sup>内に「SELCH」フオルダ<sup>ー</sup>が 作成されていることを確認し ます。作成されていない場合、 お客様こ自身で作成してください。
	- 本器出荷時や、microSD カードフォーマット後は、「HDLC1」フォルダー と 「SELCH」 フ ォルダ <sup>ー</sup>は 作 成されていません。お客様こ自身で 「HDLCl」 フォルダ<sup>ー</sup>を作成し、その中に「SELCH」フォルダ<sup>ー</sup>を作成して ください。また、測定デ<sup>ー</sup>タを保存したときは、「HDLCl」フオルダ<sup>ー</sup>は自 動で作成されます。この場合、「HDLCl」 フォルダ<sup>ー</sup>の中に「SELCH」フオ ルダ<sup>ー</sup>を作成してください。
- ③新しくチャンネルプランを作成する場合、 パソコンでメモ帳などのテキ ストエデイタ<sup>ー</sup>を開き、下記の条件にしたがって作成します。 既存のファイルを編集する場合、microSDカ<sup>ー</sup>ドの「SELCH」フオルダ<sup>ー</sup> から対象のファイルをメモ帳などのテキストエデイタ<sup>ー</sup>で開き、下記の 条件にしたがって編集をします。
	- ●設定ファイル内に入力する文字は、半角数字、「,」(コンマ)です。 ●ひとつの設定ファイル内に複数行入力しないでください。
	- 必ず1行にしてください。 ●登録できるチャンネルは、最大12チャンネルです。
	- ●登録可能なチャンネル範囲はUHF放送の ch.13 ~52です。
	- ●設定ファイルは下記のように入力してください。 チャンネルは「,」(コンマ)で区切り、最後のチャンネルを入力後は、 必す「Enter」を押して改行してください。 入力例:ch.16とch.21,22,23,24,25,26,27の8チャンネルを登録 する場合 l 6,21,22,23,24,25,26,27 Enter(改行)
	- ●ファイルの作成や編集は、メモ帳などのテキストエディターで行なって ください。
- ④作成の場合は、メモ帳から、ファイル(F)/名前を付けて保存(A)を選択し、 編集の場合は、 ファイル(F)/上書き 保存(S)を選択します。
	- ●ファイル名は、半角英数字で8文字以内としてください。
	- ●ファイルの拡張子は、必ず「.RCH」としてください。
	- ●ファイルの種類(T)は、必す「すべてのファイル(\*.\*)」を選択してくだ さい。
	- ●文字コ<sup>ー</sup>ド(E)は、必す「ANSI」を選択してください。
- ⑤「SELCH」フオルダ<sup>ー</sup>に設定ファイルを保存します。 ●必ず「SELCH」フォルダー内に保存してください。
- ⑥本器とパソコンの接続を解除し、 USBケ<sup>ー</sup>ブルを取外します。 解除方法は、p.50「パソコンとの接続解除」をご覧ください。

#### ご注意

測定チャンネルプランに設定できるチャンネルは、UHF放送のチャンネルです。 BS ・110゜放送、BS-L·CS-L放送のチャンネルは設定できません。

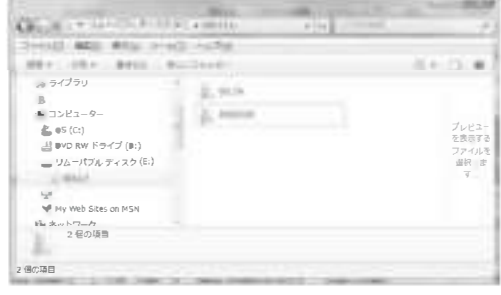

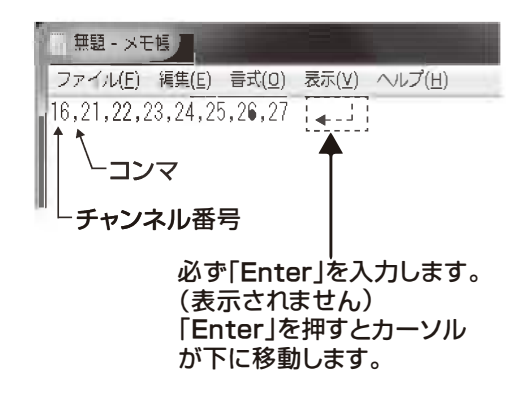

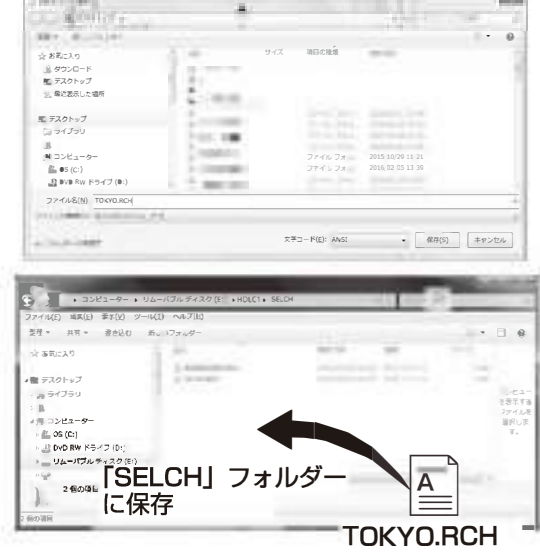

### UHF放送の測定チャンネル登録

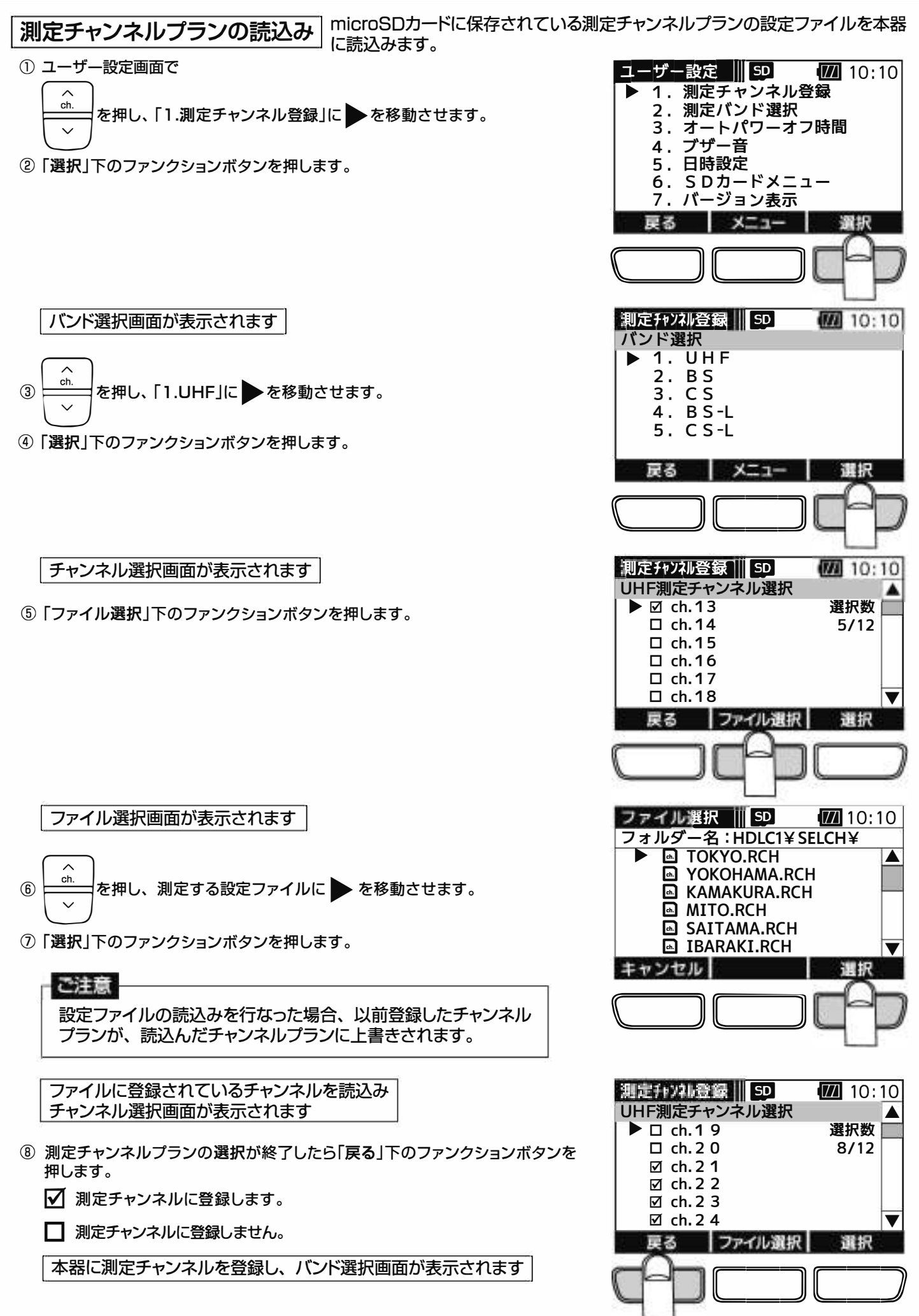

 $(40)$ 

### ユーザー設定 BS・110°CS放送の測定チャンネル登録

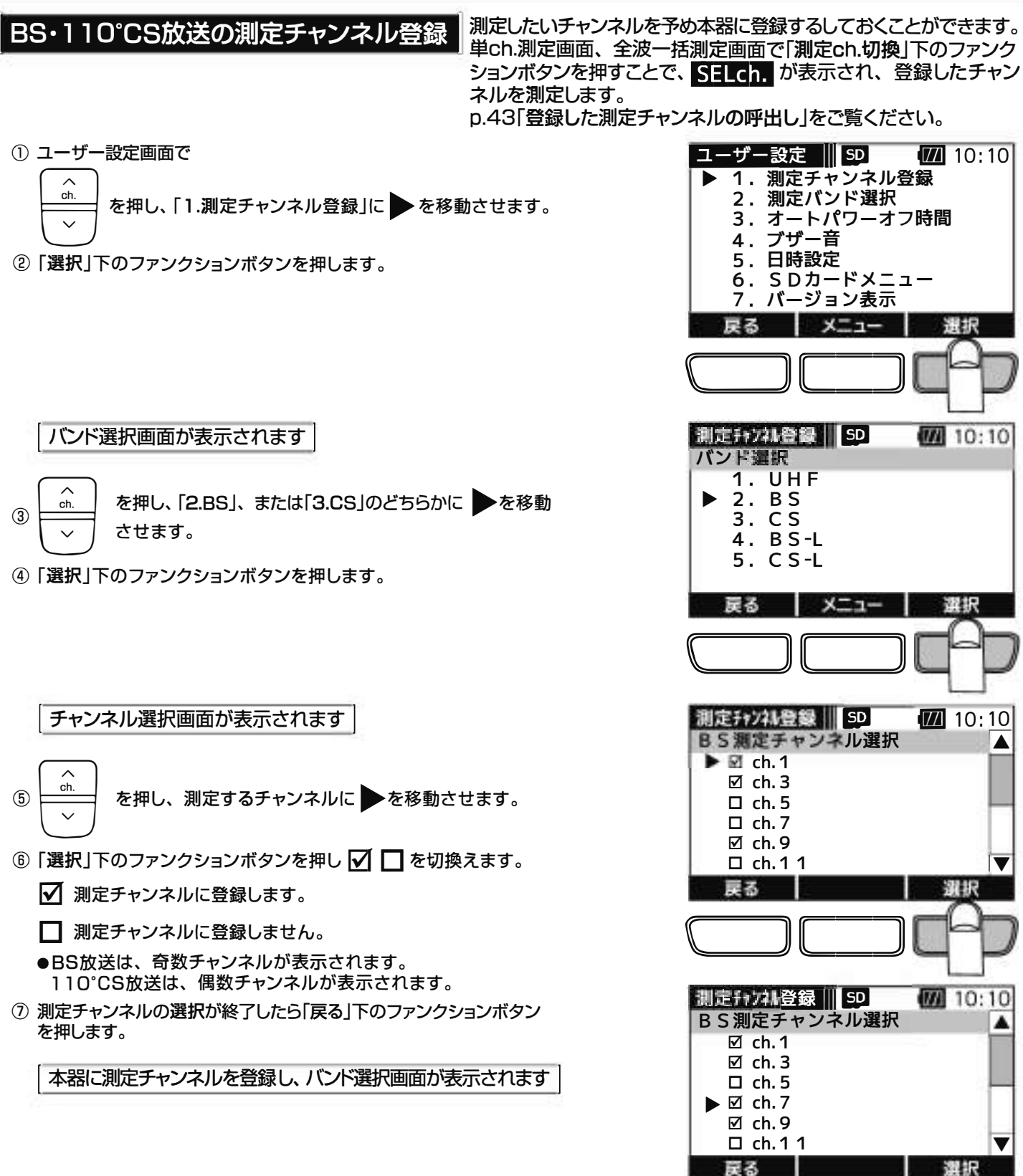

 $\sqrt{11}$  10:10

バンド選択

1. UHF<br>► 2. BS 3. CS 4. B S-L 5. C S-L

測定fy) 2M登録 | 5D

### ユ<sup>ー</sup>ザ<sup>ー</sup>設定BS-L•CS-L細送の漏定チャンネル匿縁

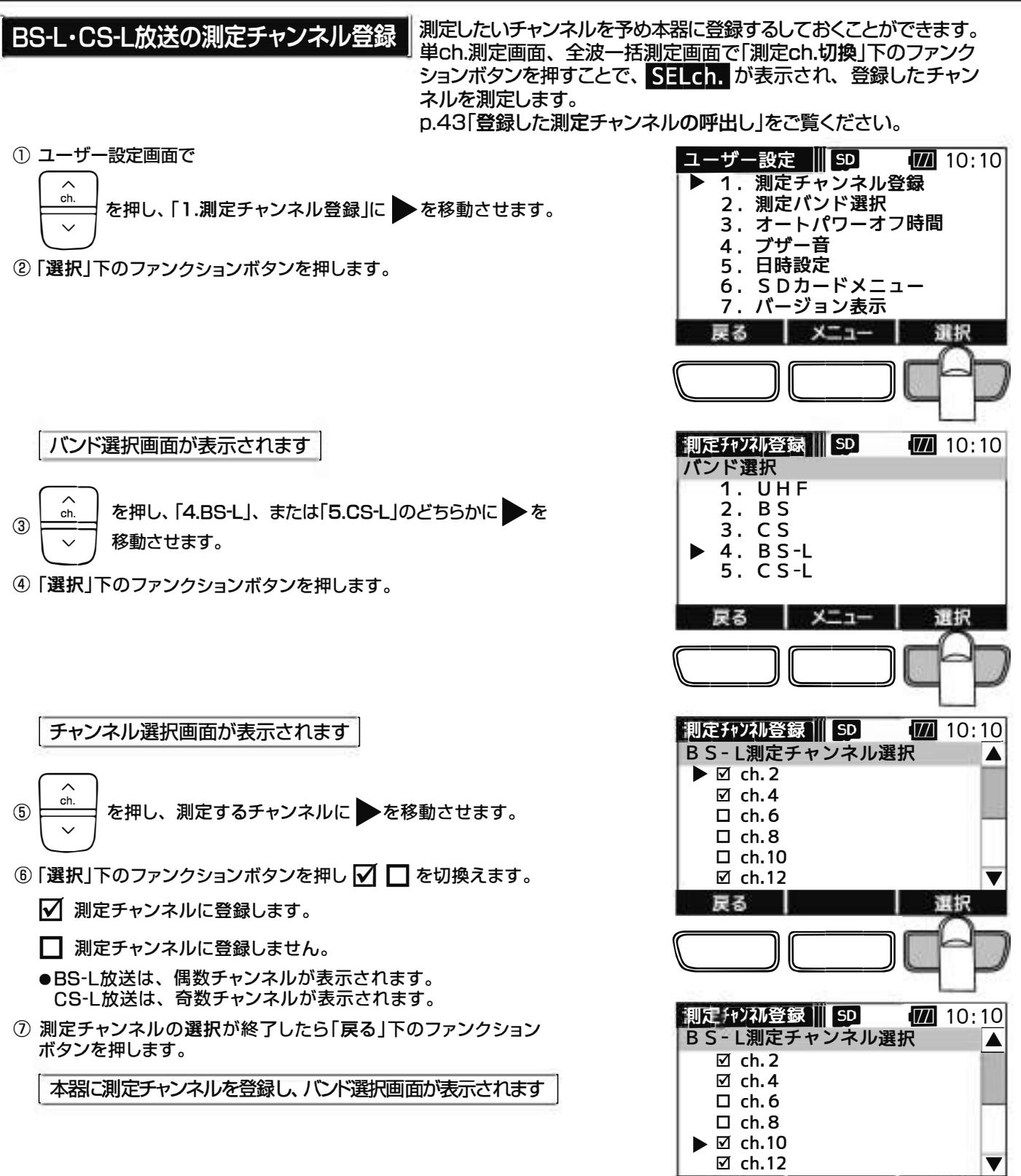

混択

亡ニフ

選択

 $\sqrt{11}$  10:10

| 測定チャンスル登録|||| 50|<br>|パンド選択 1. UHF 2. BS 3. CS ► 4. B S-L 5. C S-L

メニュー

戻る

戻る

 $(42)$ 

### 登録した測定チャンネルの呼出し

登録した測定チャンネルの呼出し I

本器の操作で登録、またはmicros□カ<sup>ー</sup>ドに保存されたチャンネルプランを 読込んで登録した測定チャンネルは、単ch.測定画面、 全波<sup>一</sup>括測定画面 で「測定ch.切換」下のファンクションボタンを押すことで呼出すことができます。

単ch測定画面、全波<sup>一</sup>括測定画面で「測定ch.切換」下のファンクションボタンを押すことで切換ります。

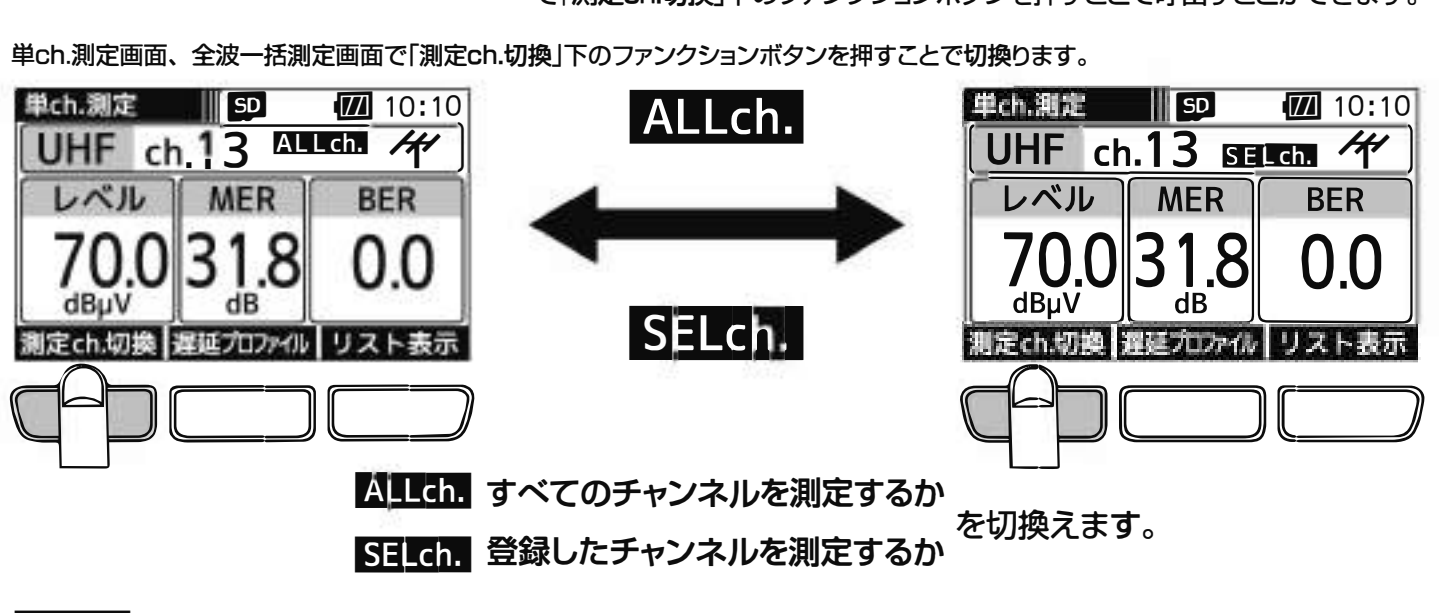

ALLch. 各バンドのすべてのチャンネルを測定します。

SELch 測定チャンネル登録で登録されたチャンネルを測定します。

**●測定チャンネルが登録されていない場合、「測定ch.切換」は表示されません。** 

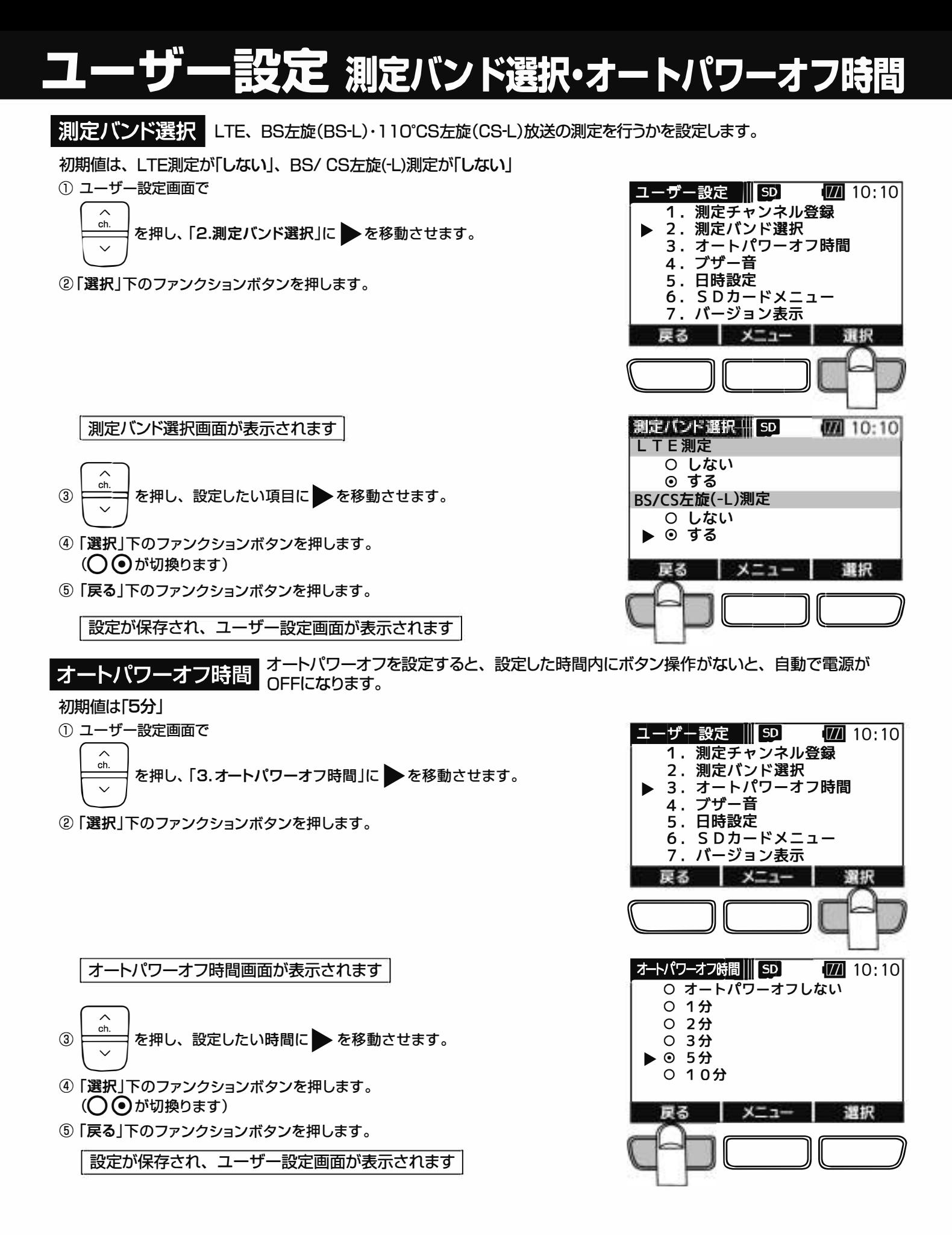

ユ 定 ブザー音・日時設定

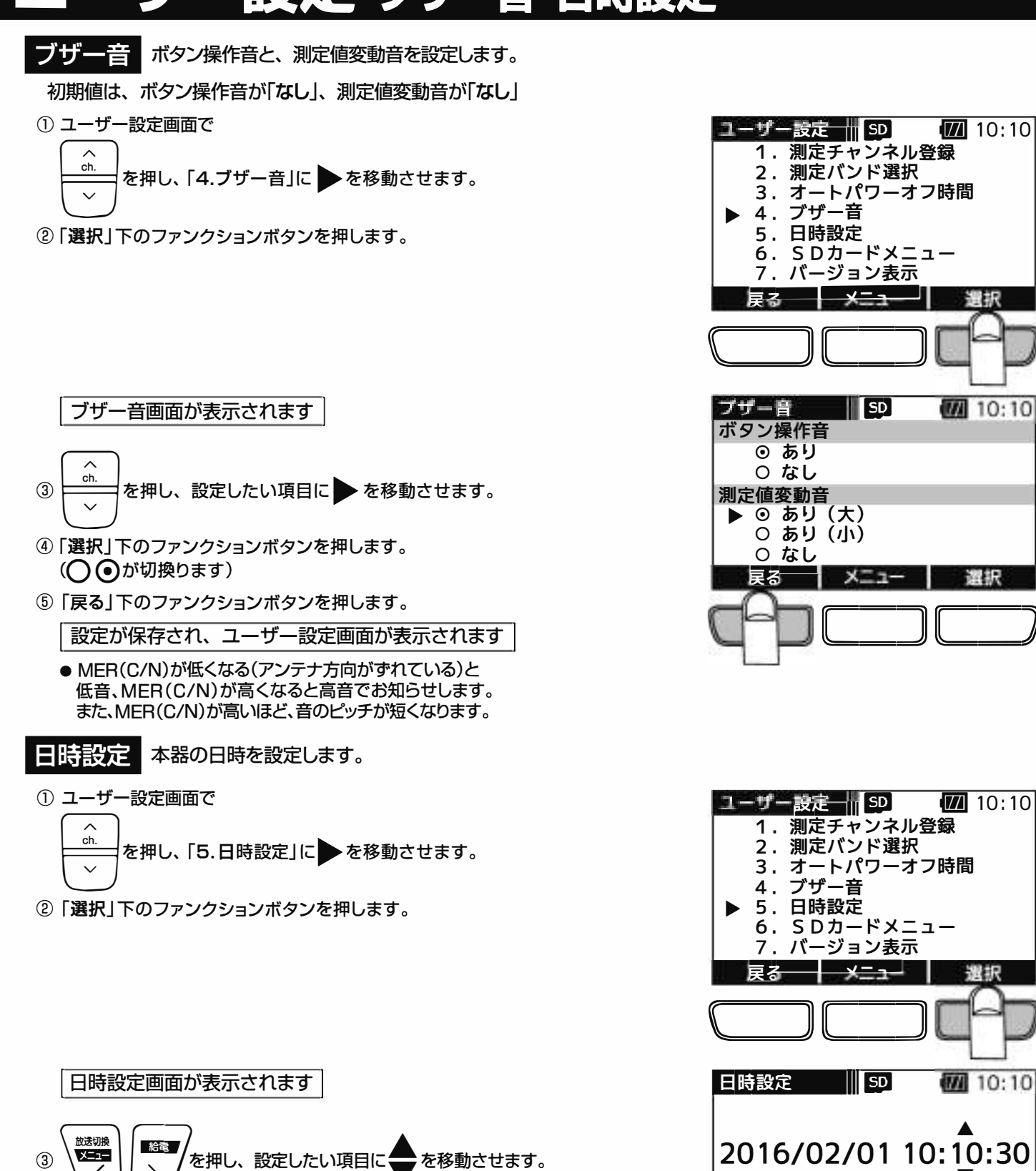

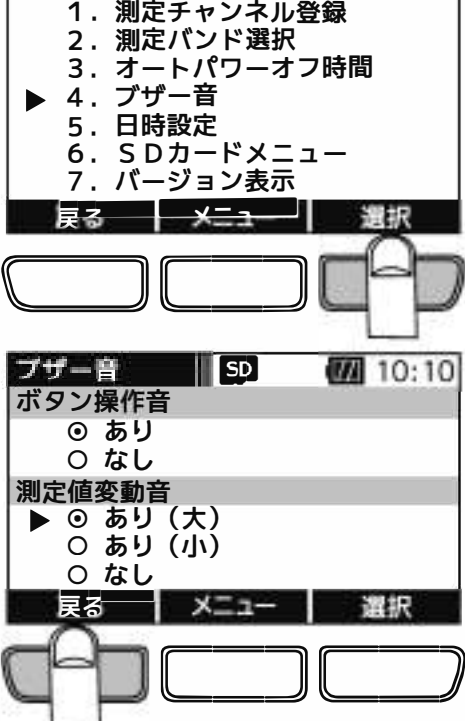

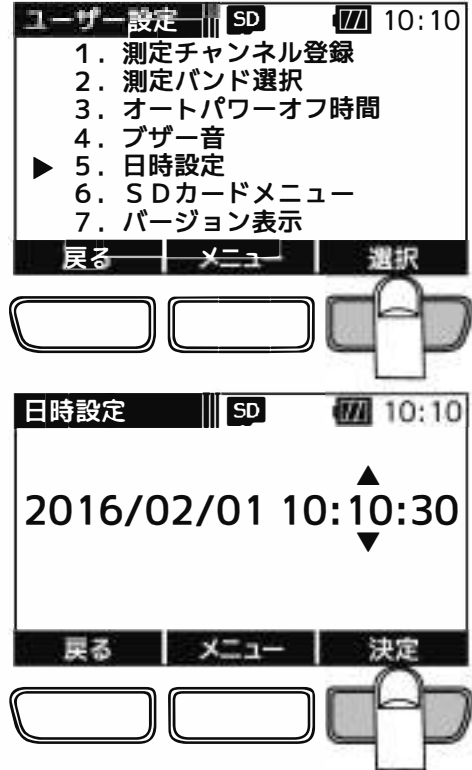

 $(45)$ (
The C1909977) 2-30-1 / The Lattps: //www.exseli.com/
2-30-1 / The Lattps: //www.exseli.com/

4 | ch. 本押し、日時を変更します。

ションボタンを押します。

しません。(約1週間)

⑤ ③・④を繰り返し、年・月 ・ 日・ 時間を設定後、「決定」下のファンク

日時が保存され、ユーザー設定画面が表示されます

反映せすにユ<sup>ー</sup>ザ<sup>ー</sup>設定画面へ戻ります。

●「戻る」下のファンクションボタンを押すと、設定した日時を

●バックアップバッテリ<sup>ー</sup>により、電池を取出しても時計は停止

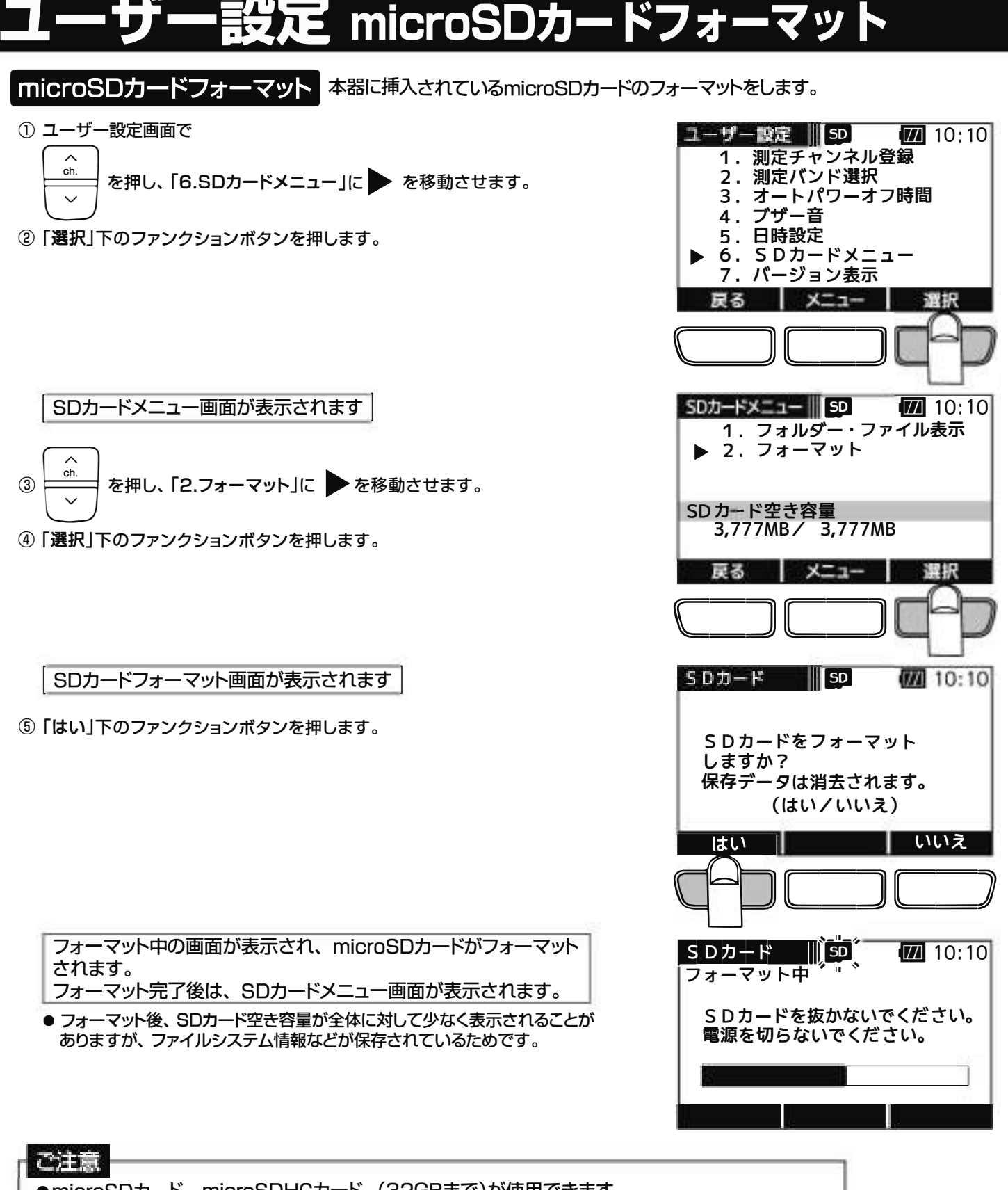

- ●microSDカード、microSDHCカード、(32GBまで)が使用できます。 microSDXCカードは、使用できません。 ●表面にキズ、ほこりなどが付着しているmicros□カ<sup>ー</sup>ドは、本器に挿入しないでください。 故障の原因となることがあります。 ●端子部分に指などが触れないようにしてください。microSDカードの故障の原因となることがあります。 ●microSDカードに強い力をかけたり、折り曲げたり、落としたりしないでください。 ●すべてのmicroSDカード、microSDHCカードの動作を保証するものではありません。 ●使用するmicroSDカードは、必ず本器でフォーマットをしてください。 パソコンでフオ<sup>ー</sup>マットを行なった場合、処理速度が著しく遅くなることがあります。 ●micros□カ<sup>ー</sup>ドにアクセス中は、電池を抜かないでください。デ<sup>ー</sup>タの破損や、micros□カ<sup>ー</sup>ドの 故障の原因となります。
- ●電池残量が少ない場合、フォーマットを行わないでください。microSDカードの故障の原因となります。

 $(46)$ 

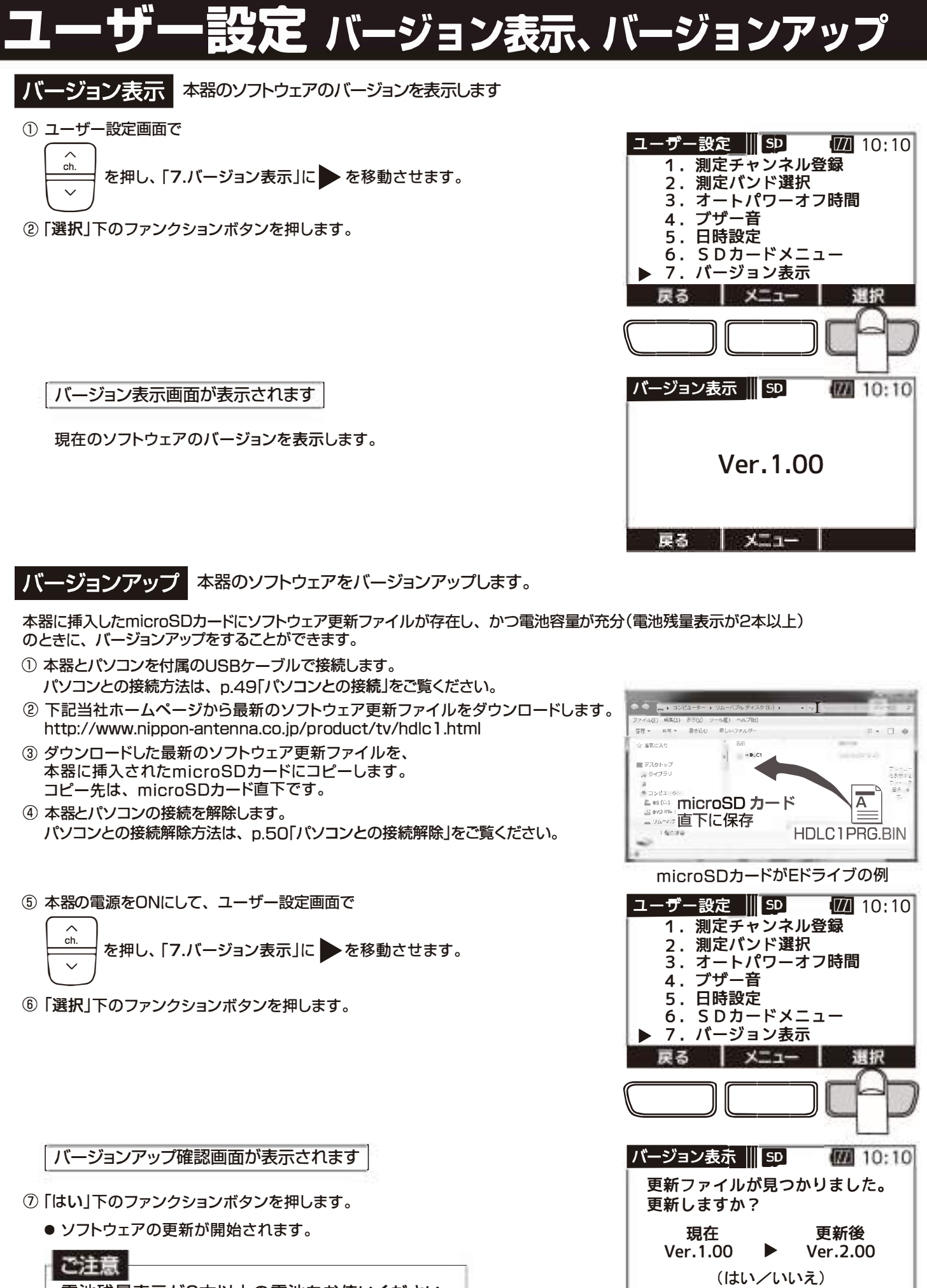

電池残量表示が2本以上の電池をお使いください。 電池残量表示が2本以下の場合、バ<sup>ー</sup>ジョンアップ 確認画面が表示されません。

 $(47)$ 

亡ニコ亡ニフ

いいえ

はい

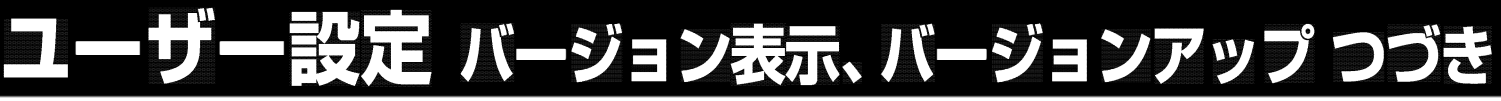

更新中画面が表示されます

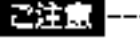

バ<sup>ー</sup>ジョンアップ中は、 本器の電源をOFFにしたり、 電池を 抜いたりしないでください。 本器の故障の原因となります。

Iソフトウェアの更新完了後、 バ<sup>ー</sup>ジョンアップ完了画面が表示されますI

- ⑧本器の電源をOFFにします。
	- 更新したソフトウェアのバージョンは、本器を再起動後に適用されます。

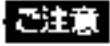

バ<sup>ー</sup>ジョンアップ後は、 必す本器の電源をOFFにしてください。

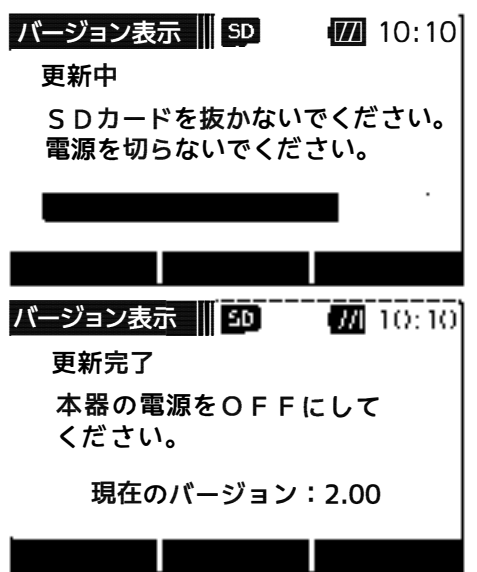

ŃŖ,
# バソ 一 コンとの接網•解除

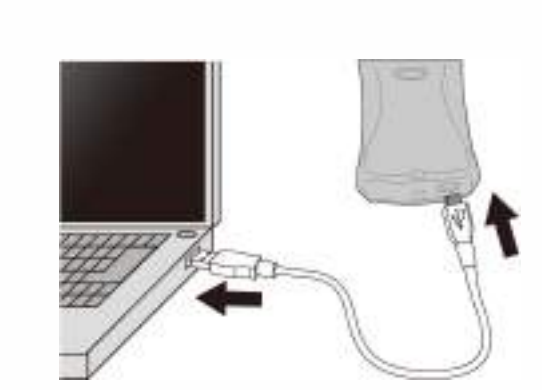

本器とパソコンを付属のUSBケ<sup>ー</sup>ブルで接続することで、本器に挿入されているmicros□ カ<sup>ー</sup>ドに保存されている測定デ<sup>ー</sup>タの確認や、ソフトウェア更新ファイルのコピ<sup>ー</sup>などができます。 ※

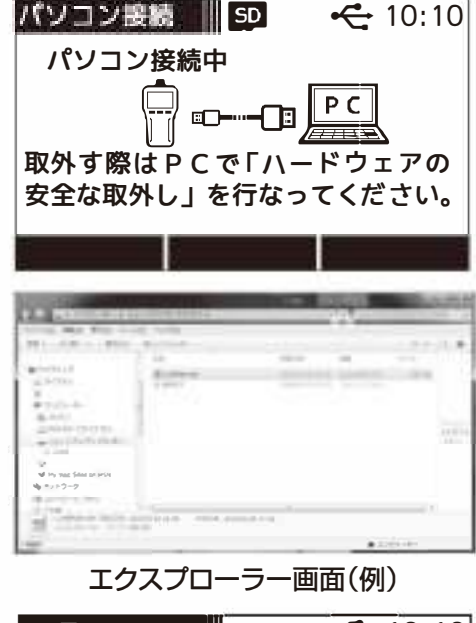

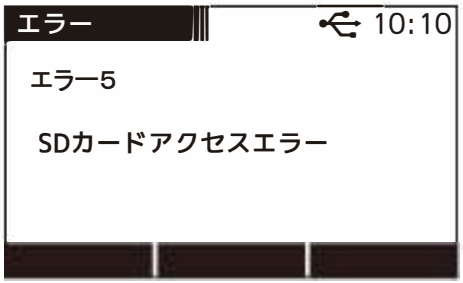

①本器をソフトケ<sup>ー</sup>スから取出します。 ソフトケ<sup>ー</sup>スからの取出し方法は、p.2「ソフトケ<sup>ー</sup>スから取出す」をこ覧ください。 ②本器のUSB端子に付属のUSBケ<sup>ー</sup>ブルを接続し、パソコンと接続します。

※Windows7、WindowsB.l、WindowslOに対応しています。

- 本器から' 'ピッ' 'と音がします。
	- ●本器の電池がなくても、microSDカードへのアクセスは可能です。 ご注意
		- ●端子の向きを確認して、まっすぐに挿入してください。 斜めに差したり、向きを逆にしたりすると、本器や パソコンの故障の原因となります。
		- USBケーブルはコネクターを持って接続してください。 ケ<sup>ー</sup>ブルを持って接続すると、故障の原因となります。
		- USB端子に水やほこりなどがないことを確認してUSB ケ<sup>ー</sup>ブルを接続してください。 水やほこりが付いている状態で接続すると、故障の原因 となります。

#### パソコン接続画面が表示されます

- ③コンピュ<sup>ー</sup>タ<sup>ー</sup>のエクスプロ<sup>ー</sup>ラ<sup>ー</sup>を開き、測定デ<sup>ー</sup>タの確認、 バックアップ、ソフトウェア更新ファイルのコピ<sup>ー</sup>などを行なって ください。
	- ●コンピューターのエクスプローラーで開くと、右の画面のように 表示されます。

| microSDカ<sup>ー</sup>ドが未挿入の場合I

●本器にmicroSDカードが挿入されていない場合、 エラー5「SDカードアクセスエラー」が表示されます。 電池ケース内にmicroSDカードが正しく挿入されて いることを確認してください。 micros□カ<sup>ー</sup>ドの挿入方法は、p.4「micros□カ<sup>ー</sup>ド の交換」をこ覧ください。

#### ご注意

パソコンと接続中に、本器に挿入されているmicros□カ<sup>ー</sup> ドを抜かないでください。 本器や micros□カ<sup>ー</sup> ドの故障の原因となります。

## パソコンとの接続・解除 っづき

パソコンとの接続解除 パソコンで、リムーバブルディスクの取出しを行い、本器とパソコンを接続している付属の

**ONUDOO** Smat

- ① Windowsツールバーの ノ 「ハードウェアを安全に取り出して メディアを取り出す | アイコンをクリックします。
- 「HDLC1の取り出し」をクリックします。
- 3) パソコン接続解除画面が表示されたことを確認し 本器からUSBケーブルを取外します。

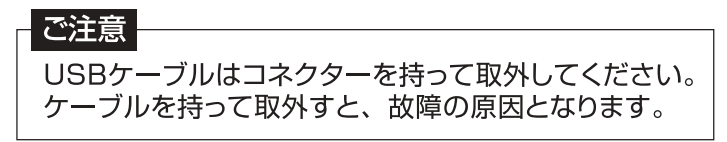

4 本器をソフトケースに入れます。 ソフトケースへの入れ方は、p.2「ソフトケースに入れる」をご覧ください。

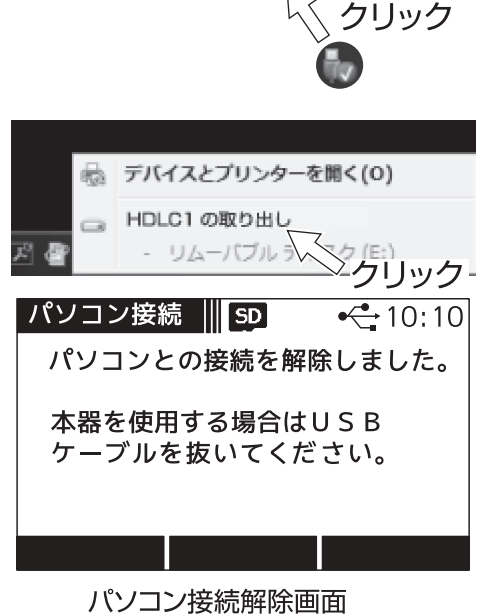

 $\overline{\bullet}$   $\overline{\mathbb{F}}$ 

 $\bigodot$  |  $\bigtriangledown$  |  $\bigtriangledown$  |  $\bigtriangledown$  |  $\bigtriangledown$  |  $\bigtriangledown$  |  $\bigtriangledown$  |  $\bigtriangledown$  |  $\bigtriangledown$  |  $\bigtriangledown$  |  $\bigtriangledown$  |  $\bigtriangledown$  |  $\bigtriangledown$  |  $\bigtriangledown$  |  $\bigtriangledown$  |  $\bigtriangledown$  |  $\bigtriangledown$  |  $\bigtriangledown$  |  $\bigtriangledown$  |  $\bigtriangledown$  |  $\bigtriangledown$  |  $\bigtriangledown$  |  $\$ 

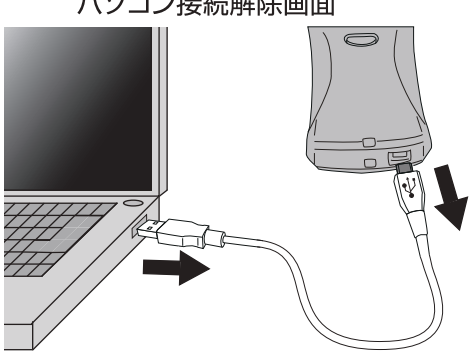

- Windows® の正式名称は Microsoft® Windows® Operating System です。
- Microsoft、Windows、は、米国 Microsoft Corporation. の米国およびその他の国における登録商標です。
- その他記載されている会社名および商品名は、各社の商標または登録商標です。

50

# NoBERの値**とつい**て

下記の数値は目安であり電波状況によって変わります。 また、アンテナ直下だけでなく壁面のテレビ端子でも確認してください。 配線によっては、アンテナ直下の測定値と異なることがあります。

#### **三※1**

●数値が大きいほど受信良好な状態です。

●地上デジタル放送の場合、MERが「20dB以下」になると安定した受信ができません。 MERの値が「25d8以上」であることが、受信良好な状態の目安となります。

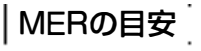

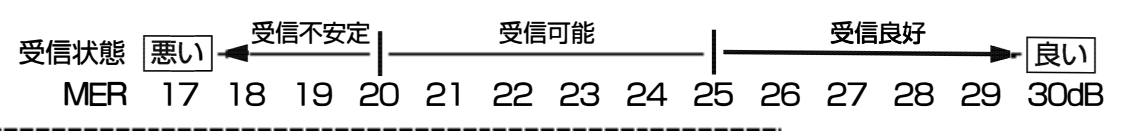

地上デジタル放送(OFDM)において、12セグメント、64QAM変調、符号化率3/4の場合

#### C/N

搬送波と雑音の比のことで、数値が大きいほど受信良好な状態です。

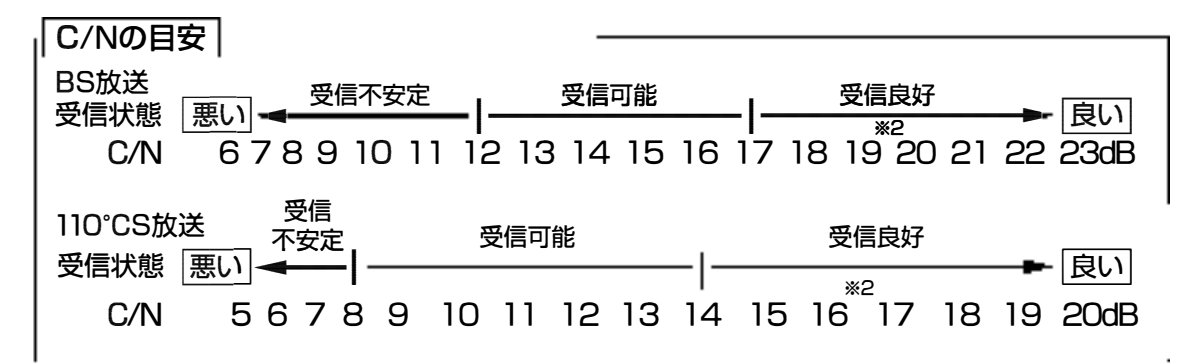

### **®亜) ※3**

「2.0E-4(2.0X l Q-4)以下」であれば受信可能な状態ですが、BERに余裕がないと、電波状況の わすかな変化でも画像にモザイク状のノイズ(ブロックノイズ)が出たり、映像が映らなくなったり します。

BERの値が「0.0」であることが、受信良好な状態の目安となります。 (「0.0」は、エラ<sup>ー</sup>が無いことを示しています)

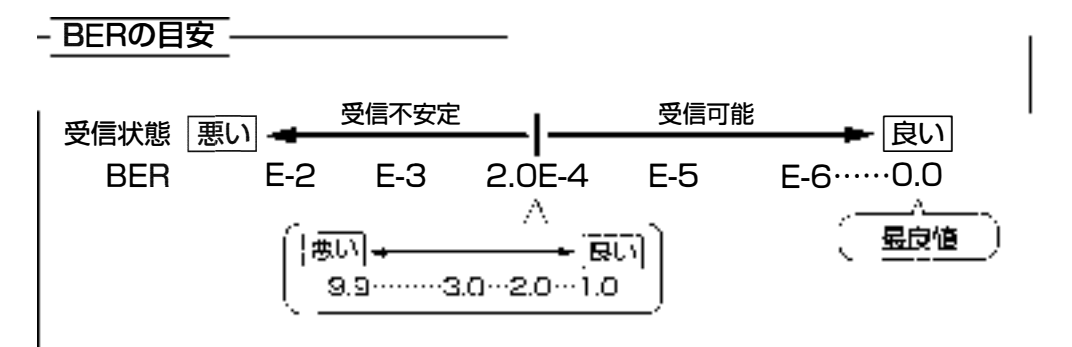

l Modulation Error natio(変調誤定比)。 受傷したテラビ情号が、デジタル変調(振幅・位相につおいて、放送局)<br>- アジタル<br>- アジタルの増強の増合19.19.11.1 - アジタルのように、多合の基本の特にも必要によるのは、必要によるのはが低下

※2 晴天時で、BS放送の場合19dB以上、11C じら旅送の場合 I 6dB以上のC/Nであれば、降雨によりC/Nが低下

+3 Bit Error Rate(ビット誤り率): 放送局から送信されたテレビのデジタル信号が搬送中にノイズなどの影響を受け すに、どれだけ正確に受信できたかを信号の誤り率で数値化したもの。

# 周波数表

## **BS·110℃S放送**

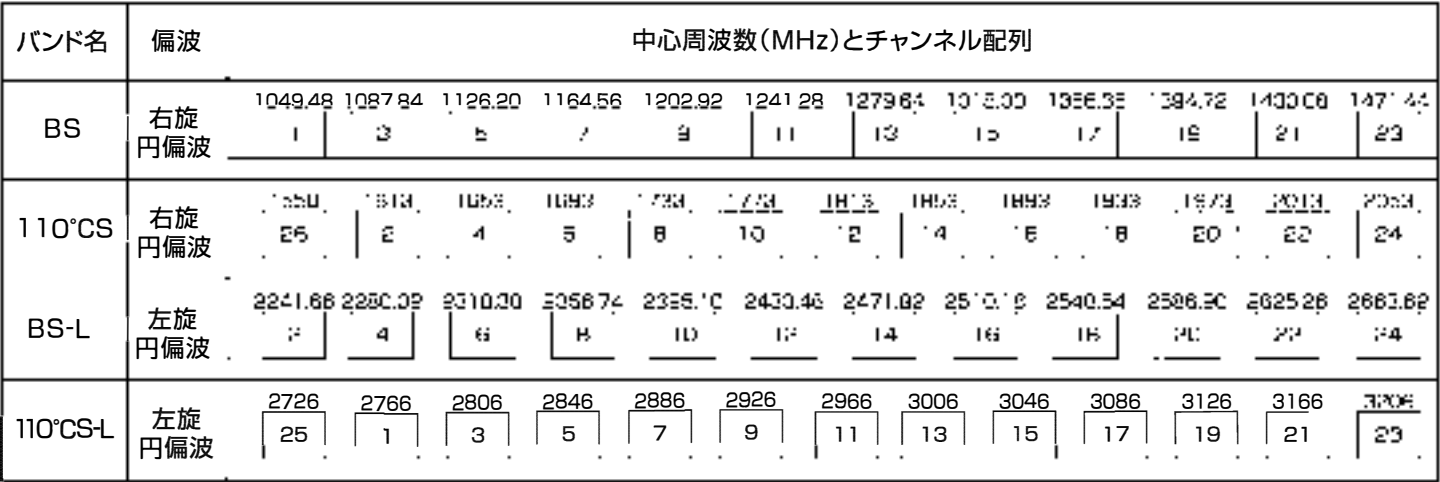

## **UHF放送**

Ø

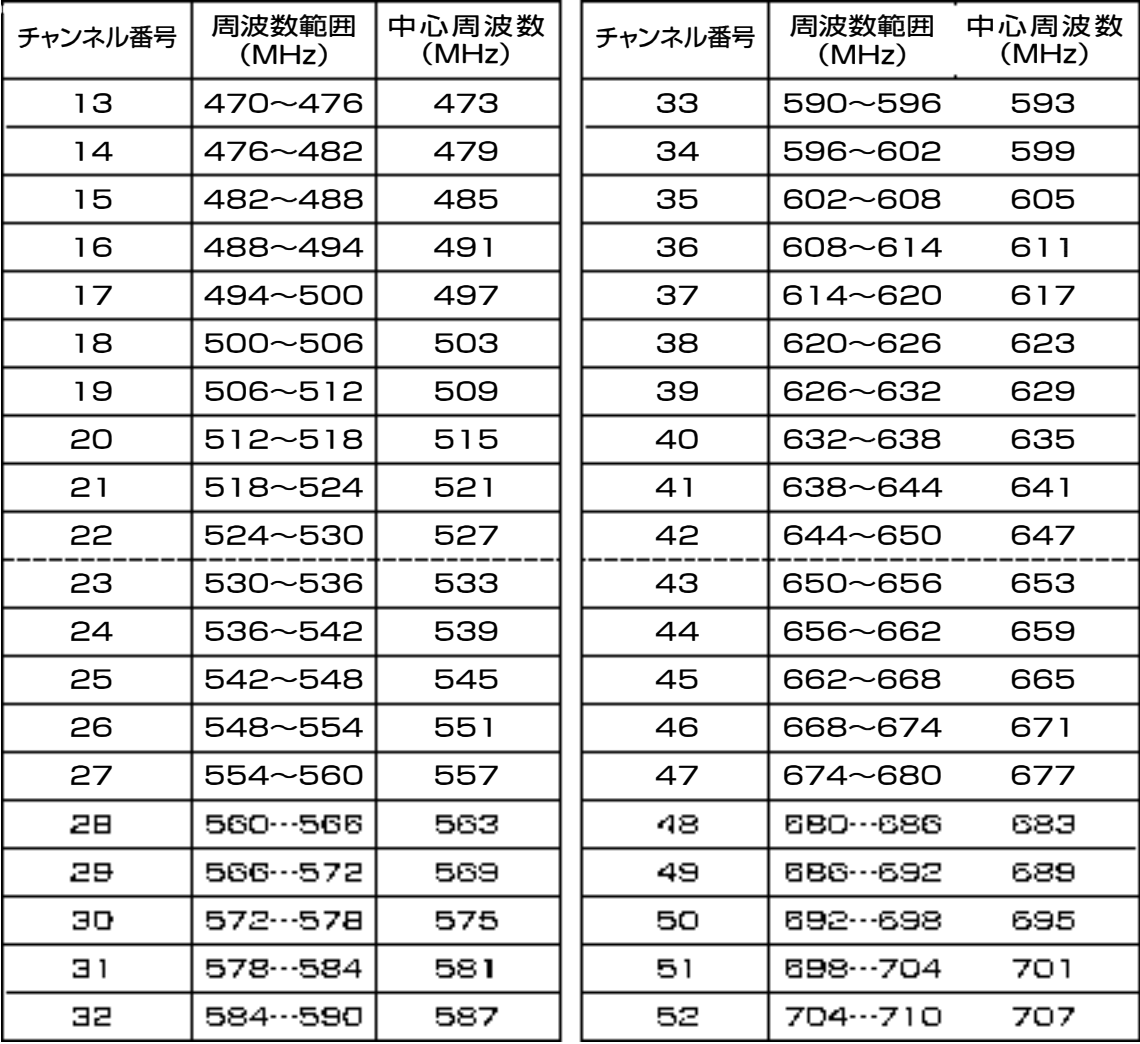

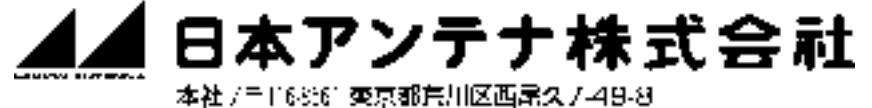

ft (03)3893-522 Lt大代) FAX(03)3800-1931 (ホームページアドレス) http://www.nippon-antenna.co.jp/ ※製品改良のため、 仕様、 外観の<sup>一</sup>部を予告なく変更することがあります。

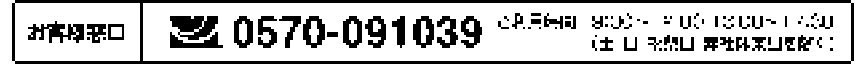